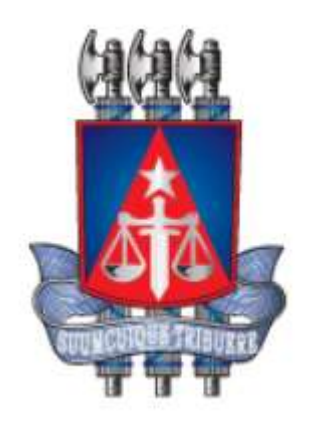

# Manual PJe para Representante Processual

Versão 2.1.0

1ª edição

[Maio, 2021]

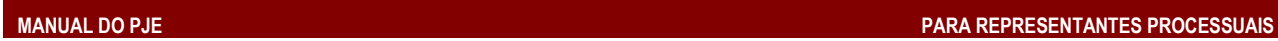

# INTRODUÇÃO 4

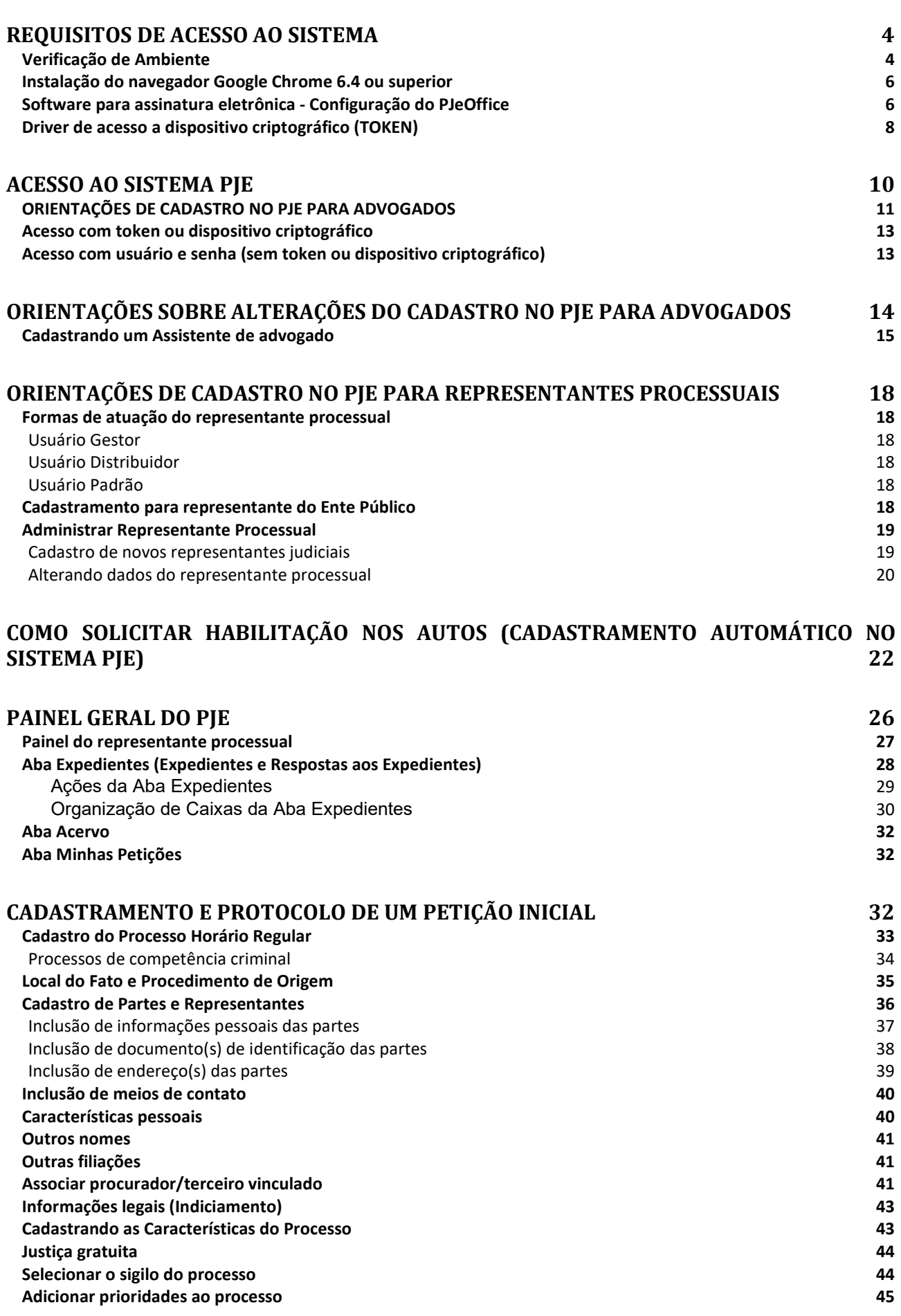

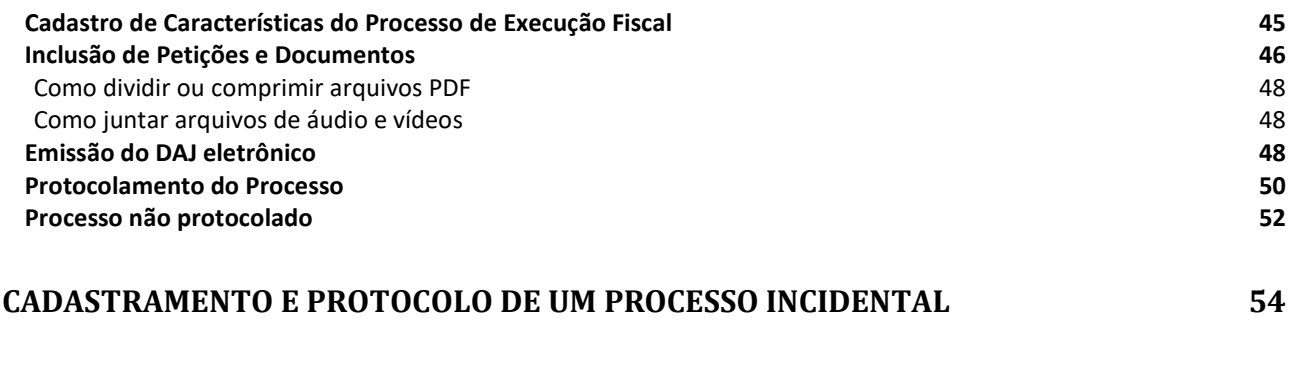

# PAUTA DE AUDIÊNCIAS 56

# INTRODUÇÃO

O presente manual destina-se aos Advogados, usuários de Órgãos Externos e usuários do sistema PJe no Tribunal de Justiça do Estado da Bahia 1º Grau (OAB, Defensoria Pública, Ministério Público, Agentes de Segurança Pública e as Procuradorias), e tem por objetivo explicar, de forma simples e didática, as funcionalidades do sistema.

Tendo em vista a necessidade de evoluções e atualizações sistemáticas do sistema PJe TJBA, o presente manual refere-se a situação do sistema em sua versão 2.1, existente em outubro de 2021, válido para situações normais.

Segundo dados do CNJ<sup>1</sup>, atualmente, o PJe se encontra em funcionamento nos tribunais de Justiça TJPE, TJRN, TJRO, TJMG, TJMT, TJMA, TJPB, TJBA, TJCE, TJPI, TJDFT, TJES e TJPA. Informações pertinentes podem ser localizadas em PJe na Justiça dos Estados e no DF.

Também utilizam a ferramenta os seguintes tribunais de Justiça Militar Estadual (TJMMG e TJMSP), os 24 tribunais regionais do Trabalho (TRTs), além do Tribunal Regional Federal da 1ª Região (TRF1), o da 3ª Região (TRF3) e o da 5ª Região (TRF5). Na Justiça Eleitoral o PJe está instalado em todos os tribunais (Tribunal Superior Eleitoral (TSE) e os TREs).

# REQUISITOS DE ACESSO AO SISTEMA

Para a utilização do sistema PJE faz-se necessário atender a 5 pré-requisitos básicos:

- Navegador de Internet Google Chrome 6.4 ou superior;
- Software para assinatura eletrônica do CNJ (PJe Office) instalado no computador;
- Driver de acesso a dispositivo criptográfico na leitora (smartcards) ou na porta USB (TOKEN)

## Verificação de Ambiente

Para analisar se o seu computador está devidamente configurado para acessar o PJe, realize os seguintes passos:

- 1) Acesse o site do PJe correspondente ao grau de jurisdição pretendido;
- 2) Clique em "Pré-requisitos";

 $\overline{a}$ <sup>1</sup> Fonte: <http://www.pje.jus.br/wiki/index.php/P%C3%A1gina\_principal:>

MANUAL DO PJE PARA REPRESENTANTES PROCESSUAIS

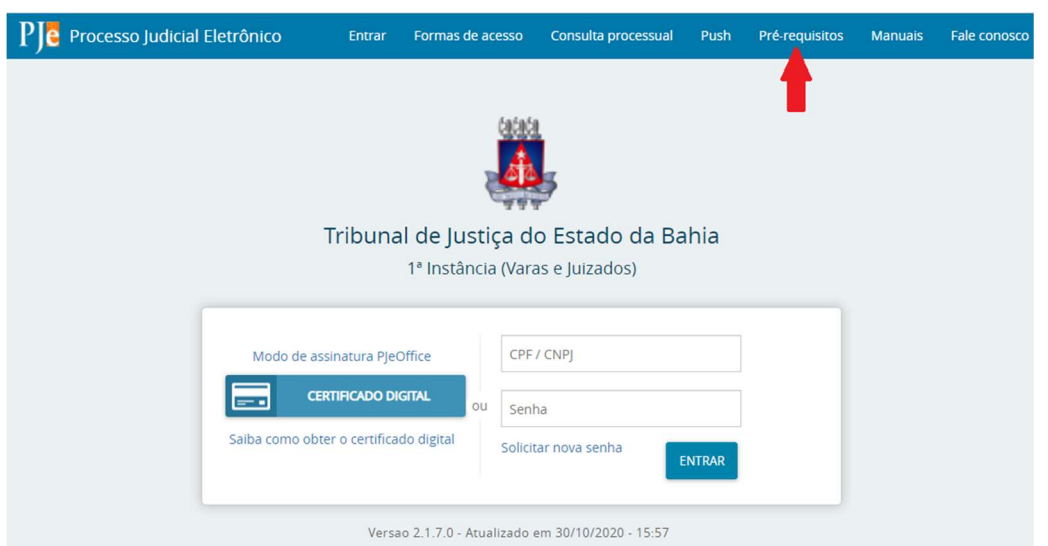

3) O sistema realizará um teste, devendo todos os requisitos obter sinal verde. Caso resultem sinais vermelhos, atualize seu navegador, bem como habilite os *pop-ups* e instale o PJeOffice (assinador eletrônico), ou contate o servicedesk do PJBA.

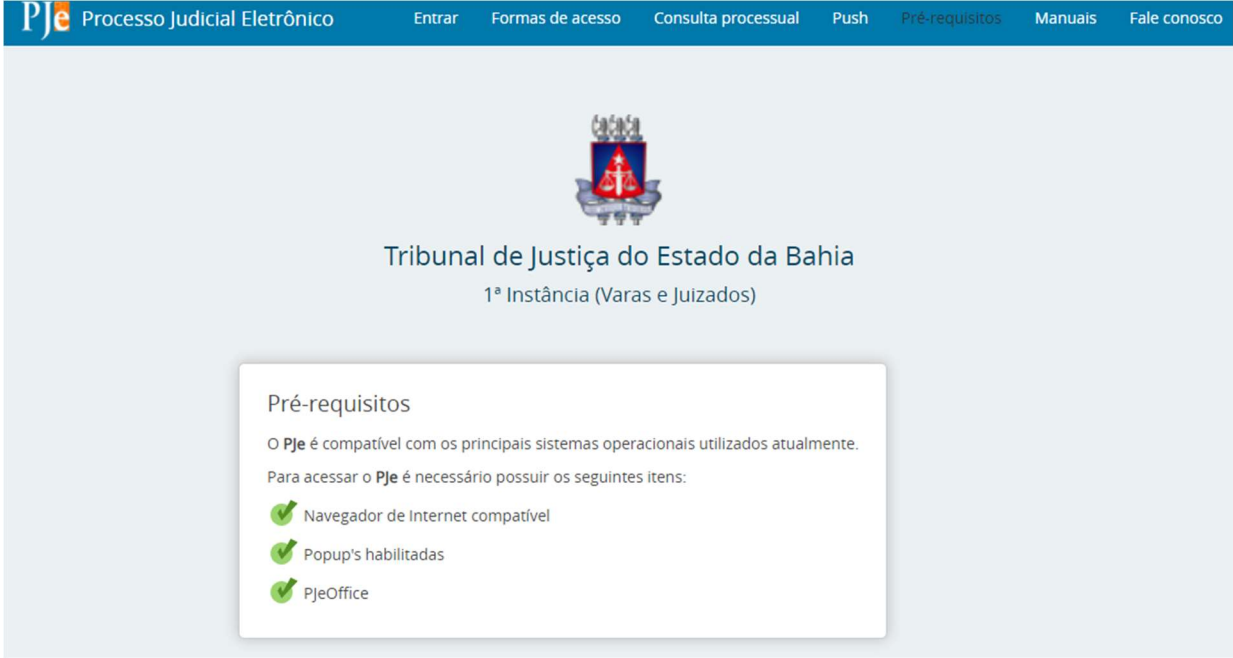

# Instalação do navegador Google Chrome 6.4 ou superior

De acordo a recomendação do PJE é possível utilizar o sistema com a versão 64.0 do Google Chrome ou outra versão superior de 64 bits. Para este tutorial, utilizaremos a versão 62.0, conforme a recomendação.

Caso o seu equipamento já tenha alguma versão do navegador Google Chrome instalado, você poderá testar o acesso ao PJe e não será necessário seguir os passos descritos neste tópico.

Caso o PJe não funcione com a versão instalada em seu computador, desinstale-

a através do desinstalar um programa do Windows e siga os passos abaixo para instalar a versão sugerida nesse manual.

Para verificar a versão do seu Chrome, execute o software, acesse o menu Ajuda e escolha o item Sobre o Google Chrome.

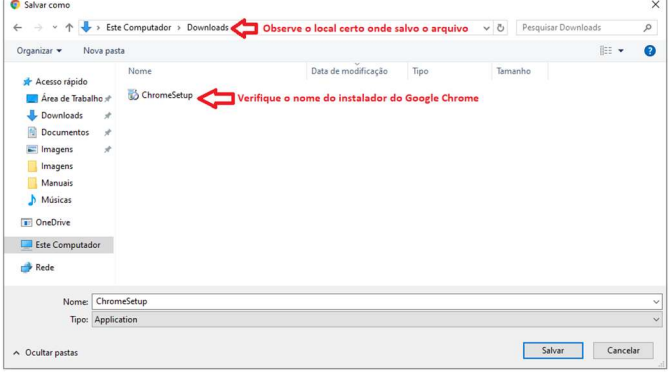

O primeiro passo é obter o software Google Chrome versão 64.0 ou superior.

Esteja certo do local onde o computador salvou o instalador do Google Chrome (ChromeSetup.exe) e após o download execute o arquivo.

Se solicitado, clique em **Executar** ou Salvar.

Se você selecionou Salvar, clique duas vezes no download para iniciar a instalação.

Figura 2 - Salvando instalador Google Chrome

Após concluída a instalação inicie o Google Chrome:

Para Windows 7 uma janela do Chrome é aberta quando tudo é concluído.

Para Windows 8 ou 8.1 uma caixa de diálogo de boas-vindas é exibida. Clique em Próxima para selecionar o navegador padrão.

Para Windows 10 uma janela do Chrome é aberta depois de tudo ser concluído. É possível tornar o Chrome seu navegador padrão.

# Software para assinatura eletrônica - Configuração do PJe Office

O PJeOffice é um software disponibilizado pelo CNJ para assinatura eletrônica de documentos para o sistema PJe. O objetivo do aplicativo é garantir a validade jurídica dos documentos e processos, além de substituir a necessidade do plugin Oracle Java RuntimeEnvironment no navegador de internet e gerar maior praticidade na utilização do sistema.

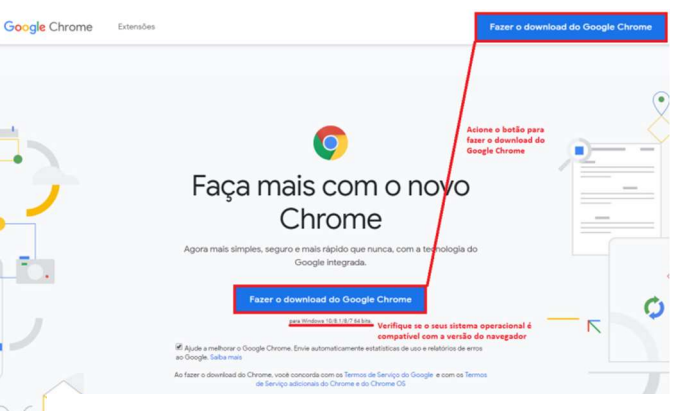

Figura 1 - Download do navegador Google Chrome

#### MANUAL DO PJE PARA REPRESENTANTES PROCESSUAIS

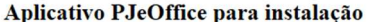

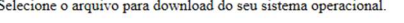

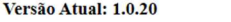

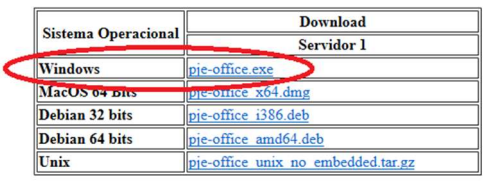

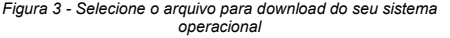

Para acessar a página de download do PJe Office acesse o manual de instalação contido no link: http://www.cnj.jus.br/wiki/index.php/PJeOffice.

Para iniciar o Download do programa, siga os passos abaixo:

Passo 1: Clique no arquivo de download acima conforme seu sistema operacional.

Passo 2: Aguarde o download terminar.

Passo 3: Após a conclusão da transferência clicar no arquivo baixado, e extraia o instalador do arquivo zipado, clicando com o botão direito do mouse em cima do nome do arquivo e depois clicando em "Extrair Tudo...".

| <b>BIDB-1</b><br>Exibir<br>Compartilhar<br>Inicia<br>$\circledast$ $\circledast$ $\circ$<br>1 2 > Meu computador > Downloads<br>Nome<br><b>St</b> Favoritos<br>Area de Trabalho | <b>Downloads</b><br>Ferramentas de Pasta Compactada<br>Extrair<br>Data de modificaç  Tipo                                         | $ 0$ $x$<br>$~\vee$ 0<br>v G Pesquisar Downloads<br><b>DIRDXVDQ</b><br>Tamanho | Extrair Pastas Compactadas (Zipadas)<br>Selecione um destino e extraia os arquivos                                                            | 画面                         | Ca v a pablo-teste > Downloads > FleOffice-1.0.0<br>Arquivo Editar Esibir Fepamentas Asyda                                                                                                    | <b>Ford Bright</b><br>$\bullet$ $\vert$ $\epsilon_{\mathbf{y}}\vert$ <i>Peopless </i> $\rho$ |
|----------------------------------------------------------------------------------------------------|----------------------------------------------------------------------------------------------------|--------------------------------------------------------------------------------|----------------------------------------------------------------------------------------------------|----------------------------|----------------------------------------------------------------------------------------------------|----------------------------------------------------------------------------------------------|
| PJeOffice-1AA<br><b>B</b> Downloads<br>Locais recentes<br>Meu computador<br><b>Gu Rede</b>                                                                                      | At the first Left Basic competeds<br>Abrir<br>Abrir em nova janela<br>Extrair Tudo<br>$7-25p$<br>CRC SHA<br>Fixar na Tela Inicial | 30,390 KB                                                                      | Os arquivos serão extraídos para esta pasta:<br>(Users\pablo-testa\Downloads\PJeOffice-1.0.)<br>V Mgstrar arquivos extraídos quando concluido | Procurar                   | Organizar * Incluir na biblioteca * Compartilhar com * Nova pasta<br>Nome<br><b>R</b> Favoritos<br>B PieOffice-1.0.0.exe<br><b>EL</b> Área de Trabalho<br><b>E</b> Downloads<br><b>Sill</b> Locais<br>PjeOffice | $\mathbb{R}$ . $\mathbb{R}$ .<br>Data de modificaç Tipo<br>Aplicativo<br>21/08/2015 16:26    |
|                                                                                                    | Unlocker<br>Verificar com o System Center Endpoint Protection<br>Abrir com<br>Compartilhar com<br>Enviar para<br>Recortar         |                                                                                |                                                                                                    |                            | <b>Bibliotecas</b><br><b>B</b> Documentos<br>La Imagens<br>Más <sub>cm</sub><br><b>H</b> Videos<br>$-1$<br>$-88 -$<br>1 čem                                                                                     | ¥Ш                                                                                           |
| 10 items 1 item selecionado 29.6 MB<br>Tino: Pasta compactada Tamanho: 20.6 MB, Dal                                                                                             | Copiar<br>Criar atalho<br>Excluir<br>Renomear                                                                                     | 国口<br><b>Ni</b> Computador                                                     |                                                                                                    | <b>Extrait</b><br>Cancelar |                                                                                                    |                                                                                              |

Figura 4 - Extraindo instalador PJeOffice

Passo 4: Depois de finalizada a operação clique duas vezes no instalador.

Passo 5: Agora simplesmente clique em avançar até finalizar a instalação do aplicativo.

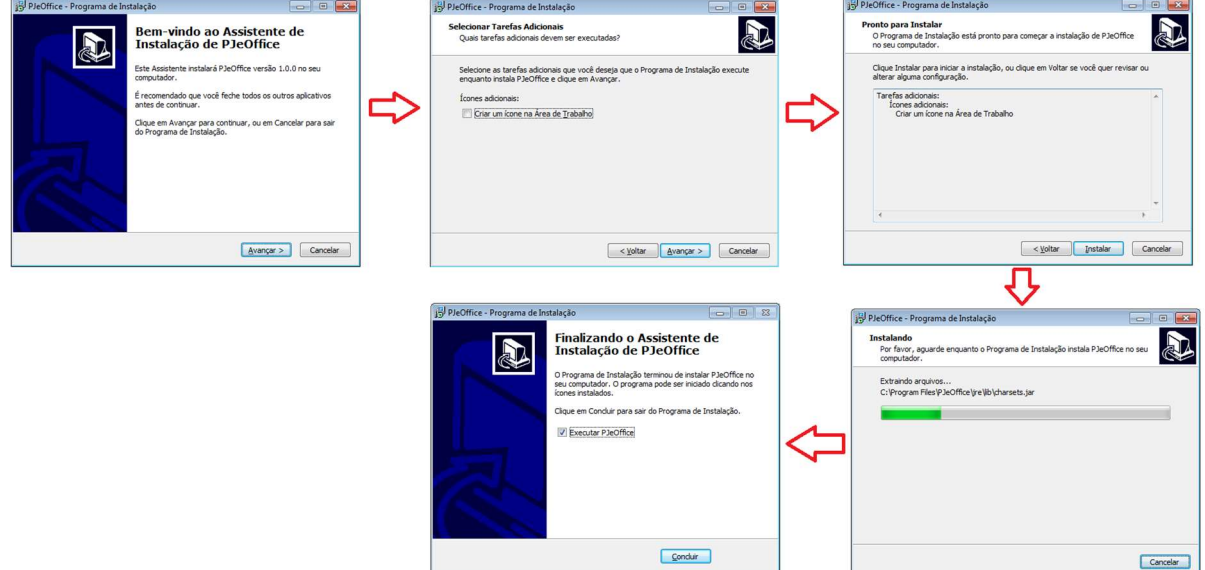

Figura 5 - Etapas de instalação PJeOffice

Passo 6: Caso deseje que o programa seja inicializado marque a caixa Executar PJeOffice.

Depois de instalado, o modo de assinatura deve ser escolhido na tela de login do sistema e o acesso feito normalmente clicando no botão CERTIFICADO DIGITAL.

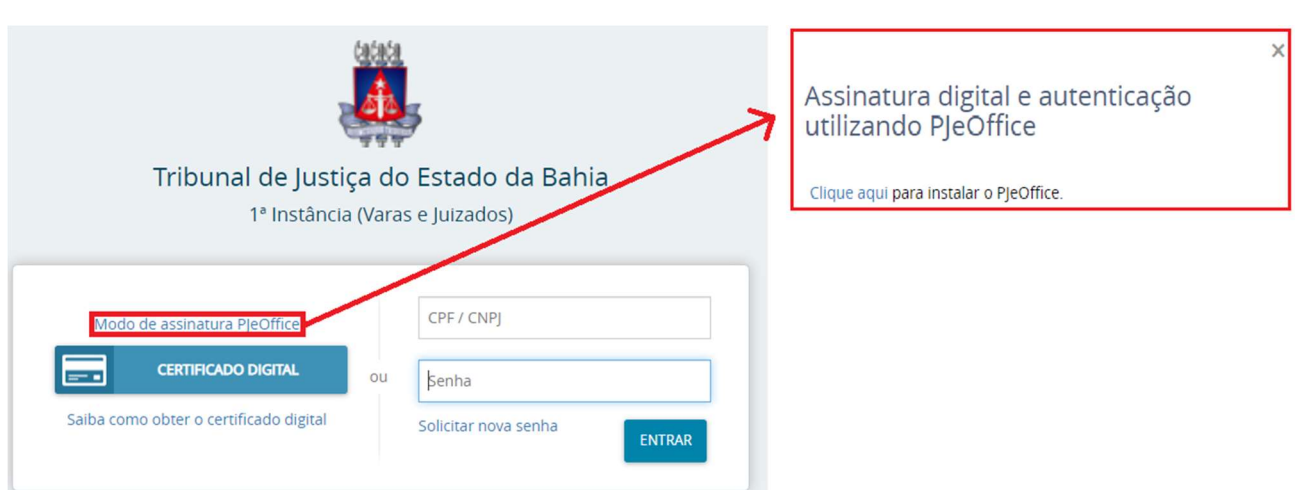

Figura 6 - Modo de assinatura PJeOffice

Após a instalação do PjeOffice, um ícone do aplicativo ficará disponível na barra de notificações do Windows, clique com o botão direito para ter acesso à Configuração de Certificado.

Quando acessado pela primeira vez no navegador, o PJe Office solicitará autorização para configuração de acesso ao certificado digital e o usuário poderá definir as preferências de acesso.

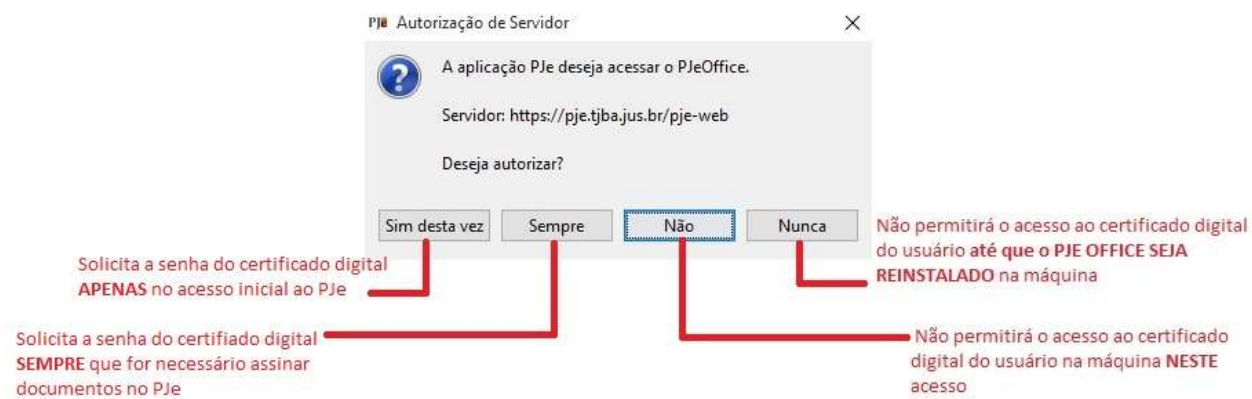

Figura 7 - Preferências de acesso ao Certificado Digital

# Driver de acesso a dispositivo criptográfico (TOKEN)

No PJBA magistrados e alguns perfis para servidores utilizam certificado digital para SafeNet Authentication Client 10.3 Setup assinatura de minutas e atos processuais, o chamado

TOKEN (na cor azul, verde ou preto).

Para utilizar o TOKEN será necessário instalar o pacote do software gerenciador do Safenet.

Passo 1: Antes de fazer o download do Safenet você precisa saber se o seu sistema operacional Windows é de 32 bits ou de 64 bits.

#### SafeNet Authentication Client 32 Bits

SafeNet Authentication Client 64 Bits

Passo 2: Esteja certo do local onde o computador salvou o programa e após dê um duplo clique no instalador.

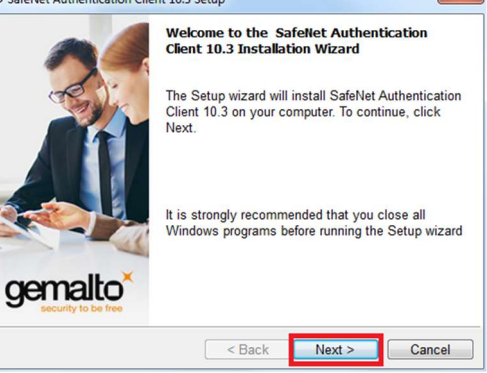

Figura 8 - Download Safenet

Uma janela se abrirá informando que o software será instalado no computador. Você poderá escolher o idioma do SafeNetAuthenticationClient. Selecione PORTUGUÊS e clique em NEXT >.

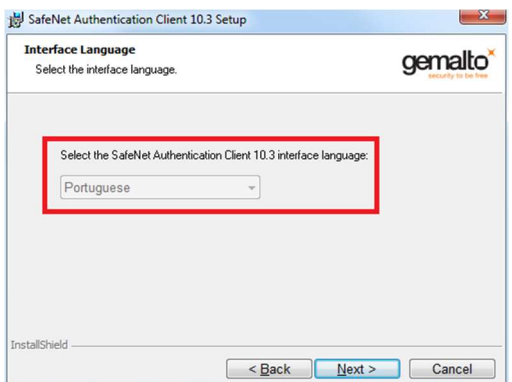

Figura 9 - Tela 1 instalação Safenet

Em seguida, selecione a opção *I acceptthelicenseagreement* clique em NEXT >

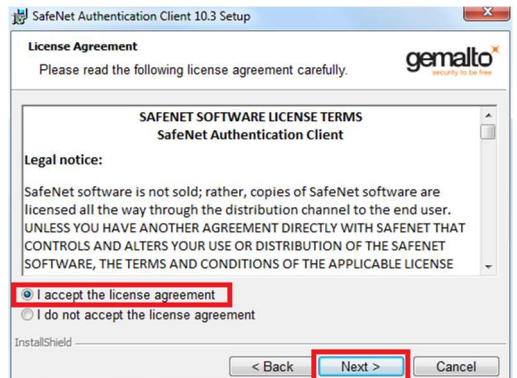

Figura 10 - Tela 2 instalação Safenet

Na próxima tela você poderá escolher a pasta onde será feita a instalação. Recomendamos manter o diretório padrão e apenas clicar em NEXT >

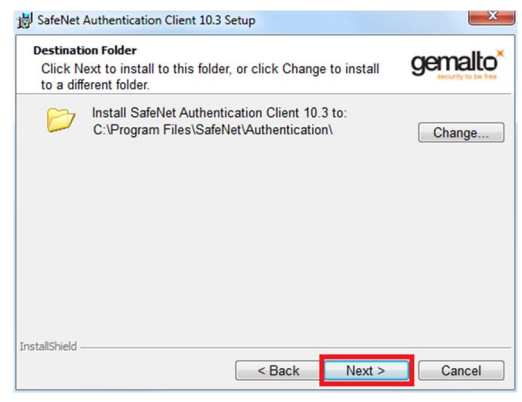

Figura 11 - Tela 3 instalaçãoSafenet

As configurações de instalação estão concluídas. Clique em INSTALL. Aguarde enquanto é feita a instalação!

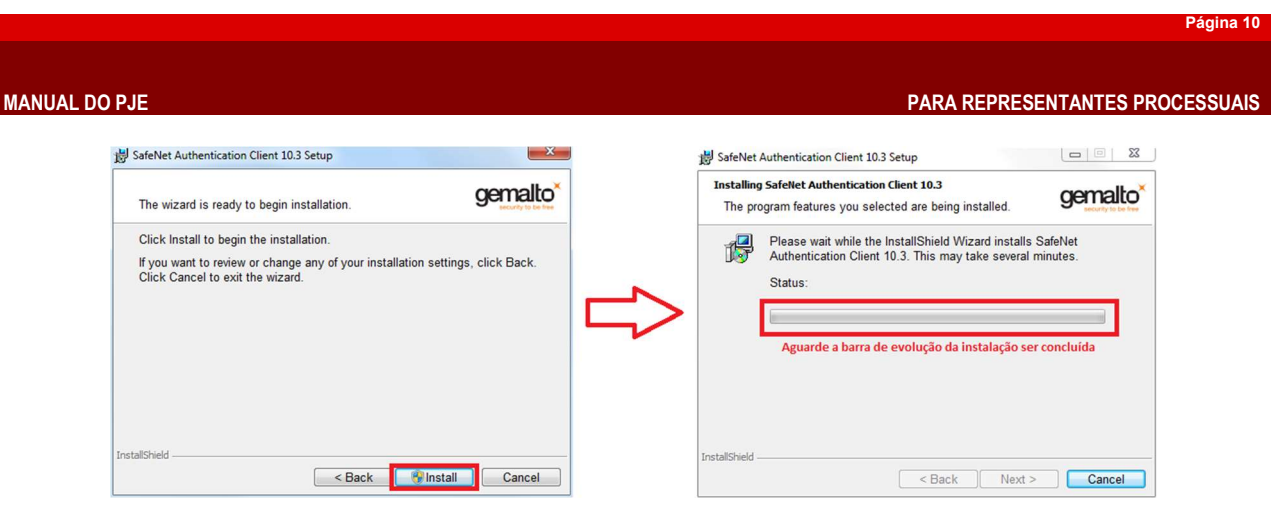

Figura 12 - Tela 4 e 5 instalação Safenet

Se aparecer uma mensagem solicitando permissão para continuar a instalação, clique em SIM e aguarde o fim da instalação.

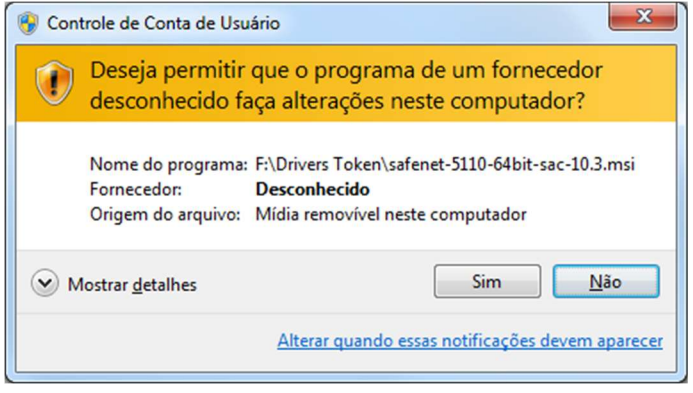

Figura 13 - Tela 6 instalação Safenet

Se tudo deu certo com a instalação uma mensagem será exibida como na imagem abaixo. Clique em FINISH

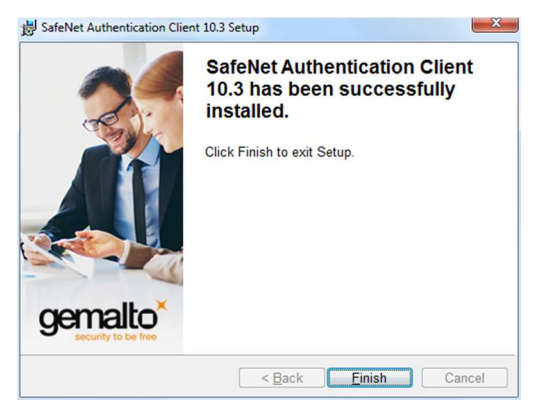

Figura 14 - Concluindo instalação Safenet

Insira o TOKEN na porta USB do computador. O Windows deverá instalar automaticamente os drivers do dispositivo. Se tudo der certo o Software reconhecerá o TOKEN.

# ACESSO AO SISTEMA PJe

A interface do sistema PJe é bastante amigável e sua operacionalização segue a mesma sistemática utilizada para se navegar na WEB (World Wide Web), empregando os navegadores Google Chrome, Mozilla Firefox ou Microsoft Internet Explorer. No entanto, por questões de manutenção e desenvolvimento o PJBA oferece suporte ao uso no navegador Google Chrome versão 6.4 ou superior.

O usuário poderá acessar o PJe através:

- a) do endereço eletrônico https://pje.tjba.jus.br/, informado no sítio do Poder Judiciário do Estado da Bahia (PJBA);
- b) de atalho disponibilizado pela coordenação de tecnologia no desktop do computador da serventia;
- c) através da página do Portal de Informações do PJe (http://www5.tjba.jus.br/pjeinformacoes/); ou
- d) através de uma consulta de palavras chaves (PJE PJBA) nos sítios de busca de internet.

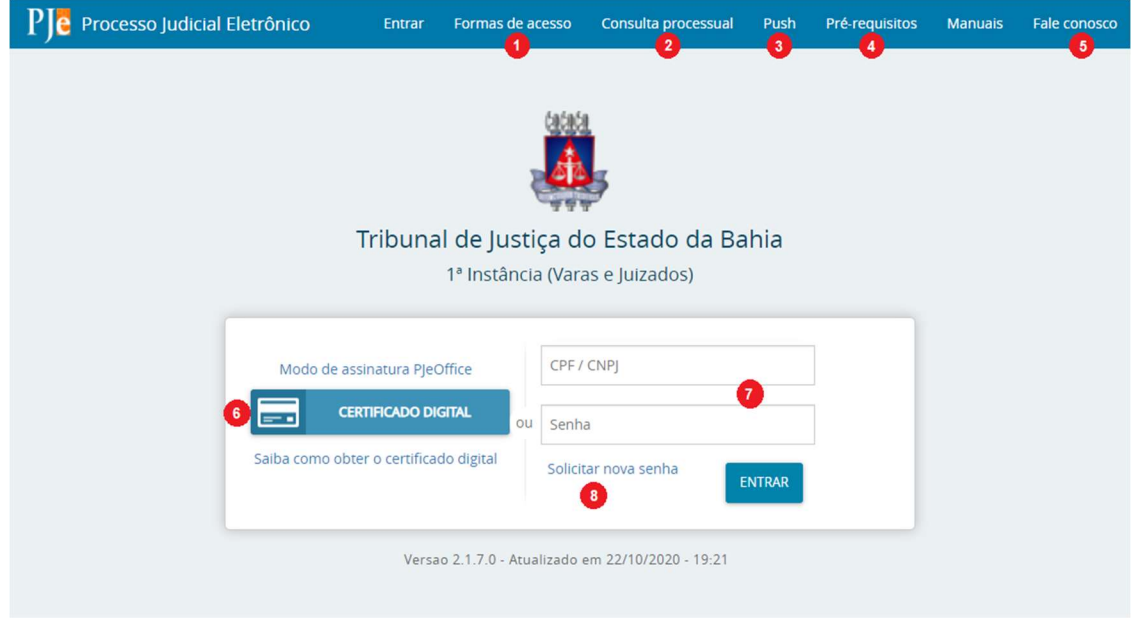

Figura 15 - Página de acesso ao PJe

A página de acesso ao PJe é composta de:

- 1) Formas de acesso: Exibe orientações sobre como acessar o sistema com ou sem certificado digital.
- 2) Consulta processual: Abre a tela para consulta pública dos processos que tramitam no PJe.
- 3) Push: Abre a tela de cadastro/acesso ao push que permite recebimento de informativo via email acerca das movimentações processuais dos processos cadastrados.
- 4) Pré-requisitos: Verifica as configurações do computador a fim de validar os requisitos mínimos para acesso ao sistema.
- 5) Fale conosco: Orientações de como obter suporte ao sistema PJe.
- 6) Certificado Digital: Botão para acesso por meio de certificado digital.
- 7) Campos para acesso com CPF/CNPJ e Senha:
- 8) Link para recuperação / solicitação de senha.

# ORIENTAÇÕES DE CADASTRO NO PJE PARA ADVOGADOS

O cadastramento no sistema é feito quando da primeira tentativa de login pelo advogado.

Novos advogados do sistema deverão primeiramente se cadastrar no sistema utilizando o certificado digital e em um equipamento já configurado. Para o seu uso e deverão seguir os passos:

Passo 1: insira o seu certificado digital no dispositivo criptográfico na leitora (smartcards) ou na porta USB (token), aguarde carregar o certificado

Passo 2: acione o botão CERTIFICADO DIGITAL e o sistema irá acessar o seu certificado

digital para carregar seus dados constantes na Receita Federal e na Ordem dos Advogados do Brasil.

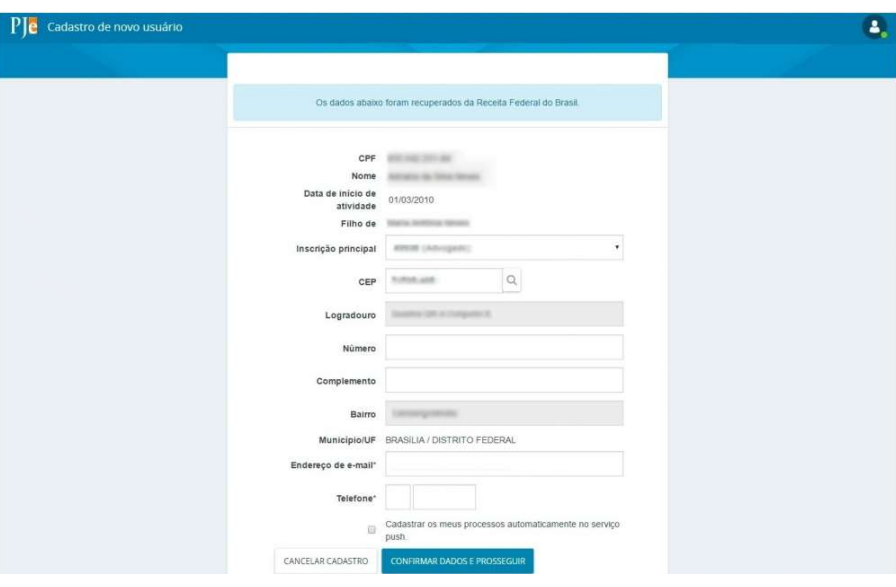

Figura 16- Formulário de cadastro do advogado

Passo 3: Confira seus dados, atualizando o necessário, e preencha os campos "Endereço de e-mail" e Telefone.

Passo 4: Acione o botão Confirmar dados e prosseguir. O sistema apresentará o documento de informações sobre o uso do sistema, leia atentamente. Estando tudo correto, acione o botão Assinar termo de compromisso.

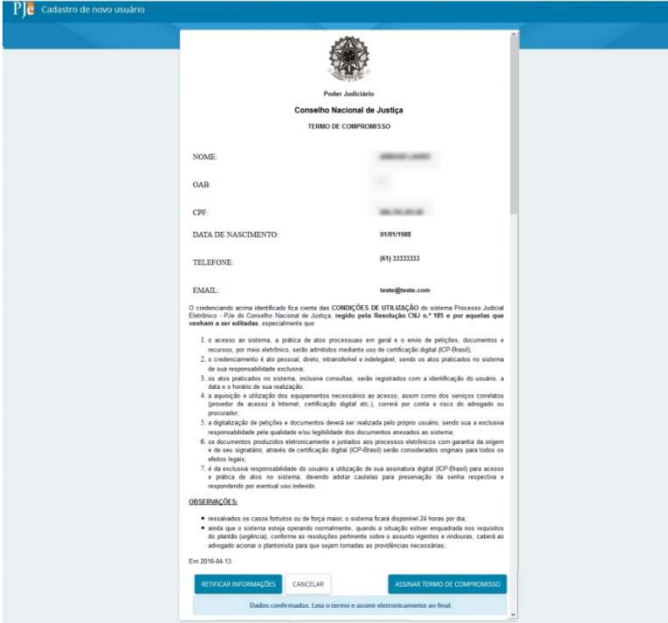

Figura 17 - Termo de Compromisso

Pronto! Seu cadastro foi concluído e já é possível fazer o acesso solicitando novamente o login no sistema.

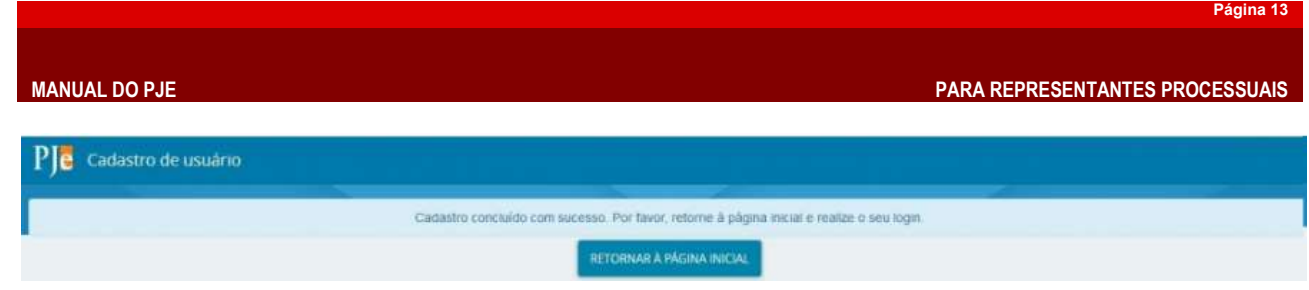

Figura 18 - Confirmação do cadastro do advogado

No próximo acesso o advogado já será encaminhado ao painel geral do usuário.

# Acesso com token ou dispositivo criptográfico

Passo 1: insira o seu certificado digital no dispositivo criptográfico na leitora (smartcards) ou na porta USB (token), aguarde carregar o certificado

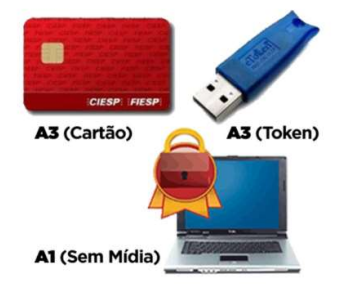

Figura 19 - Tipo de mídias cripitográficas

## Passo 2: Conforme a Figura 1-Tela de acesso acione o botão CERTIFICADO DIGITAL.

O sistema irá acessar o seu certificado digital para validar seus dados e acessar o PJe. Em seguida abrirá uma janela para você informar a senha do seu certificado digital. Acione o botão OK para prosseguir.

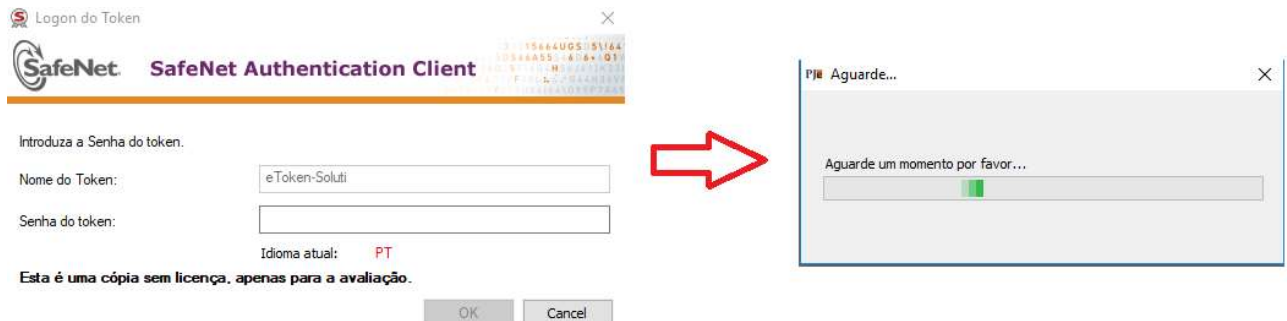

Figura 20 - Insira senha do certificado digital (token ou smartcard)

O advogado já será encaminhado ao painel geral do usuário.

# Acesso com usuário e senha (sem token ou dispositivo criptográfico)

O advogado já cadastrado no PJe poderá, também, acessar o sistema com usuário e senha apenas, sem precisar usar o certificado digital. Para isso, primeiro é necessário que o advogado esteja cadastrado no sistema e indicado o email atualizado e válido para criar uma senha de acesso. Basta clicar no link Esqueci minha senha que o advogado será direcionado ao cadastramento de senha para o seu CPF.

 $\overline{a}$ 

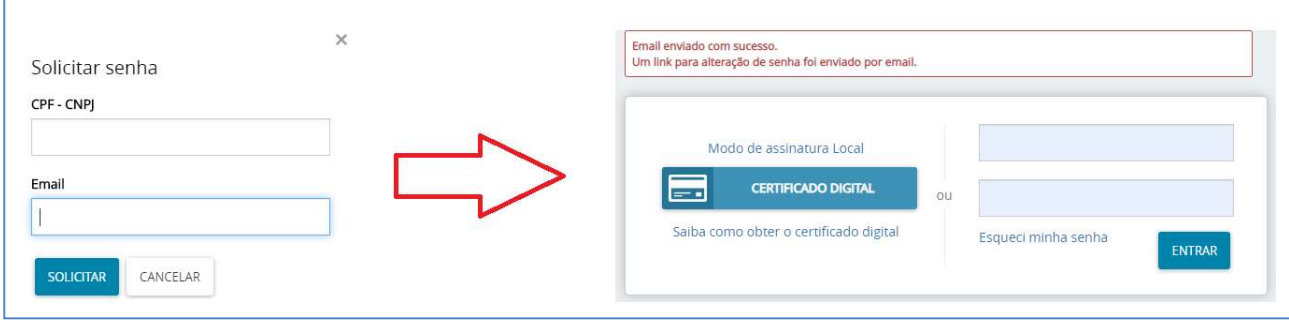

Figura 21 - Esqueci minha senha

O sistema PJe abrirá nova janela *pop up*<sup>2</sup> onde deverá ser informado o número do CPF e o email cadastrado. Após acione o botão solicitar para receber o link para alteração da senha.

Acesse o seu email e clique no link encaminhado, após o quê será direcionado para tela de cadastramento de nova senha. Observe as orientações contidas na tela para criação de nova senha e após acione o botão cadastrar.

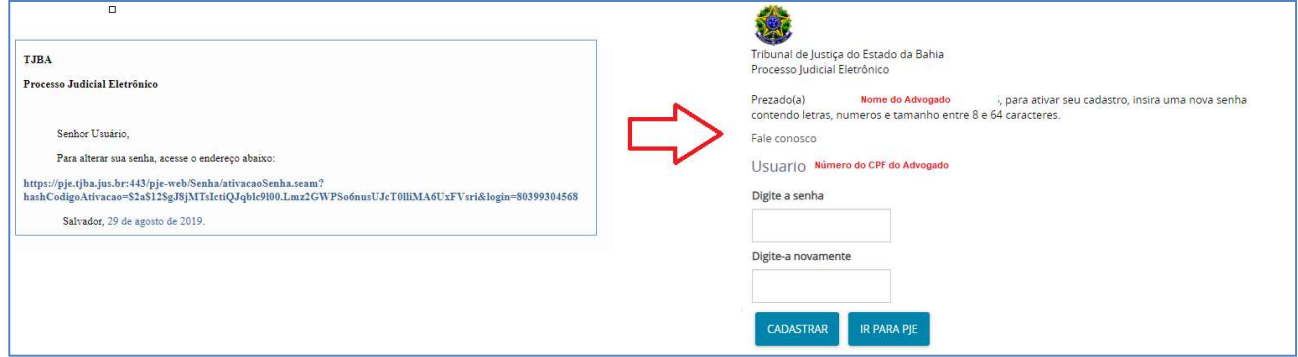

Figura 22 - Cadastro de senha de acesso sem token

Atenção: Representantes que queiram realizar o acesso com login e senha (sem certificado digital), serão aplicadas as seguintes restrições:

- Não poderão ser visualizados documentos, expedientes, processos ou partes classificadas como sigilosos, mesmo que a lista de visibilidade destes itens indique o usuário como visualizador habilitado a eles.
- Não será possível assinar petições e documentos incluídos no sistema, com isso, não será possível protocolar novos processos ou responder expedientes.
- No entanto, será disponibilizado o botão para assinatura e se o usuário tiver um certificado digital, poderá assinar as petições e/ou documentos incluídos.
- O usuário não poderá registrar a ciência de expedientes encaminhados eletronicamente.
- Não será possível acessar serviços externos cuja autenticação exija o uso de certificado digital, isso quer dizer que serviços como o cadastro geral da OAB ou Receita federal não serão acessados sem o certificado digital. Desta forma, não será possível incluir partes aos processos se estas partes ainda não estiverem na base de dados do PJE utilizados.

# ORIENTAÇÕES SOBRE ALTERAÇÕES DO CADASTRO NO PJE PARA ADVOGADOS

Acaso seja necessária a alteração de dados do advogado após sua adesão ao sistema Pje será necessário clicar em Menu do Sistema e selecionar a opção Configuração>Pessoa>Advogado> Alteração de dados cadastrais, onde o advogado poderá alterar seus dados com exceção do nome e filiação, dados vinculados ao CPF junto

 $20$  pop-up é um tipo de janela que se abre no navegador ao visitar uma página web ou acessar um hiperlink específico.

 $\overline{a}$ 

à Receita Federal.

Ao final da tela haverá uma caixa de seleção para que o advogado indique se quer ou não

incluir os processos vinculados ao seu CPF no Push3 do PJe

### Cadastrando um Assistente de advogado

Este recurso possibilita que o advogado cadastre assistentes, tais como estagiários ou funcionários do escritório. Estes usuários poderão realizar algumas tarefas no PJe, tais como: realizar consultas, inserir minutas de petição e cadastrar processos para acompanhamento pelo sistema push.

#### Acesse Configuração>Pessoa>Assistente de advogado.

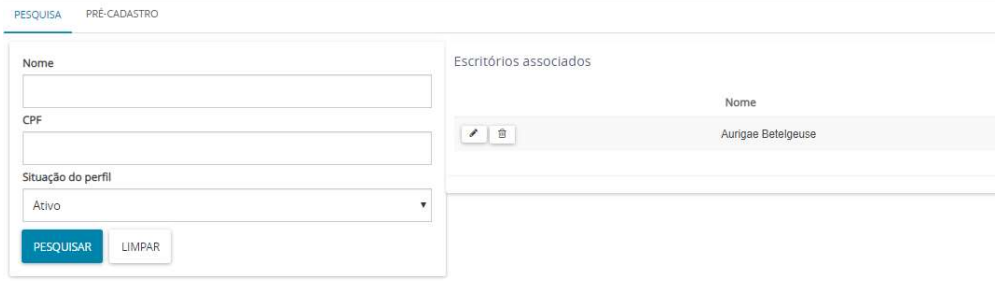

O sistema irá apresentar a tabela Assistentes com todos os assistentes já cadastrados no PJe. Caso não exista nenhum cadastro, essa tabela só será preenchida após a inclusão de um assistente.

Para realizar uma busca de assistentes, basta utilizar Pesquisar, no canto superior esquerdo da tela. Informe os campos e acione Pesquisar. O sistema apresentará o resultado na tabela Escritórios associados, do lado direito da tela.

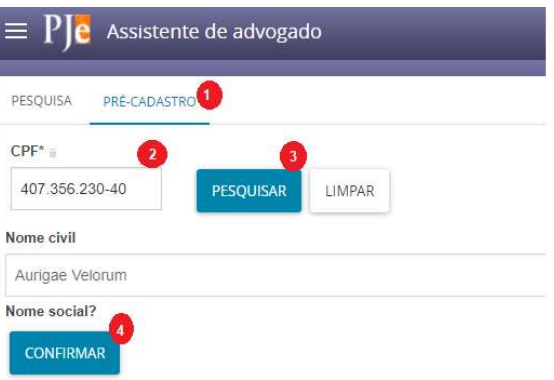

Para inclusão de um novo assistente selecione

a aba Pré-Cadastro (1) e informe o número do CPF do assistente (2) e acione o botão Pesquisar (3) para que o PJe localize os dados do assistente, no banco de dados ou através do sítio da Receita Federal. Em seguida confirme o nome civil do assistente, e estando correto acione o botão Confirmar (4) para incluí-lo.

 $3$ O push é um servico que consiste no envio automático de e-mails com informações sobre as movimentações do dia anterior dos processos selecionados pelo interessado.

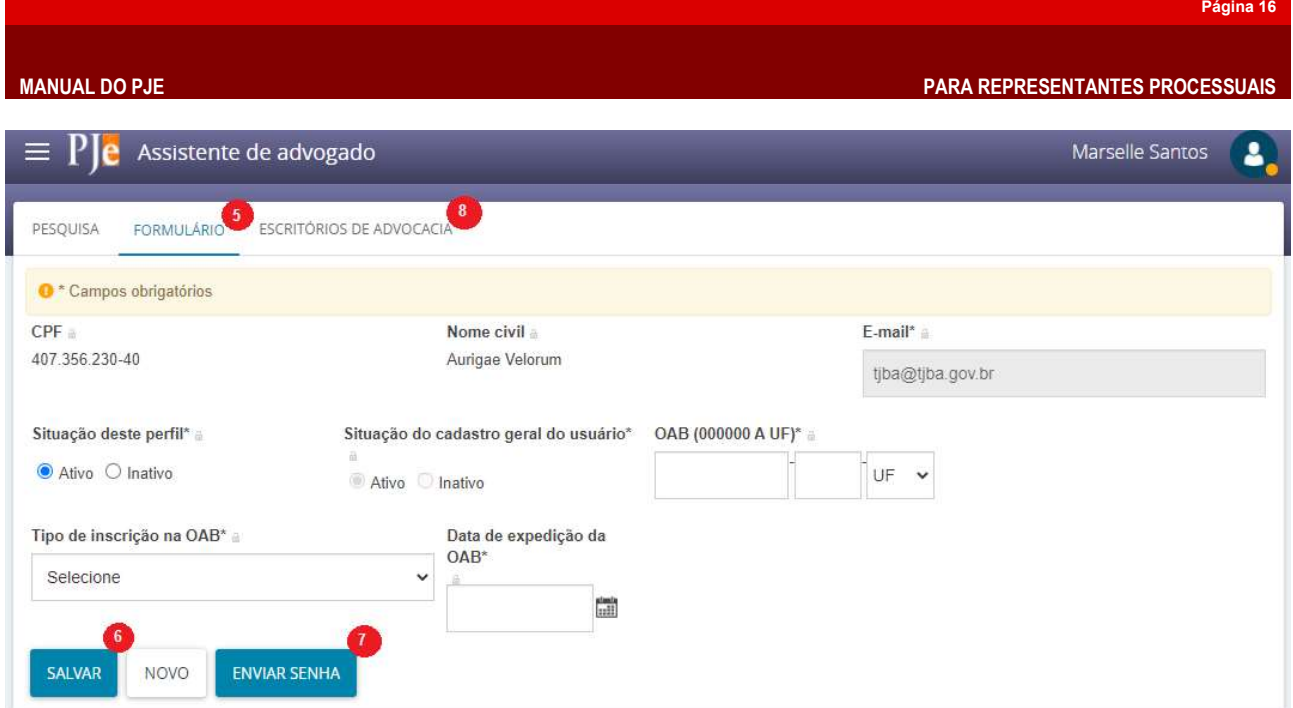

Após incluir o assistente o sistema PJe exibirá as abas Formulário (5) para complementação dos dados do assistente.

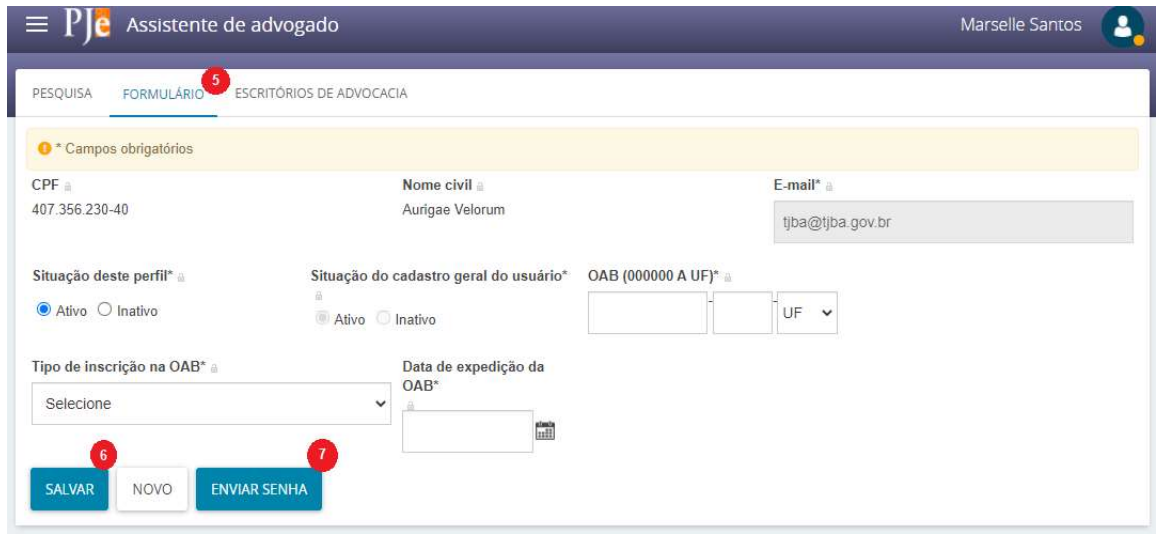

Após confirmado os dados do assistente acione o botão Salvar (6) para gravar os dados e o botão Enviar senha (7) para que seja encaminhado ao email do assistente o link para criação/recuperação da senha do usuário.

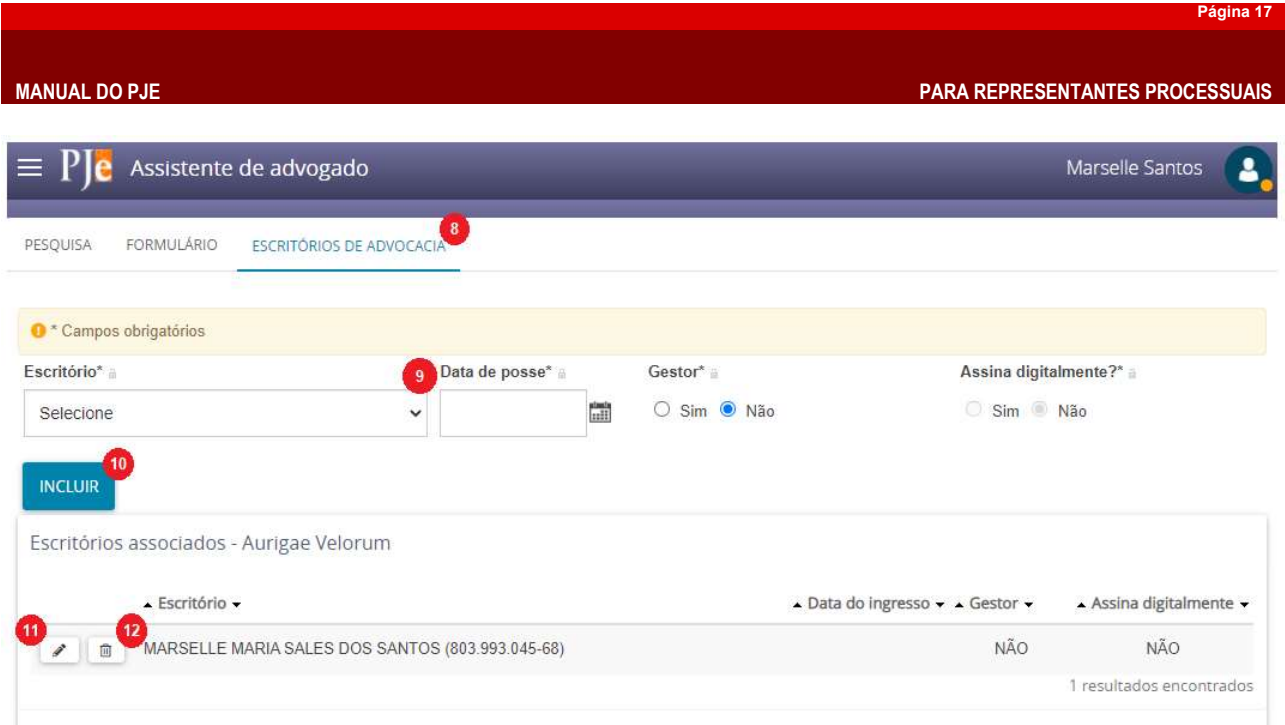

Na aba Escritórios de Advocacia (8) o representante processual realizará a vinculação do assistente. Para tanto, na caixa de seleção Escritório (9) selecione o nome do representante processual, informando a data de posse/admissão.

Em seguida deve-se acionar o botão Incluir (10) para finalizar a vinculação do assistente. O usuário poderá, ainda, Editar (11) os dados de vinculação ou Remover (12) o assistente vinculado ao representante processual.

Observação: Ao perfil de assistente do advogado não é permitido promover alteração de dados cadastrais, protocolar novas ações ou recursos internos, bem como assinar documentos no sistema para posterior protocolo.

Pronto! O cadastro do assistente foi concluído com sucesso e já é possível fazer o acesso solicitando novamente o login no sistema.

# ORIENTAÇÕES DE CADASTRO NO PJE PARA REPRESENTANTES PROCESSUAIS

### Formas de atuação do representante processual

O PJe considera representante processual todos os usuários cadastrados como representantes de Procuradorias ou de Defensorias, portanto, procuradores, promotores e defensores, respectivamente.

Inicialmente deve-se determinar qual a atuação que estes usuários terão em seus respectivos Órgãos de Representação e efetuar o cadastro no sistema. As opções de atuação existentes são as seguintes:

# Usuário Gestor

- O representante processual configurado como gestor terá acesso total a todos os processos e expedientes direcionados para o seu Órgão de Representação, independentemente da jurisdição em que estes processos ou expedientes estiverem;
- Este usuário também terá a permissão para alterar informações do cadastro do órgão de representação vinculado ao seu perfil e incluir, alterar dados ou remover outros representantes vinculados à sua Procuradoria (Promotoria ou Defensoria).
- Mesmo ao gestor não é permitido alteração dos dados referente à sua Procuradoria (Órgão de Representação). Para tanto o representante legal deverá promover suas alterações utilizando o sistema de Citações & Intimações do TJBA.

# Usuário Distribuidor

- O representante processual configurado como distribuidor terá acesso total a todos os processos e expedientes direcionados para o seu Órgão de Representação, desde que eles sejam da mesma jurisdição da qual este usuário é distribuidor;
- Este usuário não terá acesso à alteração do cadastro do seu Órgão de Representação e também não terá acesso à criação, alteração ou exclusão de outros usuários na sua Procuradoria (ou Defensoria);
- Este usuário é o responsável pela gestão das caixas nas jurisdições em que é distribuidor, podendo criar caixas de organização de processos e expedientes, criar filtros automáticos, definir períodos de inativação destas caixas, distribuir processos entre as caixas e vincular outros representantes processuais a estas caixas

# Usuário Padrão

- O representante processual que não for configurado como gestor e nem como distribuidor é chamado de representante processual padrão, podendo atuar apenas nos processos ou expedientes distribuídos para a sua caixa de organização.
- Este usuário não terá acesso às alterações de cadastro e também não terá acesso às configurações das caixas de organização.

## Cadastramento para representante do Ente Público

Para adicionar uma procuradoria representando o Ente Público é necessário realizar o cadastramento do representante processual no Tribunal de Justiça do Estado da Bahia através do sistema de Citação & Intimação do Tribunal de Justiça do Estado da Bahia, através do sítio <https://www.tjba.jus.br/citacaoIntimacao/inicio>, nos termos do Decreto

#### 825 de 07/12/2018.

Este cadastro visa a vinculação de uma entidade com uma procuradoria para a secretaria processual.

#### Administrar Representante Processual

É possível ao usuário gestor o cadastro e alterações dos representantes processuais vinculados à sua Procuradoria.

#### Cadastro de novos representantes judiciais

Para que o usuário gestor consiga realizar cadastros de novos Defensores, Promotores e Procuradores, será necessário clicar em Abrir menu e selecionar a opção Configuração>Pessoa>Procurador/Defensor.

O sistema então abrirá a tela de cadastro. Por padrão, o sistema exibirá a aba Pesquisa. O gestor deverá acionar a aba Pré-Cadastro para cadastrar novo Defensor, Promotor ou Procurador.

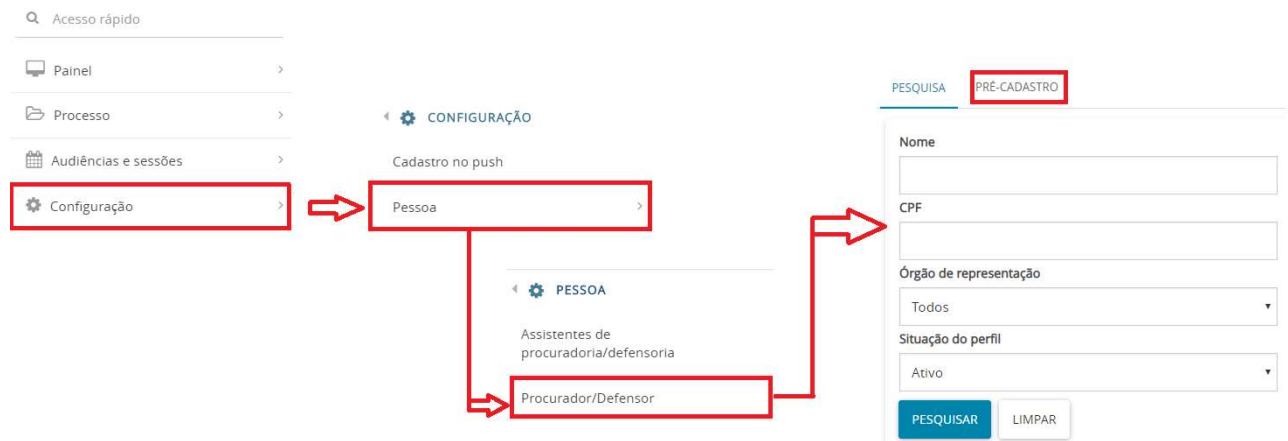

Figura 23 - Cadastro de novo representante processual

Informe o número do CPF do novo usuário que terá acesso aos processos do órgão de representação e o PJe irá consultar os dados no sítio da Receita Federal retornando com o nome completo do representante processual a se cadastrar. Acione o botão Confirmar para prosseguir.

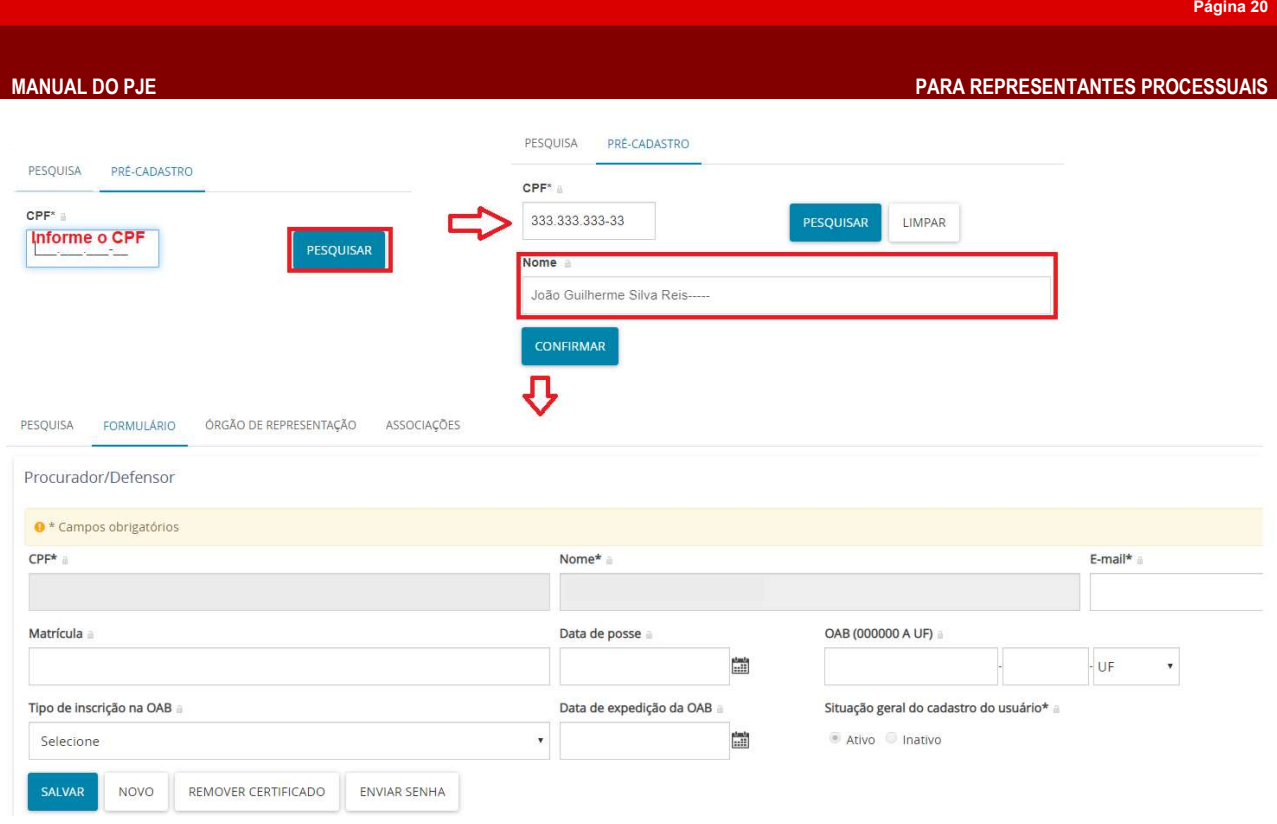

Figura 24 - Cadastro do representante processual

Obs.: O gestor não deve deixar de cadastrar o email do representante processual conforme indicado na sessão Acesso com token ou dispositivo criptográfico.

Após preencher o formulário de cadastro, conforme figura 14, acione a aba (1) Órgão de representação identificando o (2) tipo do órgão de representação e após o (3) órgão de representação correspondente. Em seguida informe a forma (4) Atuação do representante processual. Por fim, acione o botão Incluir para que o registro do representante apareça na tabela abaixo ao cadastro.

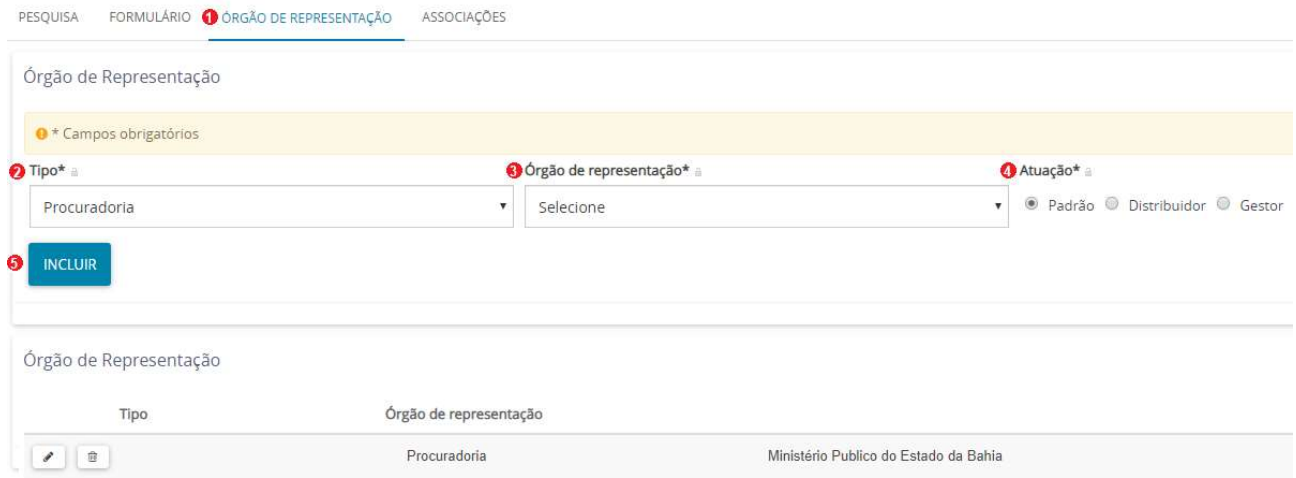

Figura 25 - Identificação do órgão de representação do representante processual

Na aba Órgão de representação é possível criar ou remover o vínculo de um representante processual ao Órgão de representação, sendo possível neste momento definir a forma de atuação do usuário com o Órgão. Quando a opção Distribuidor é marcada o sistema exibe uma caixa de seleção para que seja possível definir de quais jurisdições o usuário poderá ser responsável pela distribuição dos processos e expedientes direcionados ao Órgão de Representação.

## Alterando dados do representante processual

Para alterar os dados do representante processual, deve-se acessar o menu: Configuração > Pessoa >Procurador/Defensor. Entre os representantes processuais, PESOUISA PRÉ-CADASTRO

apenas aquele configurado como gestor poderá criar, excluir ou alterar dados de um representante processual em seu próprio Órgão de Representação.

Para alterar os dados do representante processual, deve-se clicar no ícone Editar  $\ell$  e o sistema abrirá a janela exibindo as abas Pesquisar, Formulário, Órgão de Representação e Associações. O gestor/distribuidor escolherá a opção correspondente ao tipo de dado a ser alterado:

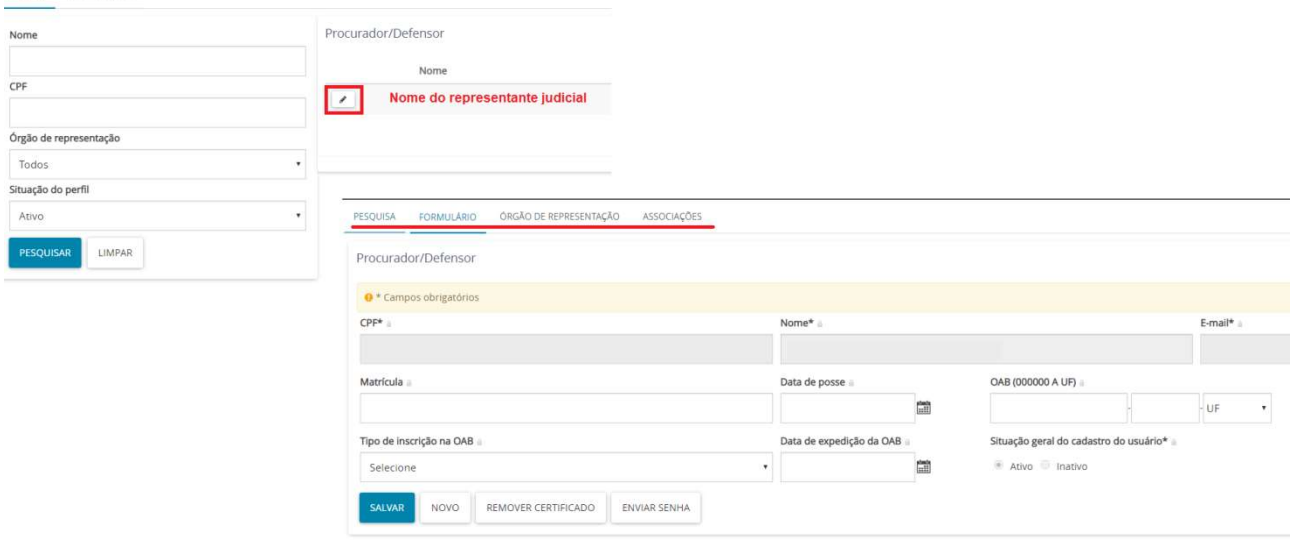

Figura 26 - Editar representante processual

O representante processual tanto pode ter mais de uma forma de atuação, quanto pode representar mais de um órgão de representação.

# COMO SOLICITAR HABILITAÇÃO NOS AUTOS (Cadastramento automático no sistema PJe)

Uma vez habilitado aos autos, o advogado consegue acessar o processo a qualquer hora, bem como efetuar o peticionamento. Exceto para o processo que tramite em segredo de justiça, o que ensejará o cadastramento e a liberação da secretaria da serventia.

O advogado terá a opção de apresentar de imediato o instrumento de mandato ou pugnar pela apresentação oportuna na forma da lei. A procuração pode ser assinada digitalmente com base em certificado emitido por autoridade certificadora (art. 38, parágrafo único, do CPC).

Para solicitar habilitação em processos no PJe o representante processual deverá acessar o menu Solicitar habilitação conforme caminho a seguir: Menu do PJe> Processo > Outras ações > Solicitar habilitação.

Observação: Nos processos que tramitam em segredo de justiça, é obrigatório que o representante processual esteja logado com o certificado digital (token ou dispositivo criptografado) e possuir o número completo do processo.

O representante processual deverá acionar o menu Processo>Outras Ações>Solicitar Habilitação.

|                           | PROCESSO                 |                         |
|---------------------------|--------------------------|-------------------------|
| Acesso rápido<br>$\alpha$ | Novo processo            | Acesso rápido<br>Q      |
| Painel                    | Novo processo incidental | ↑ → OUTRAS ACÕES        |
| Processo <sup>1</sup>     | Novo recurso interno     | Incluir no push         |
| Audiências e sessões<br>龠 | Não protocolado          | Peticionar              |
| Configuração              | Pesquisar                | Solicitar habilitação 3 |
|                           | Outras ações 2           |                         |

Figura 27–Solicitação para habilitação

Abrirá a tela Pesquisar Processo onde deve ser digitado o número do processo no qual se deseja habilitar e acionar o botão Pesquisar.

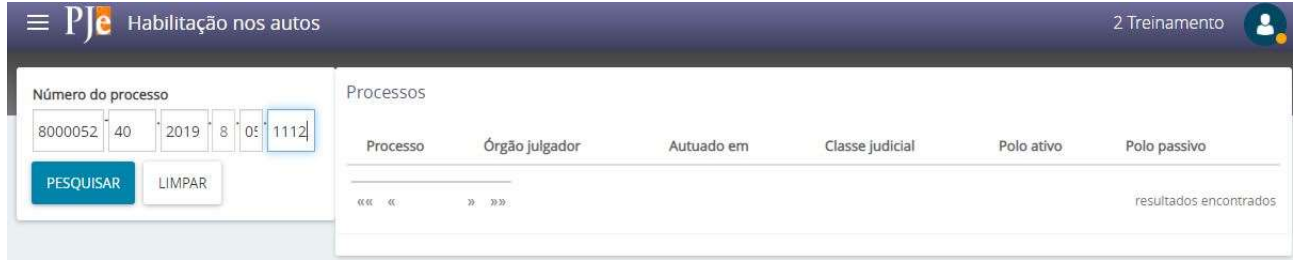

Aparecerá o número do processo com seus dados principais (órgão julgador, autuação,

### classe judicial e partes) e o usuário deve clicar no ícone Solicitar habilitação nos autos.

Processos

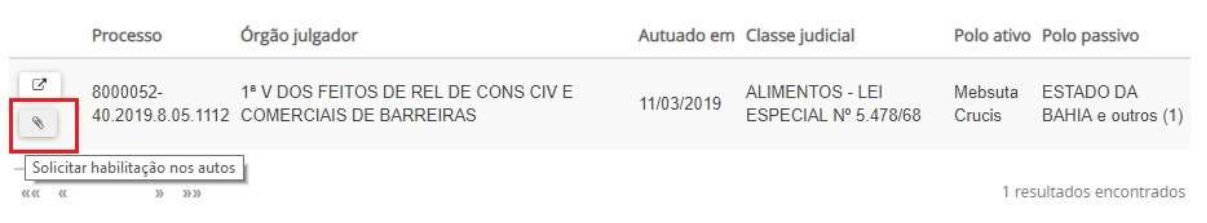

Em seguida, aparecerá a tela Selecionar Polo onde deve ser marcada a caixa de seleção do polo que está representando, após clicar em Próximo.

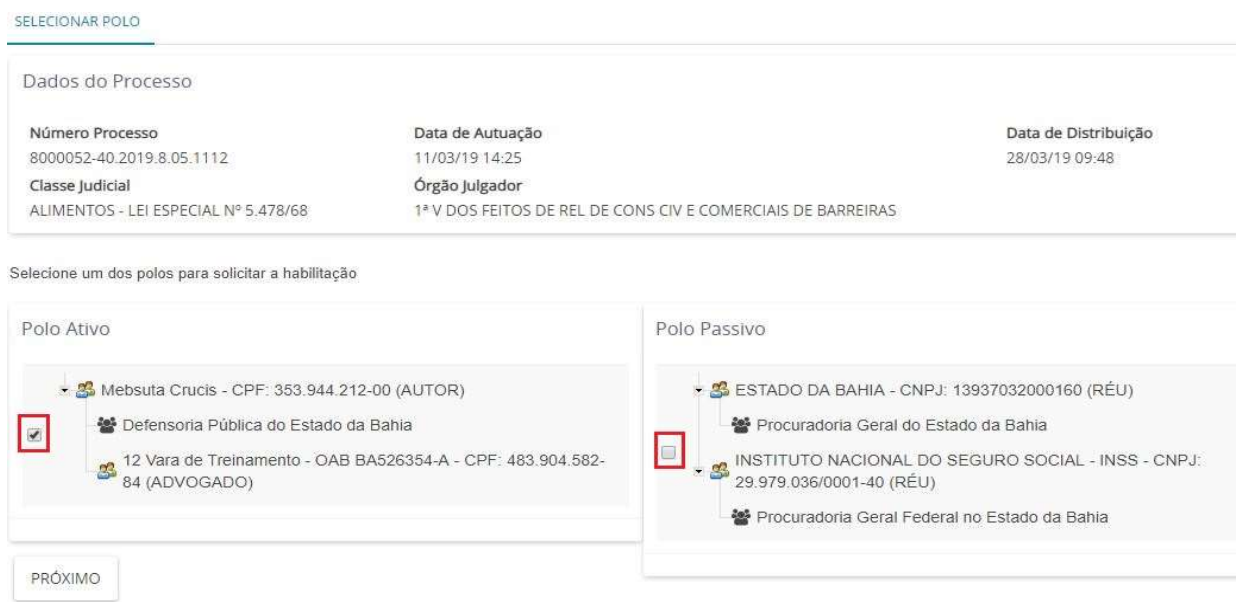

Surgirá então a aba Vincular partes onde o advogado deve:

Passo 1: selecione qual o tipo de solicitação de habilitação necessária. Se o advogado que deve receber as publicações do processo não for o usuário logado

Passo 2: confirme os dados do advogado;

Passo 3: selecione a parte que vai representar clicando na caixa correspondente. Depois declare se já possui instrumento de mandato ou se vai apresentar em momento oportuno. Ao completar esse passo a passo, acione o botão Próximo.

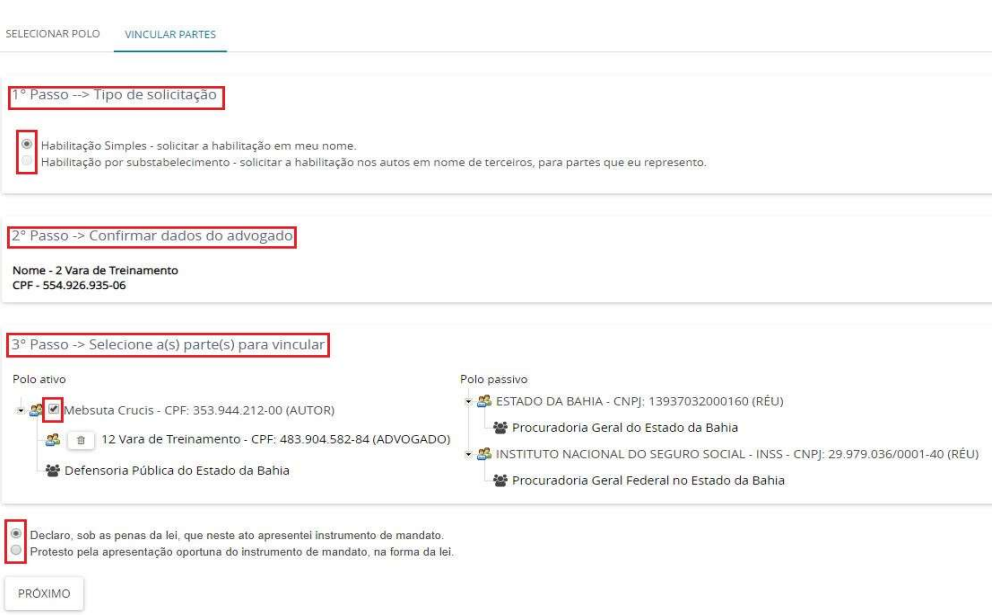

Abrirá a janela Anexar Petição/Documentos onde o usuário deverá:

Passo 1: preencher o Tipo de documento (1) e a seleção desse campo é obrigatória. A visibilidade dos tipos de documentos disponíveis nesse campo está condicionada a permissão do papel vinculado ao usuário. Este campo representa o tipo de documento juntado incluído também a petição atravessada no processo. **Quanto mais precisa for a** identificação do tipo de petição melhor será para o Juízo categorizar, automatizar as peças e dar andamento ao feito.

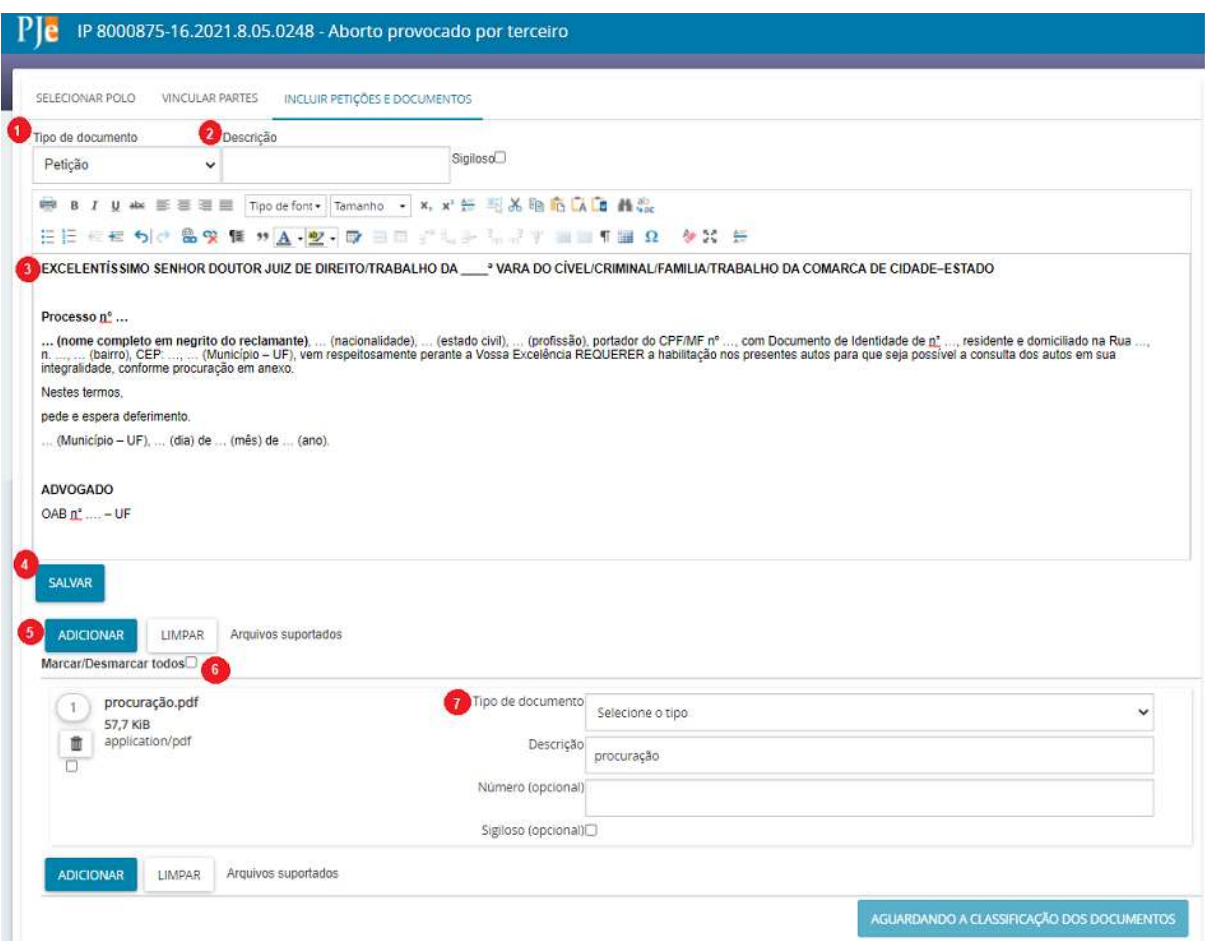

Passo 2: o título do documento vem automaticamente preenchido com o mesmo texto do Tipo de documento escolhido e o campo Descrição (2) pode ser alterado pelo usuário, da maneira que lhe for conveniente.

Passo 3: preferencialmente redija a petição no campo do editor de textos (3). A correta identificação do tipo de petição permitirá ao cartório automatizar o encaminhamento da petição para a preparação dos expedientes no processo.

Nada obsta ao representante processual juntar em .PDF a petição.

Passo 4: Em seguida acione o botão Salvar (4) para que o botão Adicionar (5) seja habilitado e possam ser juntadas outras peças que acompanham a petição. Posteriormente, classifique o Tipo de documento (7).

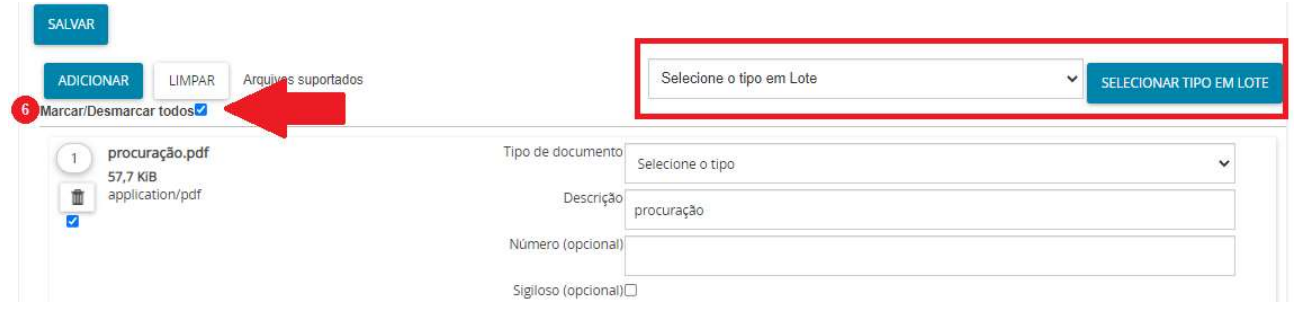

Se houverem múltiplos documentos do mesmo tipo o usuário poderá realizar essa seleção em lote (6).

Aparecerá a mensagem abaixo informando que a habilitação foi registrada com sucesso.

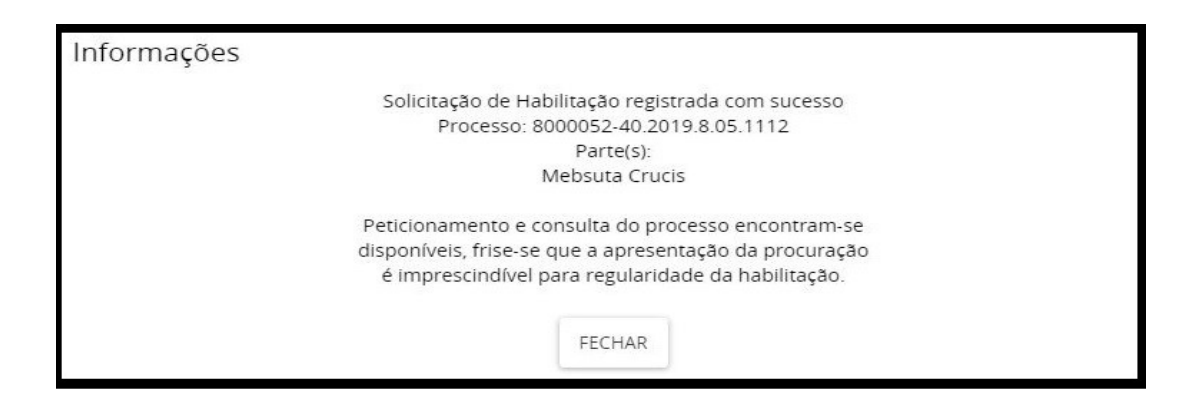

# PAINEL GERAL DO PJe

O conceito de "Painel" no PJe consiste em agrupamento de botões, menus, atividades, ferramentas e funcionalidades relacionadas e visíveis ao papel do usuário logado, que agregam processos na mesma situação de forma a facilitar a solução de pendências.

No menu do sistema localiza-se o painel do representante processual (que também pode ser acessado através de botão ao final da área central).

O painel geral é composto por 5 áreas: menu do sistema, usuário e papel, pesquisar, área central ou página principal e o Smartjud.

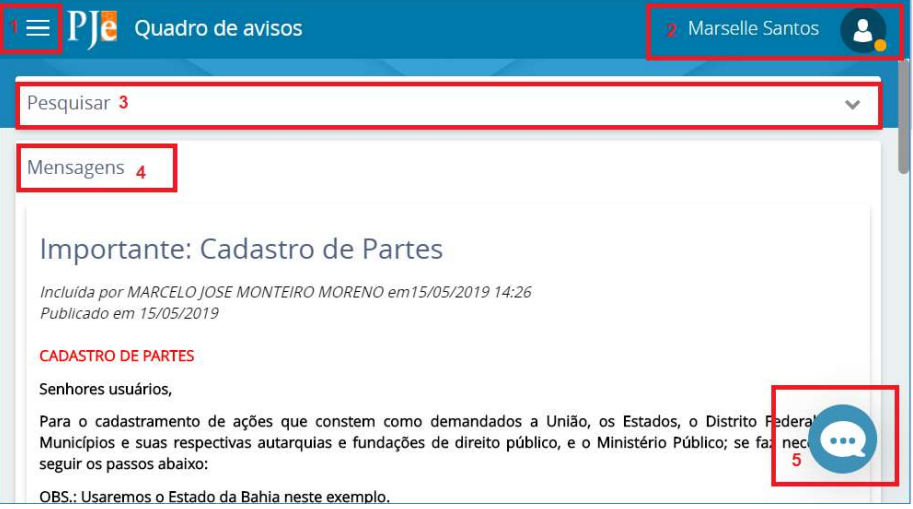

Figura 28 - Painel principal do usuário

1) Menu do sistema- Área na qual são disponibilizadas as funcionalidades do sistema. Ela se divide em: Acesso rápido, Painel, Processo, Audiências e sessões e Configuração.

2) Usuário e papel- Área de identificação do usuário, na qual se pode também identificar a localização e o papel (perfil de acesso) que ele está utilizando no momento. Caso o usuário tenha mais de um papel, poderá alterná-lo.

Aparecerá um círculo em verde ou laranja abaixo do ícone dependendo do método de login usado.

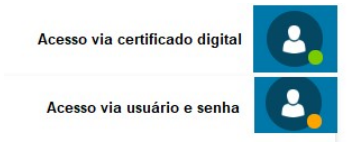

3) Pesquisar- o sistema permite ao usuário utilizar filtros de pesquisa para buscar na área central do painel as mensagens por título ou período de publicação.

4) Área central- na área central visualizamos as mensagens e orientações publicadas pela equipe técnica, com objetivo de trazer informações sobre procedimentos, alterações, atualizações do sistema e elucidar dúvidas. Essas mensagens são disponibilizadas de acordo com o perfil do usuário logado. Recomenda-se sua leitura periódica.

5) Smartjud- é mais um canal de atendimento, um chatbot ou aplicativo de inteligência artificial, para atendimento e solução de dúvidas dos usuários, permitindo a abertura de chamado junto ao servicedesk.

Observação: Este estilo de visualização não ocorre somente no painel do advogado, qualquer perfil de usuário funciona desta forma.

# Painel do representante processual

No Painel>Painel do Representante processual, são apresentados todos os processos que estão vinculados ao usuário que está acessando o PJe. Nele o usuário pode ter acesso aos itens de navegação expedientes, acervo e minhas petições.

Há 3 formas de ter acesso ao painel do representante processual:

A primeira forma é acessada através do Menu do sistema>Painel>Painel do representante processual

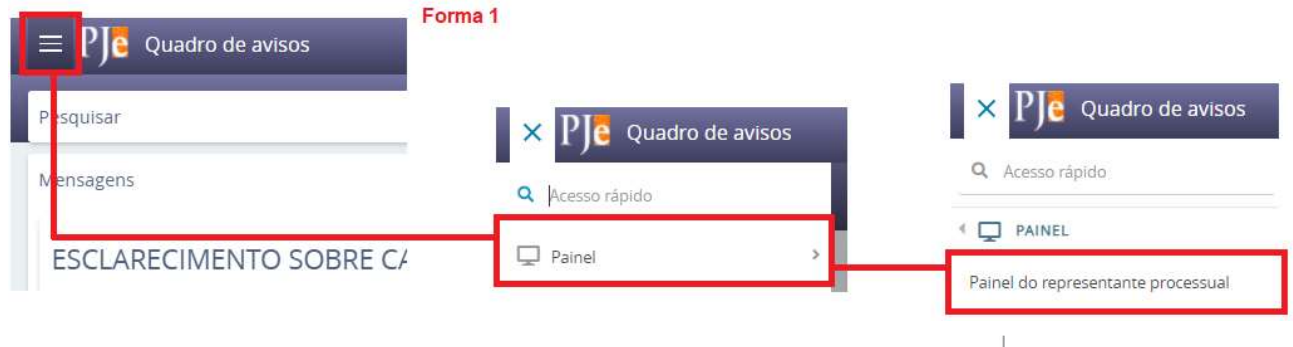

A segunda forma é através do acesso rápido **A Acesso rápido .** O acesso rápido é um recurso de pesquisa de funcionalidades do PJe, em que o usuário utilizando uma "palavra chave" localiza facilmente o item do menu que precisa.

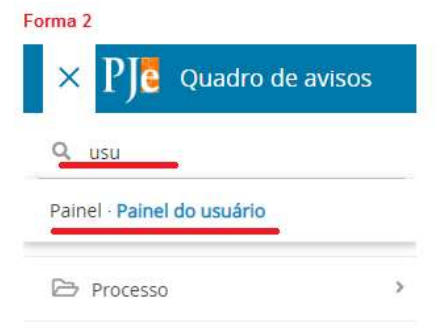

Figura 29 - Painel do usuário através do acesso rápido

A terceira forma de acessar o painel do usuário seria rolando a tela do Quadro de Avisos até o final, quando é exibido um botão para acesso ao painel.

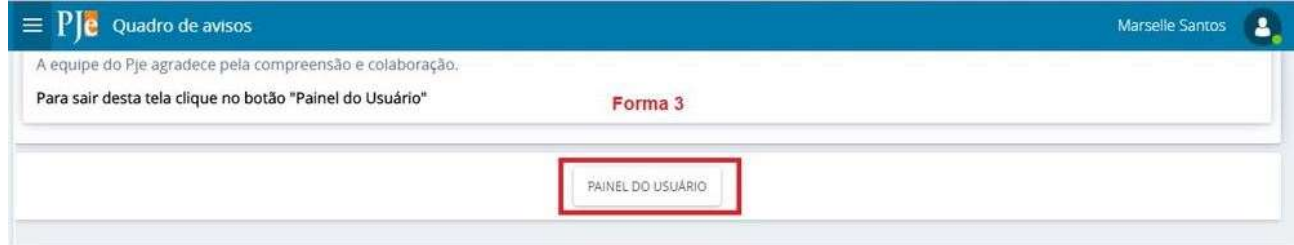

Figura 30 - Acesso ao painel do usuário pelo botão do quadro de avisos

# Aba Expedientes (Expedientes e Respostas aos Expedientes)

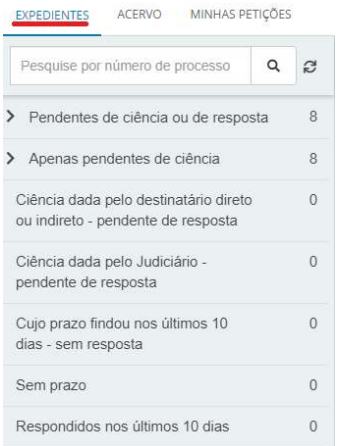

No PJe, os atos de comunicação (citações, intimações e notificações) podem ser feitos por diversos meios, tais como correspondência postal, publicação em diário eletrônico e intimação eletrônica na forma da Lei n.º 11.419/2006.

Em qualquer caso, tendo sido expedido um ato de comunicação dirigido ao advogado, ao representante processual das partes, ou à pessoa por ele representada, o sistema exibirá essas intimações na aba Expedientes do painel do advogado.

Na aba Expedientes o advogado ou representante processual poderá visualizar todas as comunicações/expedientes direcionados para si, seus constituintes e/ou seus representados.

Os expedientes estão organizados conforme a sua situação, agrupando os processos por jurisdições, e dentro de cada situação existente, sempre que houver um ato de comunicação (citação, intimação ou notificação), estando ou não dentro do prazo de manifestação.

| $\equiv$ Ple<br>Painel do Procurador                                        |                         |                                                                                                    | $\blacksquare$                 |
|-----------------------------------------------------------------------------|-------------------------|----------------------------------------------------------------------------------------------------|--------------------------------|
| ACERVO MINHAS PETIÇÕES<br><b>EXPEDIENTES</b>                                |                         |                                                                                                    |                                |
| Pesquise por número de processo                                             | $\mathsf Q$<br><b>B</b> | SERRINHA > Caixa de entrada                                                                                                    | $\circ$<br>Ð.<br>上<br>$\alpha$ |
| ▽ Pendentes de ciência ou de resposta                                       | 21                      | Expedientes                                                                                                    |                                |
| > 血 AMARGOSA                                                                | Δ                       | Ministério Público do Estado da Bahia<br>AuPrFI 8001158-39.2021.8.05.0248 门                                                                                                    |                                |
| > 血 AMÉLIA RODRIGUES                                                        | 5 <sup>°</sup>          | DELEGACIA DE POLÍCIA CIVIL DE SERRINHA e outros (1) X JOÃO DE JESUS e outros (1)<br>Ato Ordinatório (7541166)<br>8<br><b>D</b><br>Expedição eletrônica (17/05/2021 10:32)<br><b>/VARA CRIMINAL DE SERRINHA</b><br>$\Box$ |                                |
| > 血 CAMAMU                                                                  | $\overline{\mathbf{3}}$ | 单<br>Prazolo dias                                                                                                    |                                |
| > 血 CATU                                                                    | 3                       | Data limite prevista para ciência: 27/05/2021 23:59                                                                                                    |                                |
| > <b>II</b> PAULO AFONSO                                                    | 3                       | Ministério Público do Estado da Bahia<br>AuPrFI 8001159-24.2021.8.05.0248 门<br>DELEGACIA DE POLÍCIA CIVIL DE SERRINHA-BA X ACAPULCO FLORES FILHO<br>Ato Ordinatório (7540978)                                            |                                |
| ▼ 重 SERRINHA                                                                |                         | e<br>$\alpha$<br>Expedição eletrônica (14/05/2021 15:33)<br>/VARA CRIMINAL DE SERRINHA<br>π                                                                                                    |                                |
| L 餐 Caixa de entrada                                                        |                         | 兽<br>Prazo:5 dias<br>Data limite prevista para ciência: 24/05/2021 23:59                                                                                                    |                                |
| $L \nightharpoonup$ 3 <sup>°</sup> PJ                                       |                         |                                                                                                    |                                |
| $L \nightharpoonup 4^a PJ$                                                  |                         |                                                                                                    |                                |
| L & Serrinha-Assessoria                                                     |                         |                                                                                                    |                                |
| L & Vara Crime - 1PJ                                                        |                         |                                                                                                    |                                |
| L & Vara Crime - 5PJ                                                        |                         |                                                                                                    |                                |
| > Apenas pendentes de ciência                                               | 21                      |                                                                                                    |                                |
| Ciência dada pelo destinatário direto ou indireto -<br>pendente de resposta | $\mathbf{0}$            |                                                                                                    |                                |
| Ciência dada pelo Judiciário - pendente de resposta                         | $\Omega$                |                                                                                                    |                                |
| Cujo prazo findou nos últimos 10 días - sem resposta                        | $\theta$                |                                                                                                    |                                |
| Sem prazo                                                                   | $\Omega$                |                                                                                                    |                                |
| Respondidos nos últimos 10 dias                                             | $\Omega$                |                                                                                                    |                                |
|                                                                             |                         |                                                                                                    |                                |
|                                                                             |                         |                                                                                                    | 2 resultados encontrados       |

Figura 31 - Aba expedientes

Ao clicar na caixa ou jurisdição, será possível verificar todos os expedientes desta caixa tenham sido encaminhados para o advogado ou representante processual, cujo meio de comunicação tenha sido diário eletrônico ou expedição eletrônica. Abaixo a legenda das denominações do expediente.

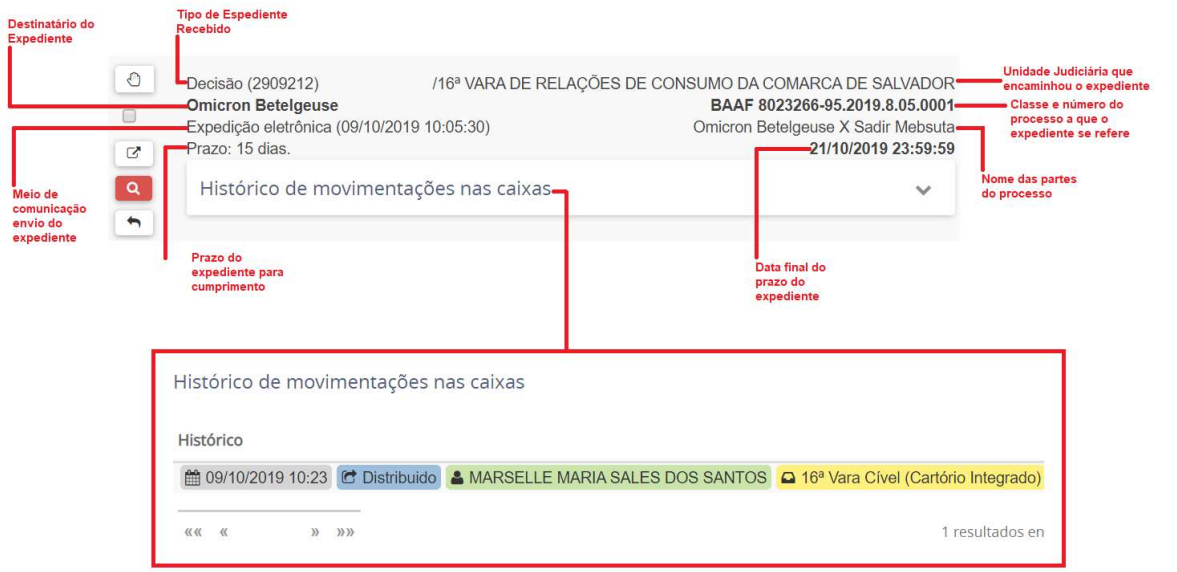

Figura 32 - Legenda dos itens de um expediente recebido pelo advogado ou representante processual

O resultado da pesquisa poderá ser ordenado de acordo com 7 possibilidades de Situação do expediente, que permitirá realizar filtros.

Pendentes de ciência ou de resposta: constarão aqui os atos de comunicação em que ainda não há registro de ciência pelo destinatário ou pelo sistema.

Quando se tratar de expedientes via sistema, é incluída a informação do prazo máximo para ciência pelo destinatário. Caso o usuário não registre ciência dentro do prazo (10 dias), considera-se a intimação automaticamente realizada ao término deste.

Apenas pendente de ciência: constam todas as intimações através de expedição eletrônica, que ainda não há registro de ciência pelo destinatário. O ícone Tomar ciência **e permite que o destinatário tome ciência do ato. O ícone Responder ho levará à ciência** para uma página em que a resposta poderá ser elaborada, lembrando que o prazo para tomar ciência ficará à direita, sendo o advogado ou representante processual advertido.

Ciência dada pelo destinatário direto ou indireto – pendente de resposta: conjunto de atos de comunicação em relação ao qual houve ciência pelo destinatário ou por quem o represente, independentemente do meio de intimação utilizado, e cujo prazo ainda está em curso. Caso o ato não tenha prazo para resposta, será exibido na situação do expediente "Sem prazo". O prazo limite provável é exibido no canto inferior direito, assim como a informação do responsável pela ciência.

Ciência dada pelo Judiciário– pendente de resposta: conjunto de atos de comunicação em relação aos quais houve ciência ficta por decurso do prazo de graça da Lei n.º 11.419/2006, nos casos de intimação eletrônica, e cujo prazo ainda está em curso.

Cujo prazo findou nos últimos 10 dias – sem resposta: conjunto de atos de comunicação cujo prazo expirou sem resposta nos últimos 10 dias.

Sem prazo: conjunto de atos de comunicação em relação ao qual houve ciência pelo destinatário ou por quem o represente ou ciência ficta, independentemente do meio de intimação utilizado, e que não têm prazo para resposta.

Respondido nos últimos 10 dias: Todos os expedientes que foram respondidos nos últimos 10 dias independentemente de terem ou não prazo.

#### Ações da Aba Expedientes

No painel apresentado estão disponíveis as ações como: tomar ciência, responder, mover

processos para caixa, selecionar para mover vários expedientes e ver detalhes do processo.

|                                                                             |                    |                                                                                                    |                                                                                                    |                                                                                  |   | 2       |                                                                  |  |  |
|-----------------------------------------------------------------------------|--------------------|----------------------------------------------------------------------------------------------------|----------------------------------------------------------------------------------------------------|----------------------------------------------------------------------------------|---|---------|------------------------------------------------------------------|--|--|
|                                                                             |                    |                                                                                                    |                                                                                                    | Inverte a ordenação de apresentação dos<br>expedientes (crescente e decrescente) |   |         |                                                                  |  |  |
|                                                                             |                    | AMÉLIA RODRIGUES > Caixa de entrada                                                                                                    | o                                                                                                    |                                                                                  | 珪 | $\circ$ |                                                                  |  |  |
|                                                                             | Expedientes        |                                                                                                    | Distribui todos os expedientes conforme os filtros<br>criados pelo usuário entre as caixas de organização                                                  |                                                                                  |   |         | Realiza pesquisa do expediente entre as<br>caixas de organização |  |  |
| Visualizar expediente                                                       | $\alpha$<br>8<br>盖 | DEFENSORIA PÚBLICA DO ESTADO DA BAHIA<br>Intimação (7541269)<br>Expedição eletrônica (18/05/2021 10:13)<br>Prazo: sem prazo                                           | AuPrFI 8000126-43.2021.8.05.0007<br>DELEGACIA DE POLÍCIA CIVIL DE AMÉLIA RODRIGUES-BA X FRANK STEIN STILL<br>/VARA CRIMINAL DA COMARCA DE AMÉLIA RODRIGUES |                                                                                  |   |         |                                                                  |  |  |
| Autos digitais<br>Responder-<br>Histórico de movimentações.<br>entre caixas | $\Box$             | DEFENSORIA PÚBLICA DO ESTADO DA BAHIA<br>Intimação (7540926)<br>Expedição eletrônica (14/05/2021 14:31)<br>Prazo: sem prazo<br>Você tomou ciência em 19/05/2021 10:41 | AuPrFI 8000121-21.2021.8.05.0007<br>DELEGACIA DE POLICIA CIVIL DE AMÉLIA RODRIGUES X BIRITA<br>/VARA CRIMINAL DA COMARCA DE AMÉLIA RODRIGUES               |                                                                                  |   |         |                                                                  |  |  |
| Tomar ciência «                                                             | 8<br>$\alpha$<br>关 | DEFENSORIA PÚBLICA DO ESTADO DA BAHIA<br>Intimação (7540907)<br>Expedição eletrônica (13/05/2021 14:25)<br>Prazo: sem prazo                                           | AuPrFI 8000120-36.2021.8.05.0007<br>DELEGACIA DE POLICIA CIVIL DE AMELIA RODRIGUES-BA X DICK VIGARISTA<br>/VARA CRIMINAL DA COMARCA DE AMÉLIA RODRIGUES    |                                                                                  |   |         |                                                                  |  |  |
|                                                                             | $\alpha$<br>盖      | DEFENSORIA PÚBLICA DO ESTADO DA BAHIA<br>Intimação (7540886)<br>Expedição eletrônica (13/05/2021 19:24)<br>Prazo: sem prazo                                           | AuPrFI 8000122-06.2021.8.05.0007 门<br>Delegacia de Polícia Civil de Amélia Rodrigues-BA X DICK VIGARISTA<br>/VARA CRIMINAL DA COMARCA DE AMÉLIA RODRIGUES  |                                                                                  |   |         |                                                                  |  |  |

Figura 33 - Ações tomadas na aba expedientes

1) Distribuir expedientes da jurisdição utilizando filtros- permite mover todos os expedientes para a caixa de organização conforme filtros criados, automaticamente.

2) Autos digitais- permite acesso aos autos digitais, onde visualiza-se todos os documentos e movimentações processuais.

3) Tomar ciência- permite, ao clicar na lupa vermelha, dar-se por ciente do expediente recebido. Ao acionar o botão aparecerá a seguinte mensagem de advertência: "Você está prestes a tomar ciência deste expediente, ao fazer isso o sistema começará a contagem do prazo para a resposta. Deseja continuar?"

4) Responder- permite ao usuário dar-se por ciente do ato, bem como responder automaticamente ao expediente recebido, através de peticionamento.

#### Organização de Caixas da Aba Expedientes

É possível organizar as jurisdições (caixas), criando subcaixas conforme a necessidade do usuário (ex. por classe processual, assunto, parte, etc).

Para isso clique sobre o ícone Nova Caixa. Em seguida aparecerá um campo para digitar

o nome da caixa. Acione o botão  $\bullet$ . Ao criar a caixa, ela aparecerá na Jurisdição para a qual foi criada.

Após criar a caixa, acione o botão **P** para Mover itens selecionados referente aos expediente desejado e mova (2) para a caixa criada.

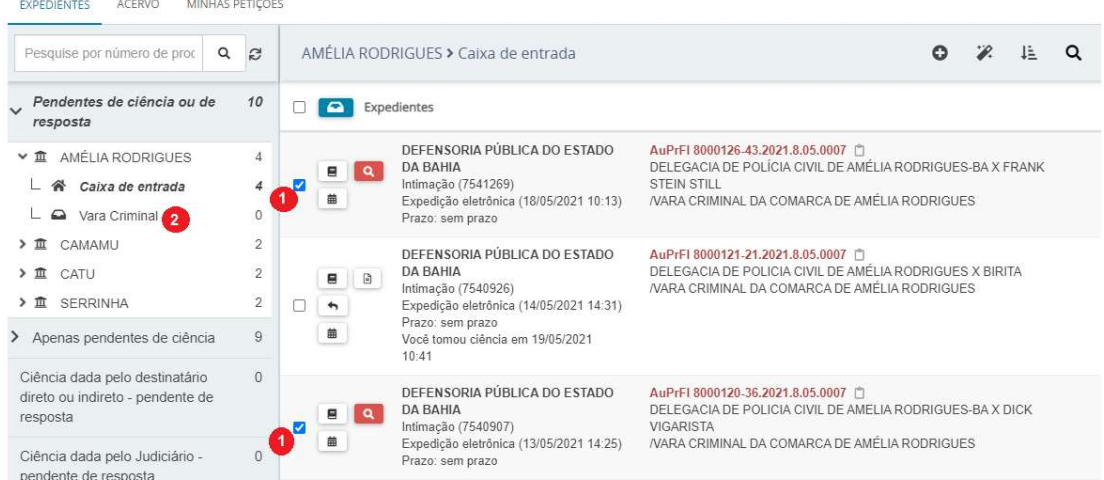

O usuário poderá excluir a caixa criada, se necessário for, clicando no ícone Selecionar (1) ao lado do processo escolhido. Caso a caixa seja removida, o(s) processo(s) contidos nela voltam para a caixa da Jurisdição.

É possível, ainda, ao usuário editar a caixa criada modificando sua denominação, filtros e período de inativação:

- configurando para atribuir um período de inativação;

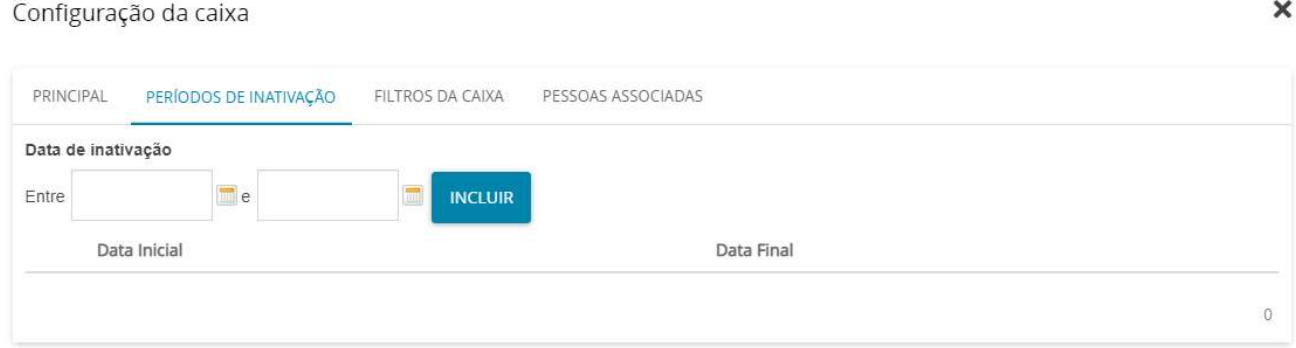

Figura 34 - Período de inatividade da caixa

- atribuir filtros e estabelecer condições para que, a partir da sua criação, os expedientes feitos pelo cartório, ao entrarem no painel do advogado, já caiam automaticamente na caixa;

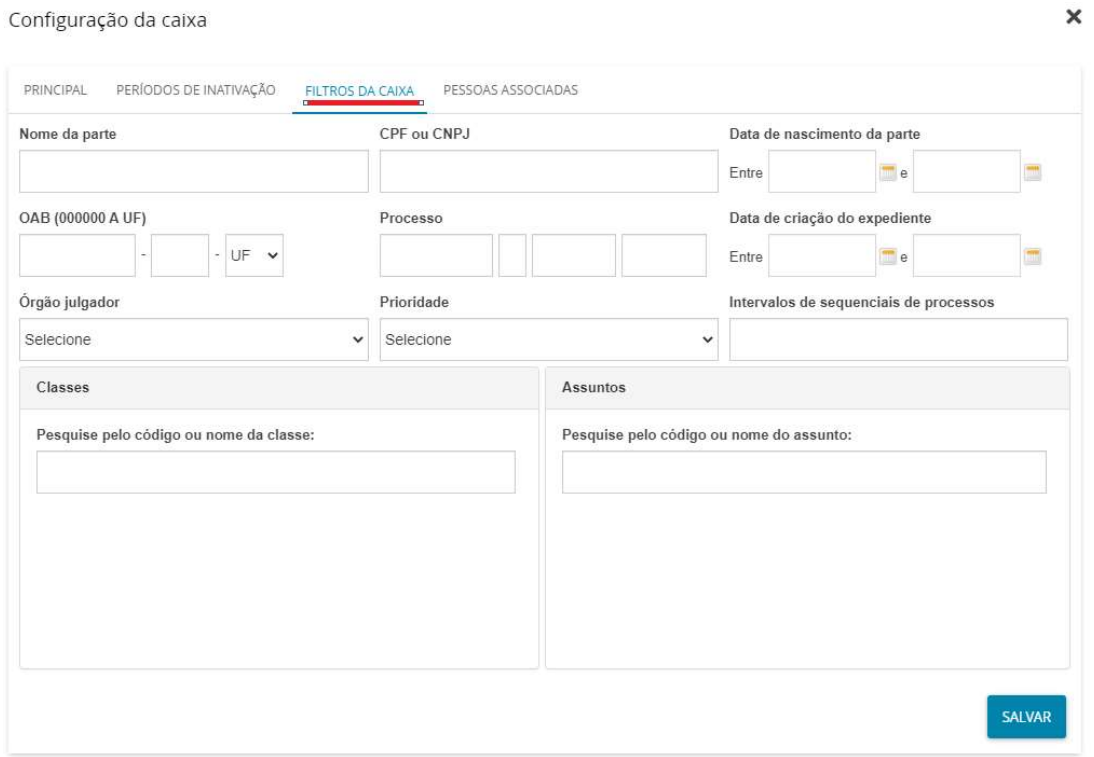

Figura 35 - Filtros de caixas

Exemplo: escolher, na jurisdição "Salvador – Região Metropolitana", a classe associada ao filtro "Procedimento do Juizado Especial Cível – 436" (conforme Tabela Processuais Unificadas do CNJ) e clicar em salvar. Desta forma, toda vez que um expediente encaminhado para o representante processual de um processo cuja classe processual seja "Procedimento do Juizado Especial Cível – 436" for expedido pelo cartório, na jurisdição, vai para a caixa criada.

Há inúmeros filtros possíveis a serem feitos para organização do advogado ou representante processual.

#### Aba Acervo

Na aba acervo, o advogado ou representante processual, poderá visualizar todos os processos nos quais ele consta como representante processual de uma das partes ou como parte direta. Então, clicando sobre o número do processo, tem-se acesso aos autos digitais e também pode-se movimentar esse processo para alguma caixa que se tenha criado.

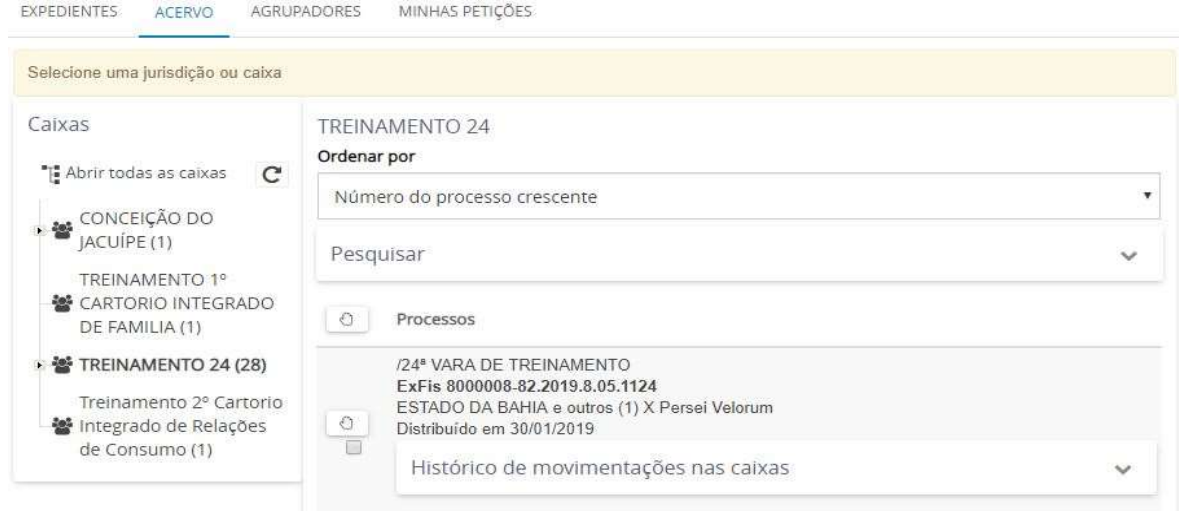

### Aba Minhas Petições

.

Nesta aba, será visto todas as petições do meu órgão julgador (no caso do Ministério Público, das Defensorias e Procuradorias) e, no caso dos advogados, serão visualizadas as petições e documentos assinados digitalmente.

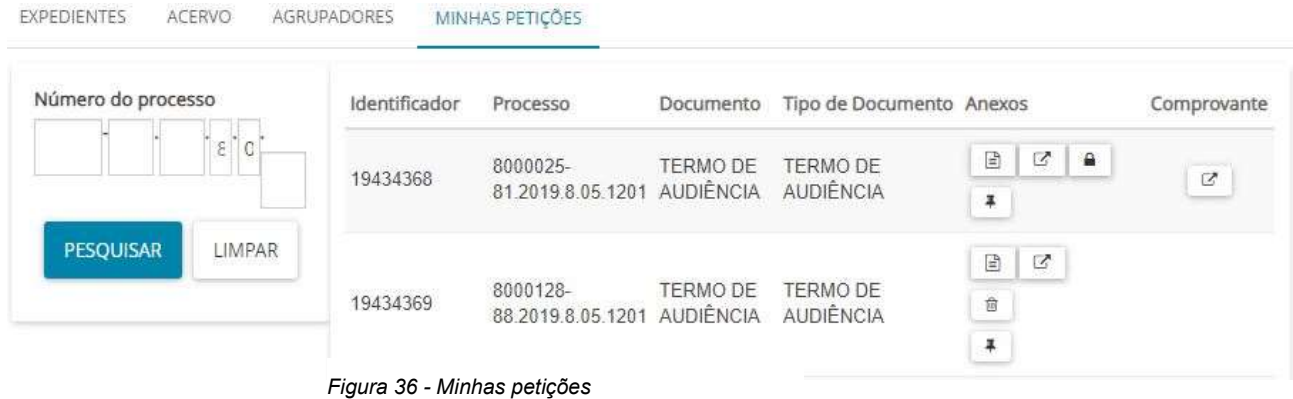

# CADASTRAMENTO E PROTOCOLO DE UM PETIÇÃO INICIAL

Para quaisquer dos perfis (OAB, Defensoria Pública, Ministério público, a procuradoria do Estado e agentes de segurança pública), o cadastramento e protocolo de uma petição inicial será realizado através de do Menu do sistema>Processo>Novo Processo.

| <b>MANUAL DO PJE</b>                             |                          | <b>PARA REPRESENTANTES PROCESSUAIS</b> |
|--------------------------------------------------|--------------------------|----------------------------------------|
| Quadro de avisos<br>$\vert \times \vert \vert P$ | PROCESSO<br>$\mapsto$    |                                        |
| Acesso rápido<br>Q                               | Novo processo            |                                        |
| Painel                                           | Novo processo incidental |                                        |
| Processo                                         | Novo recurso interno     |                                        |
|                                                  | Não protocolado          |                                        |
| Audiências e sessões<br>m                        | Pesquisar                | $\geq$                                 |
| Configuração                                     | Outras ações             | $\!>$                                  |

Figura 37 - Aba acervo

# Cadastro do Processo Horário Regular

O sistema PJe abrirá a tela Cadastro de Processo, composta, inicialmente, pela aba Dados Iniciais. Na aba dados iniciais, selecione a Seção/subseção e a Classe Judicial do processo. Clique em Incluir.

IMPORTANTE: O cadastro da classe processual e do assunto interferem necessariamente no sorteio do processo entre as unidades judiciárias e deve seguir o ordenamento das Tabelas Processuais Unificadas, acessíveis no sítio do Tribunal Justiça do Estado da Bahia através do link<http://www5.tjba.jus.br/pjeinformacoes/index.php/competencias-2>.

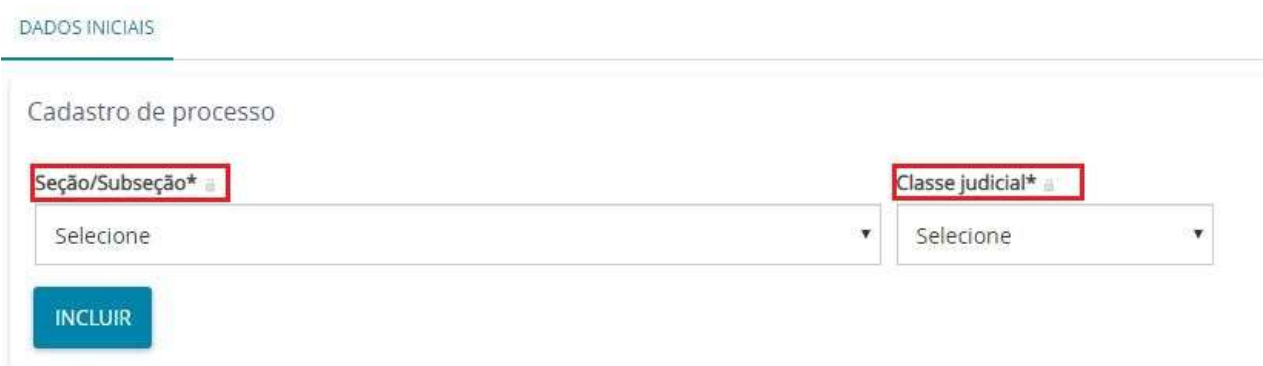

Na aba Assuntos, teremos todos os assuntos vinculados à classe processual escolhida. Poderá escolher o assunto através do nome ou do código correspondente.

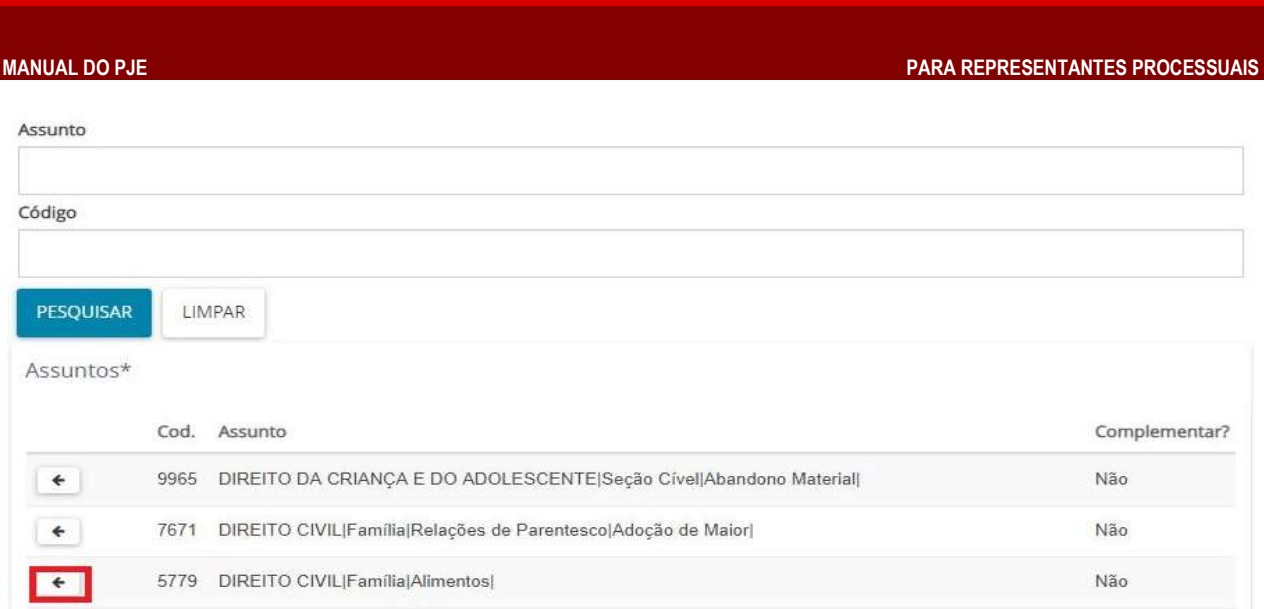

Clique no ícone **Adicionar**  $\epsilon$  e o assunto sai da tela direita para a esquerda. Pode-se escolher mais de um assunto, caso seja necessário indicando qual dos assuntos é o

principal  $\bullet$  .

Caso seja necessário remover algum assunto, basta clicar no ícone **Remover**  $\rightarrow$ . Se houver apenas um assunto associado, o sistema não permitirá a sua remoção. Sendo assim, associe, primeiramente, outro assunto e só depois remova o que não será utilizado.

Assuntos Associados\*

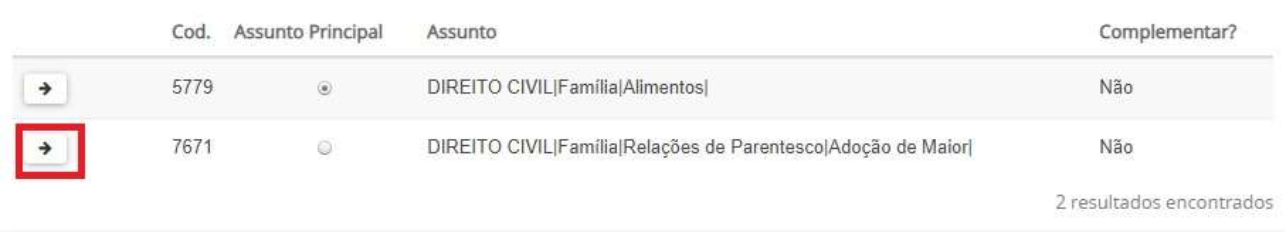

Processos de competência criminal

Para os processos de competência criminal, há que se atentar para alguns casos em especial: Até que a denúncia seja recebida pelo Magistrado, o acusado é considerado tão somente como investigado e não como réu. Por essa razão as classes iniciais Ação Penal - Procedimento Ordinário (283), Ação Penal - Procedimento Sumário (10943) ou Ação Penal - Procedimento Sumaríssimo (10944), NÃO podem ocorrer diretamente no sistema PJe e sim como objeto de evolução de classe através da retificação de autuação realizada pelo cartório.

Assim, caso o membro do Ministério Público ou advogado distribua o pedido de denúncia ou queixa-crime, utilizando-se as mencionadas classes processuais o Sistema PJe poderá expedir certidão em nome do cidadão como sendo réu e não como investigado, fato que poderá trazer prejuízos irremediáveis a pessoa em questão.

Por isso, as classes iniciais, para os procedimentos de natureza investigatória, a serem utilizadas pelos membros do Ministério Público e pelos advogados, deverão ser:

- Inquérito Policial (279): utilizada para distribuição da denúncia ou queixa-crime em que houve instauração de inquérito para apurar a infração penal e sua autoria;
- Procedimento Investigatório Criminal (1733): utilizada nos casos de denúncias oferecidas pelo MP sem base em inquérito policial, notadamente baseadas em

Procedimento Investigatório Criminal;

• Representação Criminal/Notícia de Crime (272): utilizada nos casos das ações penais privadas com ou sem inquérito anterior. Somente após o recebimento da denúncia/queixa-crime, a critério do Magistrado, a classe de natureza investigativa poderá ser evoluída para Ação Penal - Procedimento Ordinário (283), Ação Penal - Procedimento Sumário (10943) ou Ação Penal - Procedimento Sumaríssimo (10944) pela unidade judiciária

### Local do Fato e Procedimento de Origem

Na maioria dos processos de competência criminal ou de infância e juventude atos infracionais o sistema PJe exibe algumas abas para alimentação de dados especificamente criminais.

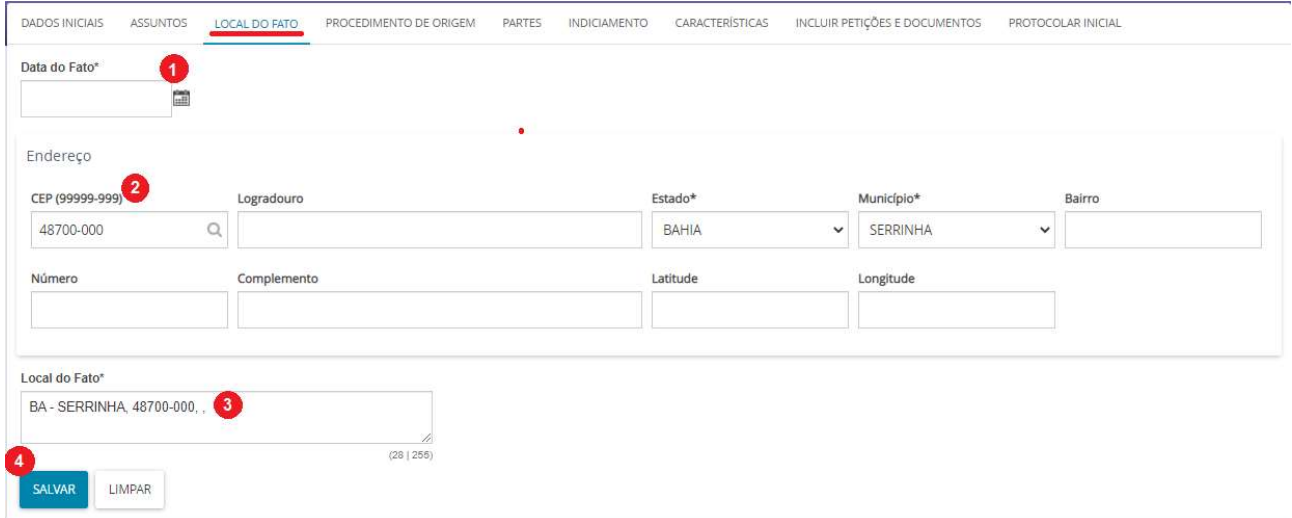

Na aba Local do Fato deverão ser preenchidos os dados de acordo com os dados informados no inquérito policial ou outro documento que ensejou a referida distribuição. Os dados do endereço devem ser iniciados com a Data do fato (1) ou de início da ocorrência do fato delituoso e a informação do CEP (2) da localidade ou logradouro onde o fato ocorreu, digitando a informação no campo e aguardando o sistema carregar as opções existentes.

Se o CEP for correspondente a um logradouro o sistema PJe irá auto preencher os campos Logradouro, Estado, Município e Bairro. Acaso seja CEP de localidade o usuário deverá manualmente preencher esses campos.

Deve ser enfatizado que, para fins de comunicações via postal, os campos CEP, logradouro, estado, município, bairro e número devem ser OBRIGATORIAMENTE preenchidos.

No campo Local do Fato (3) o usuário poderá complementar as informações com dados de estabelecimento ou pontos de referência contidos no documento que ensejou a distribuição.

Por fim, o usuário deve acionar o botão Salvar (4) para armazenar os dados do local do fato.

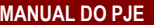

PARA REPRESENTANTES PROCESSUAIS

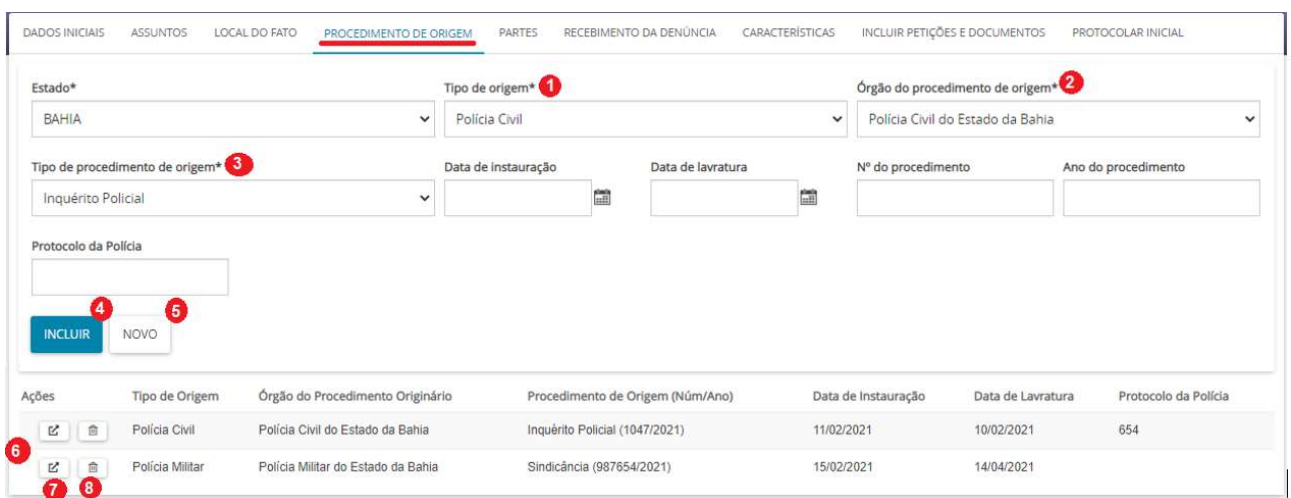

Na aba Procedimento de Origem, deverão ser preenchidos a UF de onde se originou o procedimento investigatório assim como o tipo de origem, órgão do procedimento de origem, tipos de procedimento de origem, data de instauração, data de lavratura, número do procedimento, ano do procedimento e Protocolo da Polícia, se houver.

Os campos Tipo de origem (1), órgão do procedimento de origem (2), tipos de procedimento de origem (3) estão relacionados entre si, haja vista cada autoridade ter procedimentos investigatórios próprios à sua competência.

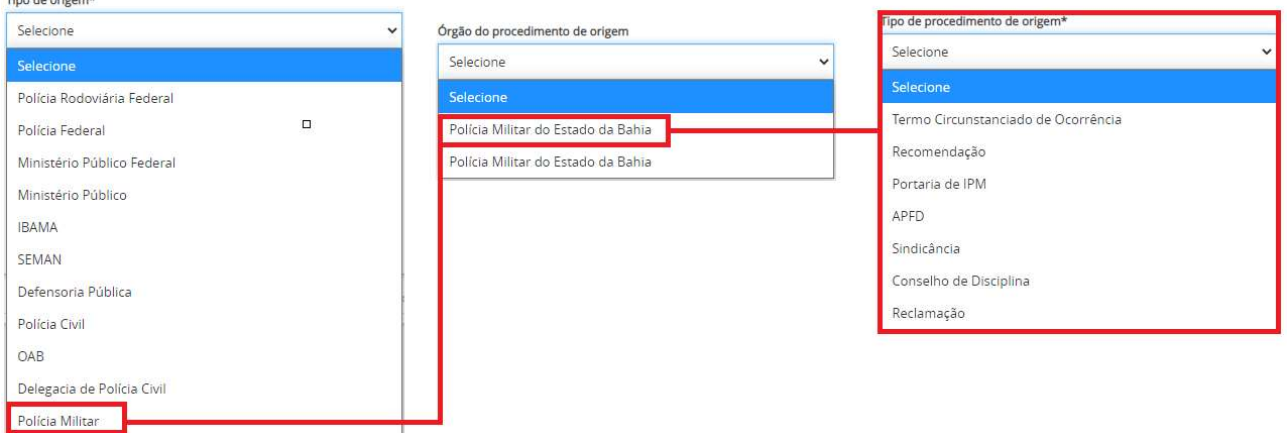

Poderão ser cadastrados quantos procedimentos de origem forem necessários para cada processo.

Por fim, acione o botão Incluir (4) para associar cada procedimento de origem ao cadastro do processo e o botão Novo (5) para inserir os dados de um novo procedimento de origem.

Abaixo serão relacionados e exibidos todos os procedimentos de origem associados ao processo permitindo ao usuário Selecionar (7) o registro para edição ou Removê-lo (8).

CUIDADO: Ao selecionar o registro para edição os dados serão exibidos na mesma janela para as devidas alterações.

## Cadastro de Partes e Representantes

Para os processos cíveis o sistema PJe exige que ao menos o polo ativo da ação tenha cadastrado o seu CPF e o registro do CEP correspondente a mesma.

A aba Partes possui 3 grupos para cadastro: Polo ativo, Polo passivo e Outros participantes. Cada Polo possui tela de cadastro de parte e do advogado ou do representante processual.

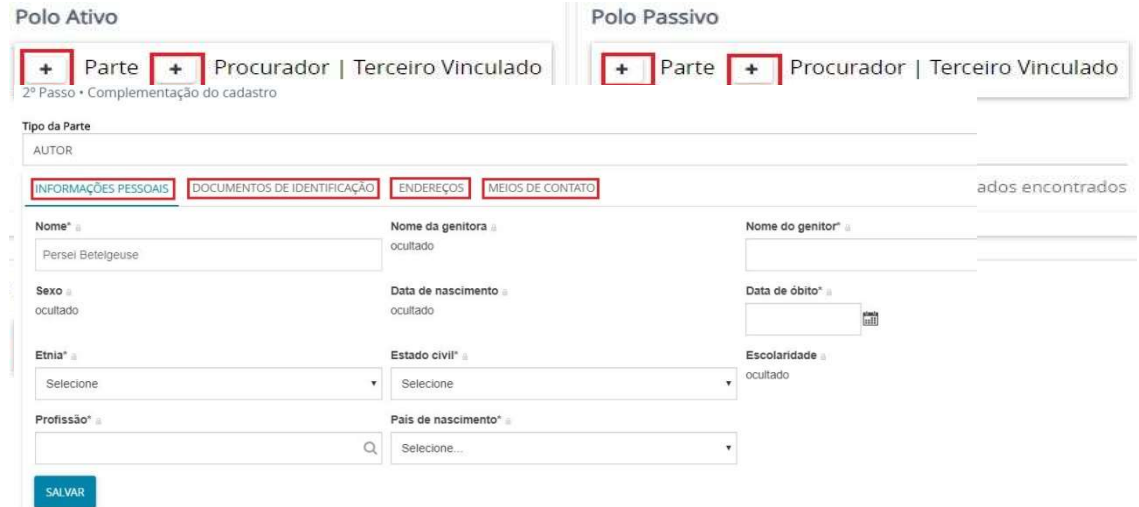

Ao clicar ícone **Adicionar** + referente à parte do Polo Ativo, o sistema abrirá o quadro com Passo 1 associar parte ao processo. A partir da classe judicial cadastrada, o sistema preencherá automaticamente o tipo de parte. Usemos como exemplo a classe Execução Fiscal, o sistema indica como partes Exequente/Executado. Selecione o tipo de pessoa e informe o CPF/CNPJ e em seguida clique em confirmar

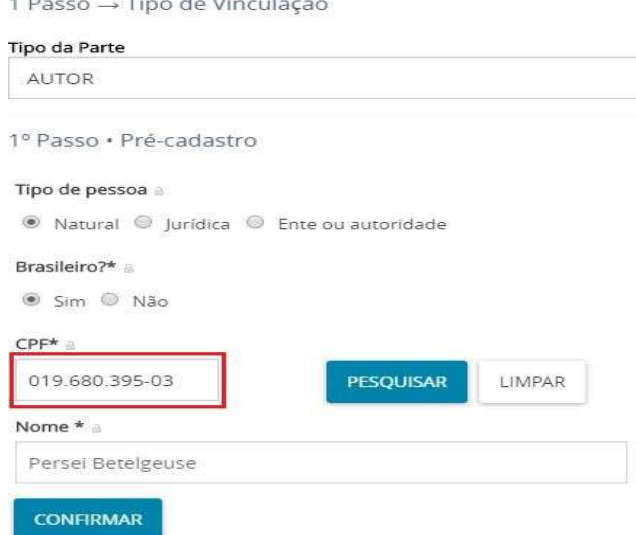

Passo2: para a complementação do cadastro, composto por 4 abas: informações pessoais, documentos de identificação, endereços e meios de contato, devendo todas serem preenchidas com o máximo de informações possíveis.

### Inclusão de informações pessoais das partes

As Informações Pessoais abrangem os dados pessoais da parte como nome, já fornecido ou recuperado no passo de pré-cadastro, e mais algumas informações complementares. Caso o usuário seja portador de certificado digital, outras informações serão recuperadas na base de dados da Receita. Após inseridas as informações, o usuário deve acionar o botão Salvar da aba.

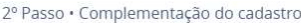

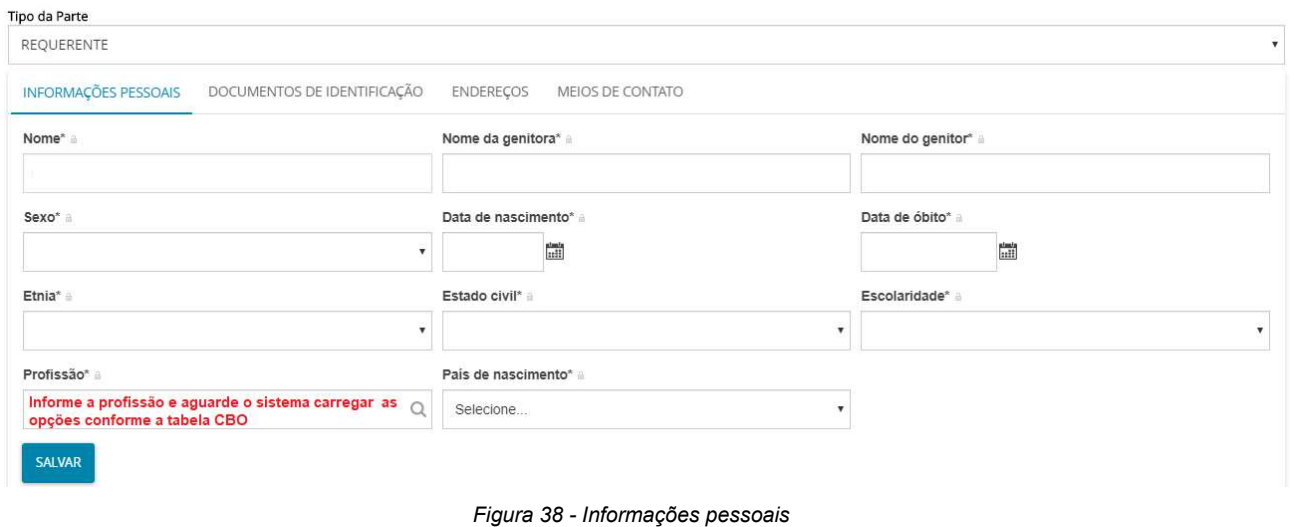

IMPORTANTE: o botão Inserir se ao preenchimento de todas as abas do cadastro da parte. Portanto, só deve ser selecionado após o preenchimento/conferência de todo o cadastro.

# Inclusão de documento(s) de identificação das partes

Na aba Documentos de identificação, permite a inclusão de documentos cujos tipos já estejam previamente cadastrados no PJe.

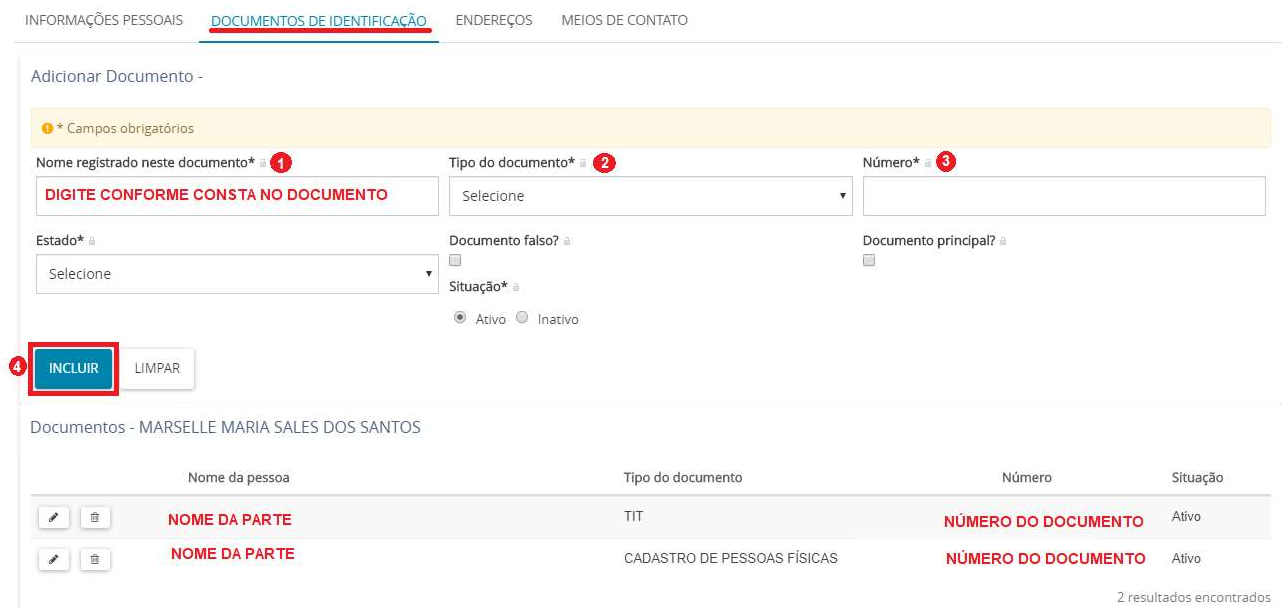

Para partes que já estejam cadastradas no PJe, a recuperação de documentos de identificação vinculados a ela respeitará desde que já tenha sido cadastrado pelo advogado ou representante processual.

Para inclusão de um documento de identidade de pessoa física regularmente emitido pela Secretaria de Segurança Pública do Distrito Federal para partes que tenham CPF, por exemplo, os dados poderiam ser os seguintes:

- Tipo do documento: RG
- Número: fornecer o número do documento
- Estado: DF
- Nome: fornecer o nome da pessoa registrado no documento. Esse campo mapeia casos em que o nome da pessoa no documento é diferente do nome utilizado no

cadastro da parte

- Falso: deixar desmarcado
- Documento principal: deixar desmarcado
- Situação: marcar a opção "Ativo"

O botão Incluir é disponibilizado para que a inclusão do documento seja finalizada. Já que uma pessoa pode acumular mais de um documento de identificação, ao finalizar o cadastro de um documento de identificação, o registro incluído é disponibilizado em uma tabela de seleção abaixo da tela de cadastro.

Quando advogado ou representante processual incluir um documento de identificação associado a uma parte em um processo, ele poderá manipular (alterar ou deletar) este documento até que o processo seja protocolado. Para os demais documentos não serão exibidos os ícones  $\leq e$   $\leq$ 

### Inclusão de endereço(s) das partes

Na aba Endereço, deve inicialmente ser verificado se já existe endereço cadastrado para a parte. Caso não exista, preencha com CEP válido, conforme cadastro da Empresa de Correios e Telégrafos (ECT), e aguarde o sistema PJe informar os logradouros correspondentes. Para CEPs não gerais, a recuperação dos demais dados do endereço é automática, sendo permitida a inserção dos dados de número, complemento e se o endereço é apenas para correspondência. Se o endereço estiver correto, deve acionar o botão Incluir.

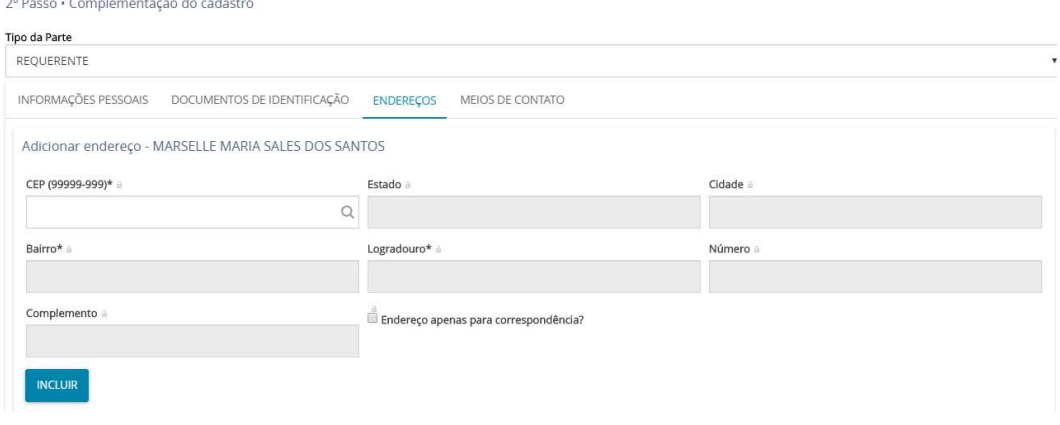

Figura 39 - Cadastro de endereço

Para partes cuja identificação do contribuinte foi fornecida, o PJe recuperará o endereço, desde que o login tenha sido feito utilizando certificado digital, caso contrário ele recuperará dados de endereço que já tenham sido cadastrados pelo usuário em outro processo.

Na aba Endereços, o advogado/procurador/defensor deverá digitar o CEP do endereço e aguardar que o sistema mostre o respectivo nome da rua.

Ao clicar sobre o nome da rua o sistema automaticamente preencherá os seguintes campos: Estado; Cidade; Bairro, Logradouro.

Preencher o campo **Número** do endereço;

No campo Complemento, preencher com informações adicionais que completam o endereço e facilitam a sua localização;

A opção Endereço apenas para correspondência só deverá ser marcada quando o endereço digitado for apenas para correspondência;

Após o preenchimento clicar em Incluir para que o sistema associe a parte, colocando-o na tabela de endereços da parte (vide tela abaixo).

IMPORTANTE: Para fins de validação de AR digital a ECT somente utilizará os dados completamente preenchidos.

Para excluir um endereço principal, é necessário incluir um novo endereço, marcá-lo como principal e solicitar a exclusão do anterior quando ele não for mais o principal. Para excluir um registro incluído na tabela **Enderecos**, basta acionar **...** Para alterar um endereco já

inserido, basta acionar

Se a parte for representada pela Procuradoria do Estado, o sistema traz essa opção Procuradoria/Defensoria, devendo o usuário indicar tal representação a fim de permitir a Expedição Eletrônica dos expedientes. Para isso basta selecionar e clicar em Inserir. Ao lado do cadastro dessa parte

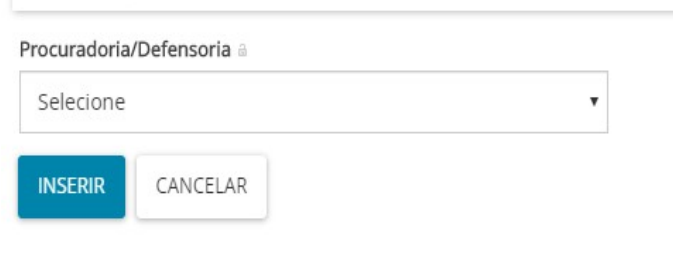

irá aparecer o ícone do colegiado  $\frac{1}{2}$  que a representa.

É possível adicionar mais de uma parte no polo ativo clicando ícone **Adicionar**  $\pm$  no campo do cadastramento.

### Inclusão de meios de contato

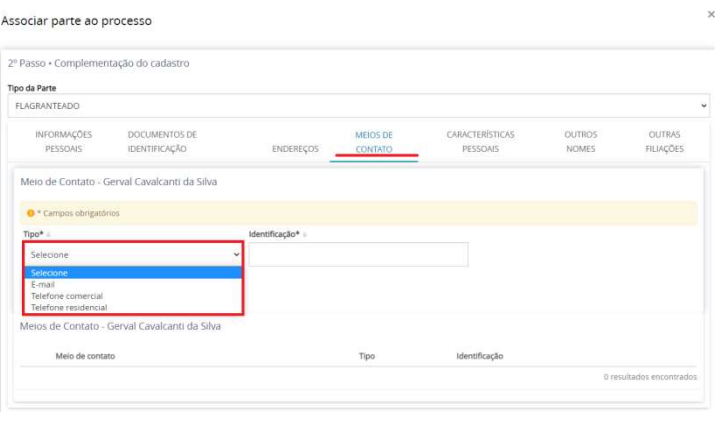

Figura 40 - Cadastro de meios de contato

Na aba Meios de Contato, o usuário deverá selecionar o Tipo de contato e fornecer, no campo Identificação, o número de telefone, whatsApp ou endereço de email correspondente. Depois de fornecidos os dados, deve acionar o botão Incluir. O meio de contato será incluído na tabela de seleção abaixo dos campos, conforme imagem abaixo. O usuário terá a opção de editar e excluir, utilizando os  $f$   $\cos \theta$  , respectivamente.

Poderá ainda o advogado ou representante processual incluir mais indivíduos no polo passivo, ativo ou como outros participantes da ação. Para isso basta clicar no ícone Adicionar<sup>+</sup> ao lado da parte correspondente. Selecione o tipo de vinculação, digite o CPF e clique em pesquisar. O sistema buscará o nome do advogado na Receita Federal. Estando correto, clique em confirmar. Posteriormente, preencha aba de endereço e clique em incluir.

#### Características pessoais

O cadastro de características pessoais para pessoas físicas podendo ser complementada as informações no campo Outras Características (3) referente ao tipo de característica (1 e 2) selecionado.

Depois de fornecidos os dados, o usuário deve acionar o botão Adicionar (4). A

característica será incluída na tabela de seleção abaixo dos campos (5), conforme imagem abaixo. O usuário terá a opção de Excluir (6).

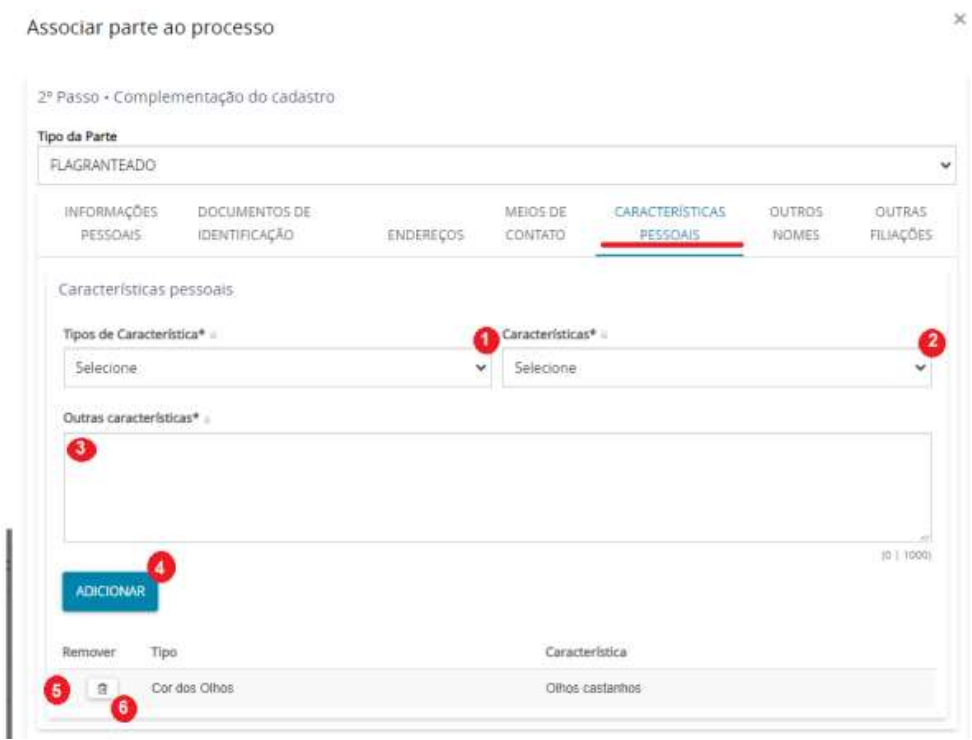

#### Outros nomes

O cadastro de outros nomes é disponibilizado para o usuário quando a parte cadastrada for pessoa jurídica para hipótese de cadastramento de nome fantasia ou outra denominação social.

Depois de fornecido o nome alternativo, o usuário deve acionar o botão Incluir. A característica será incluída na tabela de seleção abaixo dos campos. O usuário terá a opção de excluir, utilizando o ícone. Para partes que já estejam cadastradas no PJe, os nomes alternativos já cadastrados serão sempre recuperados.

### Outras filiações

O sistema PJe, para às partes cadastradas em processos de competência criminal, permite o cadastramento de todas as filiações declaradas e fornecidas nos autos do processo com fito de permitir a identificação de processos em trâmite para a mesma parte.

### Associar procurador/terceiro vinculado

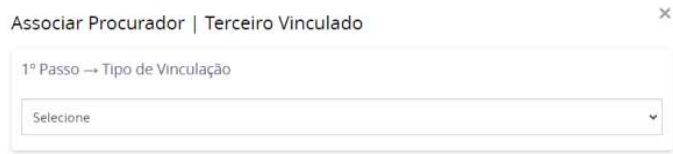

Ao clicar em + Procurador|Terceiro Vinculado para associar advogados, o sistema abrirá a tela Associar Procurador Terceiro Vinculado. O usuário deverá selecionar Tipo de Vinculação.

MANUAL DO PJE PARA REPRESENTANTES PROCESSUAIS

Após selecionar o tipo de vinculação, o sistema exibe os campos para identificação do advogado. A informação de identificação será usada para que o sistema valide os dados do advogado, ou seja, o advogado deve estar devidamente cadastrado na base de dados da OAB para que seja retornado na pesquisa.

Pode-se pesquisar pelo CPF ou pelo número da OAB. Ao pesquisar um advogado devidamente registrado, o sistema retornará seu nome, conforme imagem abaixo:

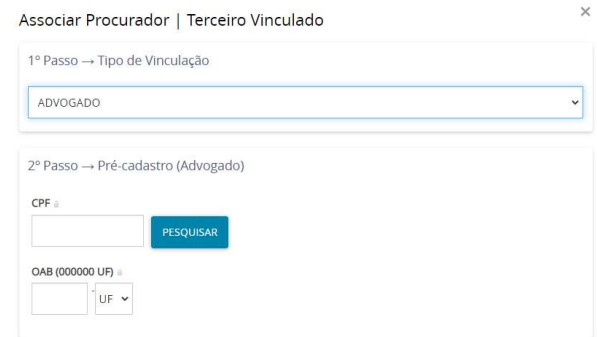

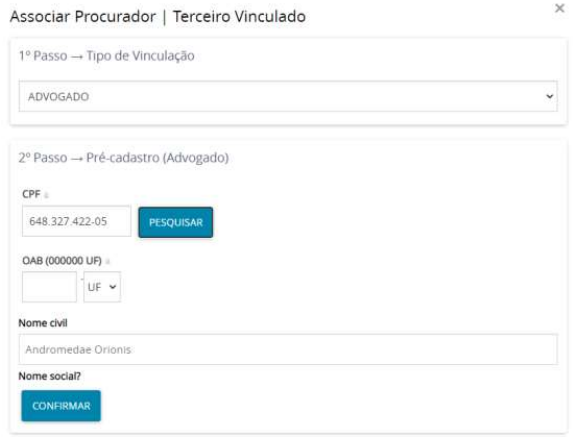

Ao acionar o botão Confirmar, a tela de complementação do cadastro do advogado será exibida. A tela consiste em três abas:

 Partes vinculadas - na associação de advogados o sistema exigirá que esse esteja associado a uma parte principal daquele polo anteriormente incluída no processo.

 Endereços - cadastro realizado similarmente aos cadastros de partes principais, conforme instruções aqui

O usuário deve selecionar a parte que o advogado representará, incluir as demais

informações e selecionar a associação do advogado ao processo através do botão Vincular parte ao processo.

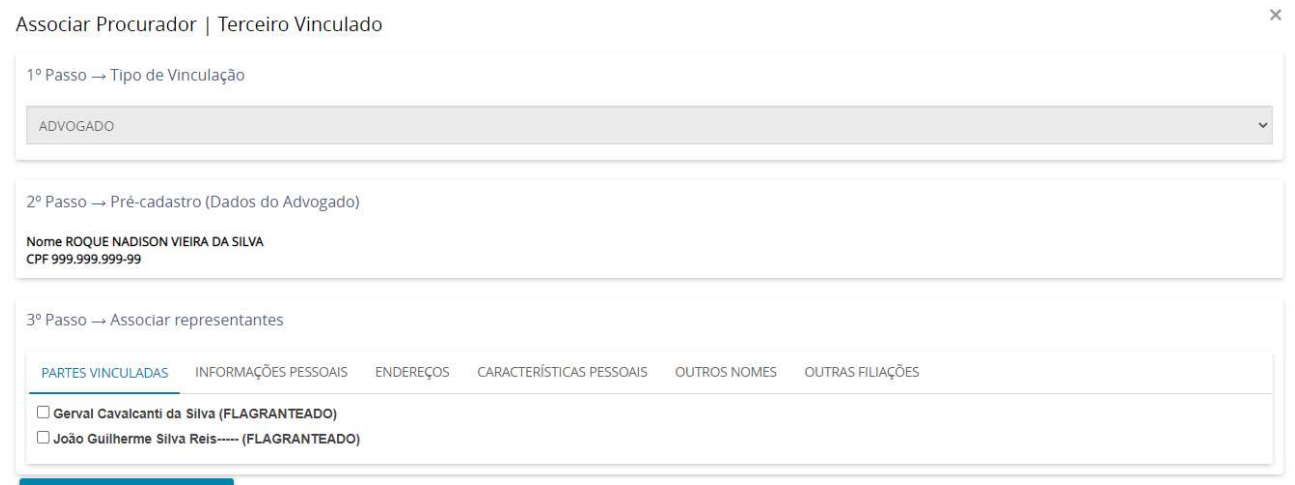

VINCULAR PARTE AO PROCESSO

Após finalizada a inclusão, o advogado estará na tabela de seleção de partes do cadastro de processo, conforme imagem abaixo.

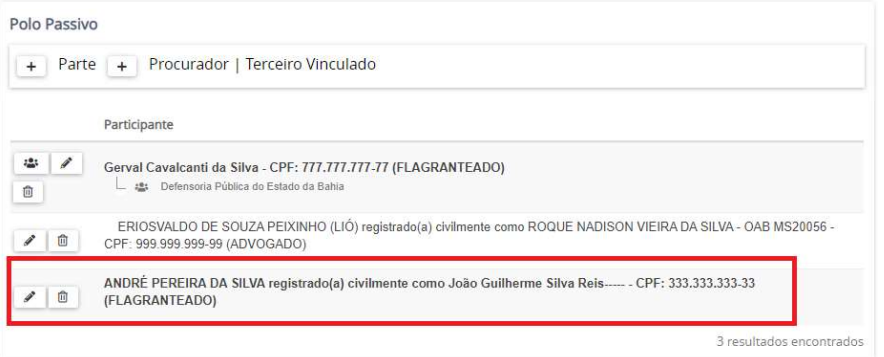

### Informações legais (Indiciamento)

Para algumas classes processuais existe a necessidade de inclusão de informações criminais complementares sobre a ação penal que será distribuída.

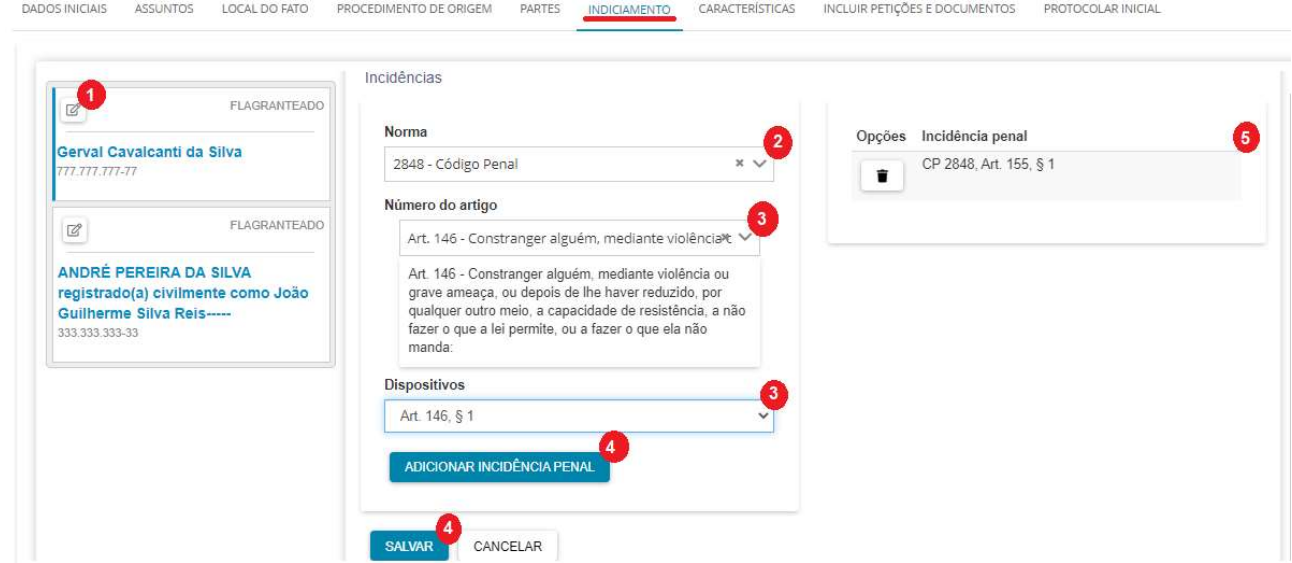

A aba Indiciamento é o local onde será incluída a norma e o respectivo artigo da lei que está sendo indiciada cada parte. Ao clicar no ícone indicado serão exibidos campos onde será necessário indicar a Norma (2) e o número do artigo ou Incidência Penal (3) que cada parte (1) está sendo indiciada.

Poderão ser cadastradas quantas incidências penais sejam necessárias (4) para cada parte indiciada, sendo exibido no campo ao lado (5).

#### Cadastrando as Características do Processo

Agora iremos para a aba Características. Nesta aba, poderemos atribuir características ao processo. Marque se necessário as caixas de opção Justiça Gratuita (1) e Pedido de tutela cautelar ou antecipada (2) informando o Valor da Causa (3) se não houver pedido de justiça gratuita. Após acione o botão sauvar.

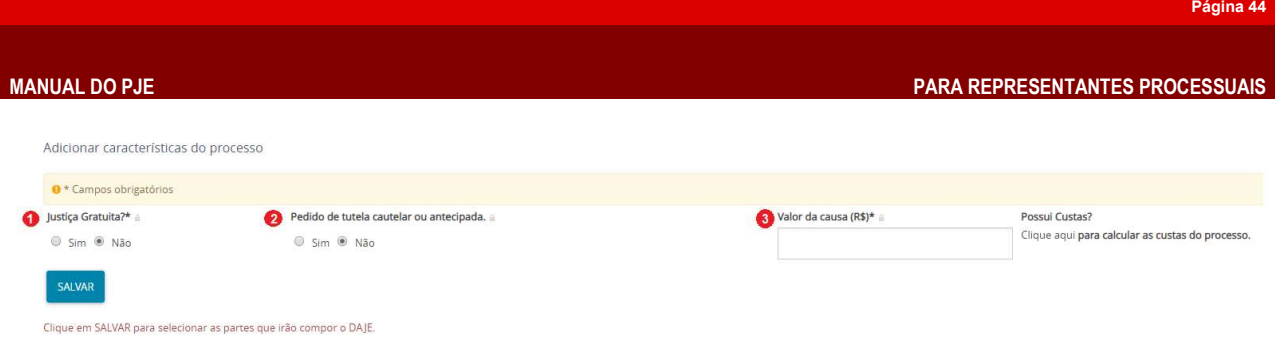

Figura 41 - Características do Processo

O sistema PJe abrirá janela para selecionar os dados das partes e de atos para composição do DAJE eletrônico.

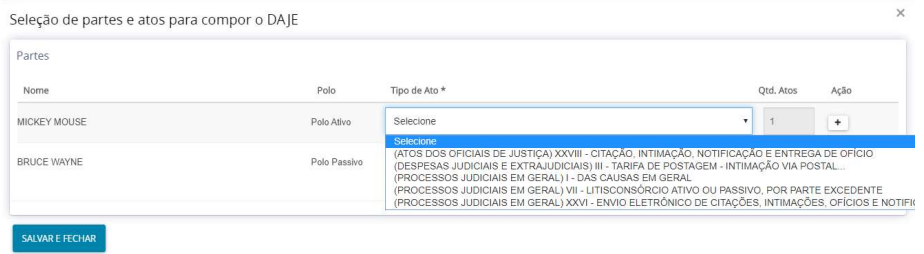

Figura 42- Preenchimento do DAJE eletrônico

Para maiores esclarecimentos quanto ao preenchimento do DAJE eletrônico vá para o capítulo neste manual ou consulte o Manual para geração e consulta de DAJE-PJE no sítio do Tribunal de Justiça do Estado da Bahia

# Justiça gratuita

Conforme inciso LXXIV do art. 5º da Constituição Federal, a parte poderá solicitar assistência judiciária gratuita na propositura da ação. Através da opção pertinente na aba Características, o usuário faz a solicitação.

IMPORTANTE: Quando uma das partes do processo for um órgão público o representante processual não deve indicar pedido de gratuidade de justiça. O sistema PJe identifica o tipo de parte e indicará que se houver a necessidade de emissão do DAJE os mesmos devem ser emitidos pelo portal e-Selo.

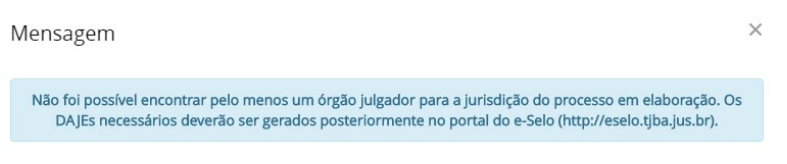

Figura 43- Mensagem de DAJE no portal e-Selo

# Selecionar o sigilo do processo

Os atos processuais são, em regra, públicos. Todavia, alguns processos correm em segredo de justiça, sendo limitado o acesso aos dados do processo às partes e a seus representantes. Além dos processos, podem também ser tratados como sigilosos documentos do processo e/ou movimentações.

Na propositura da ação, o autor poderá requerer segredo de justiça para os autos processuais ou sigilo para um ou mais documentos ou arquivos do processo, através de indicação em campo próprio.

Da mesma forma, em toda e qualquer petição poderá ser requerido sigilo para esta ou para documento ou arquivo a ela vinculado. Outros processos, por sua própria característica, são tratados como sigilosos.

Ao acessar as opções de cadastro de processo do PJe, seja regular ou incidental, na aba Características, o usuário distribuidor poderá selecionar no campo de opção a opção Sim e informar o motivo, dentre as opções disponíveis.

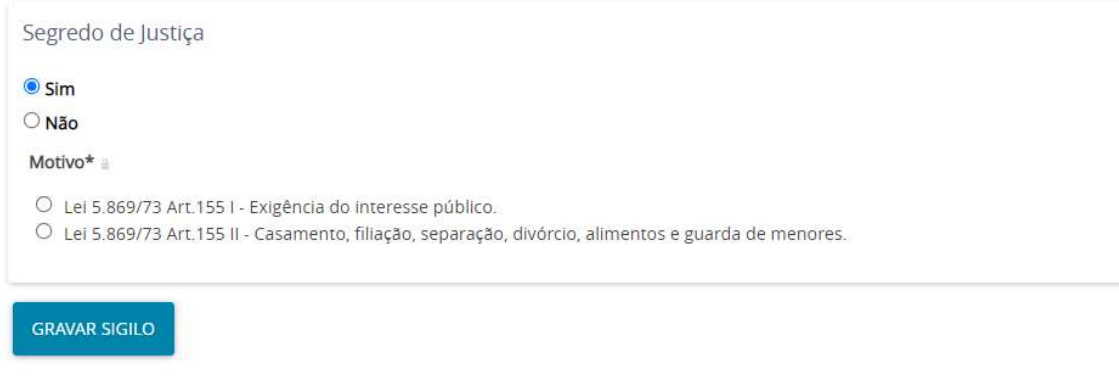

Figura 44 - Segredo e sigilo do processo

## Adicionar prioridades ao processo

Para os processos que tenham prioridade processual, conforme disposto no art. 1.211-A do Código de Processo Civil, o advogado deverá adicionar a prioridade ao processo no ato da distribuição.

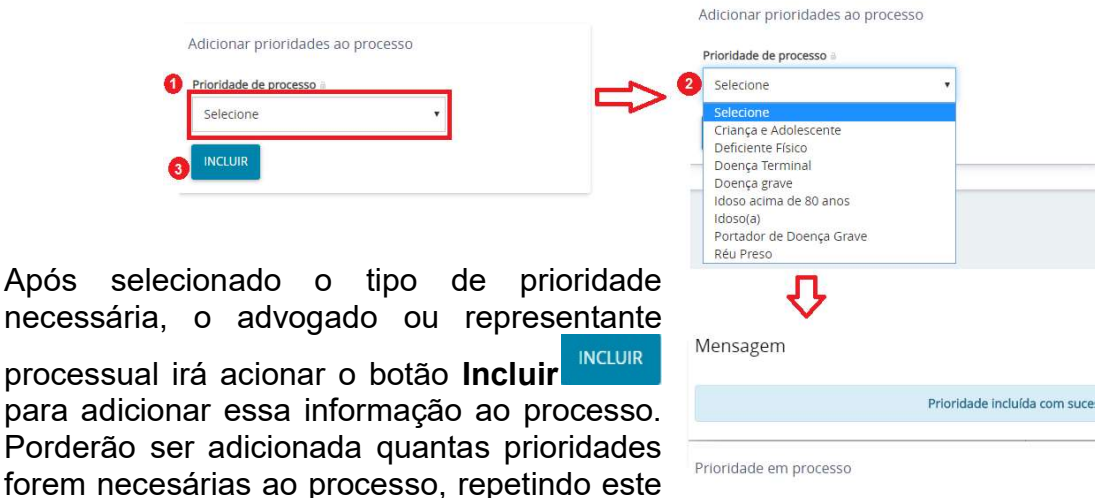

Acaso haja erro no tipo de prioridade incluida ao processo, pode o usuário exlcuir essa informação usando o botão Excluir ...

Porderão

mesmo procedimento.

# Prioridade do Processo 画 Doença grave

# Cadastro de Características do Processo de Execução Fiscal

A aba Dados específicos da classe deverá conter a informação da data da constituição do crédito tributário, que é de preenchimento obrigatório.

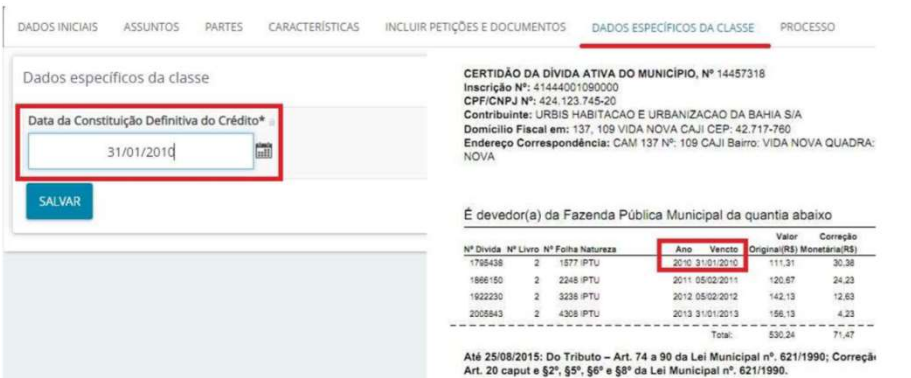

Figura 45 - Dados específicos da classe Execição Fiscal

Ao final, após preencher todas as abas e clicar em protocolar o sistema retornará com o número do processo de Execução fiscal e o órgão julgador.

### Inclusão de Petições e Documentos

Na próxima tela, iremos para a aba Anexar petições e documentos. Selecione o Tipo de documento (1) e Descrição (2). Se for necessário sigilo para a peça, marque a caixa de seleção Sigiloso (3). Importante lembrar que o Tipo de documento deverá ser o mesmo da Descrição. No caso mencionado acima o tipo de documento obrigatoriamente deverá ser Petição inicial.

| Tipo de documento" : | <b>O Descrição : 1887</b>                       | Número (opcional) - |                                        |
|----------------------|-------------------------------------------------|---------------------|----------------------------------------|
| Petição Inicial      | Petição Inicial<br>٠                            |                     | Il Siglioso                            |
|                      |                                                 |                     | Resource autos ent 12/09/2019 11:56:15 |
|                      | ● B J H ■ 图画项目 Tpositor- Timino → K V M 三美地名马克森 |                     |                                        |
|                      | 石田 印石 制け 難 サム (型) の 日本 にしょ しいて 国田島 立年 水苦        |                     |                                        |
| People areas         |                                                 |                     |                                        |
|                      |                                                 |                     |                                        |
|                      |                                                 |                     |                                        |
|                      |                                                 |                     |                                        |
|                      |                                                 |                     |                                        |
|                      |                                                 |                     |                                        |
|                      |                                                 |                     |                                        |

Figura 46 - Inclusão da petição inicial

É no editor de textos que o representante processual ou advogado, preferencialmente, redigirá sua petição inicial. O PJe exige que ao menos um documento no processo tenha o Tipo de Documento como Petição Inicial (1), exatamente com essa grafia.

O usuário pode no campo Descrição (2) digitar outra descrição desejável desde que tenha até 100 caracteres.

Há a possibilidade de tornar apenas esse documento Sigiloso (3), habilitando a caixa de texto. Ressaltamos que somente os indivíduos cadastrados na aba partes (ver o item Cadastro de Partes e Representantes) poderão visualizar a peça sigilosa, portanto tenha certeza real dessa necessidade.

Também é possível anexar a petição em arquivo .PDF, no entanto é obrigatório a digitação de texto no editor (4).Portanto digite "petição anexa" e clique em Salvar. Para habilitar o botão Adicionar (5), faz-se necessário digitar algo no editor de texto e, posteriormente, acionar o botão salvar.

Ao colocarmos o cursor do mouse sobre Arquivos suportados, aparecerá a capacidade de cada arquivo que o sistema permite.

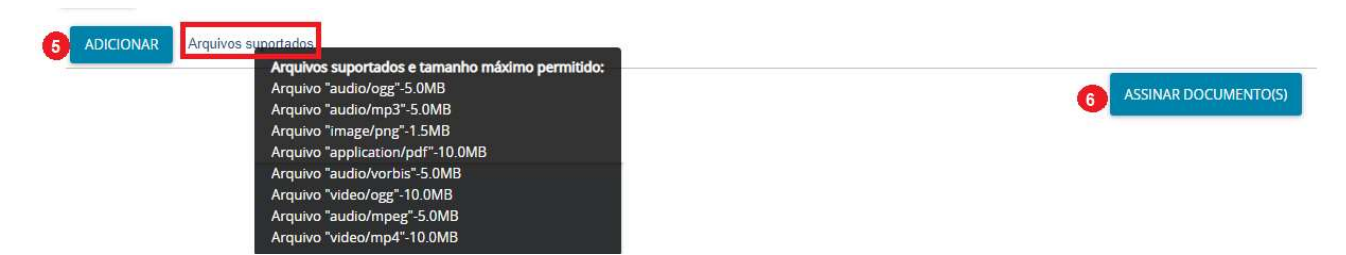

Figura 47 - Incluir de arquivos e documentos

Se for necessário juntar provas e documentos o usuário deve clicar no botão ADICIONAR . O sistema PJe abrirá uma janela com o gerenciador de arquivos do computador para localizar o arquivo a ser anexado. Observe o tamanho e tipos de arquivo que o sistema PJe suporta.

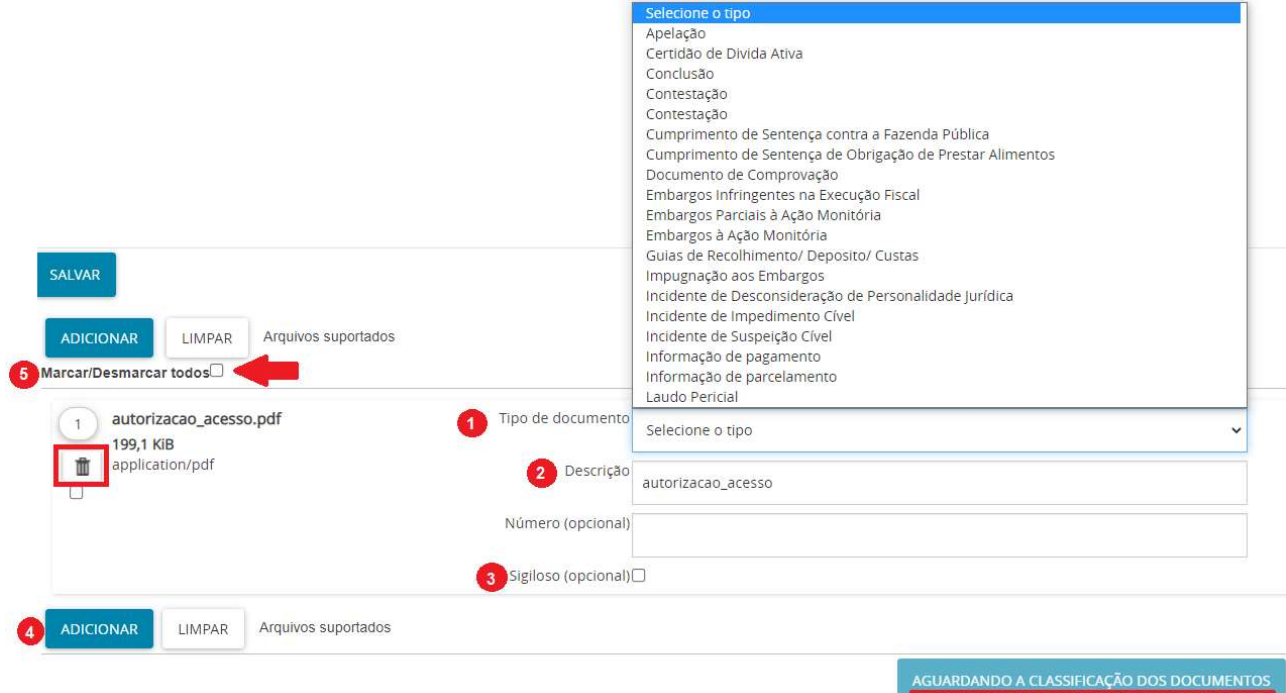

Figura 48 - Adicionar arquivos e documentos

Finalizando a inclusão de petições e documentos, não esquecer de tipificar o Tipo de documento (1), caso contrário, o sistema não validará o arquivo anexado.

O usuário pode no campo Descrição (2) digitar outra descrição desejável desde que tenha até 100 caracteres.

Há a possibilidade de tornar apenas esse documento Sigiloso (3), habilitando a caixa de texto. Ressaltamos que somente os indivíduos cadastrados na aba partes (ver o item Cadastro de Partes e Representantes) poderão visualizar a peça sigilosa, portanto tenha certeza real dessa necessidade.

Aparecerá ao lado do **Tipo de documento(1)** o ícone **indicando que o arquivo foi** anexado com sucesso.

E se houverem mais documentos ou arquivos a serem adicionados clique no botão Adicionar (4) ADICIONAR refazendo este processo quantas vezes forem necessárias.

Se houverem múltiplos documentos do mesmo tipo o usuário poderá realizar essa seleção em lote (5).

Somente após todos os documentos terem sido juntados e tipificados corretamente o botão Assinar Documento(s) será habilitado.

Tendo juntado e classificado a petição inicial e todos os documentos que a acompanham, acione o botão **in acuardando a cuastricação dos documentos** irão mudar para Assinar Documento(s) **ASSINAR DOCUMENTO(S)** 

### Como dividir ou comprimir arquivos PDF

Na internet há várias ferramentas para compressão (redução) ou particionamento (divisão ou fracionamento) de arquivos em .PDF que o representante processual ou advogado poderá usar e não é necessário instalar programa em seu equipamento de informática. Ex.: I Smallpdf OU IVPDF OU SOCIA+

O usuário poderá, também, usar software de preferência, tais como

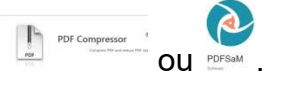

### Como juntar arquivos de áudio e vídeos

O portal de manuais para o PJe no sítio do Tribunal de Justiça do Estado da Bahia tem um guia rápido para particionamento de vídeos.

Mas assim como os arquivos em .PDF os arquivos de vídeo e áudio possuem, na internet várias ferramentas para compressão (redução, mas cuidado com a qualidade do áudio e vídeo) ou particionamento (criação de capítulos, divisão ou fracionamento do arquivo) para usar sem que seja necessário instalar programa em seu equipamento de informática. Ex.: **D** clideo OU clipchamp OU S movevi

O usuário poderá, também, usar o software de sua preferência.

# Emissão do DAJ eletrônico

No cadastro do processo as informações para preenchimento do DAJE serão apresentadas na aba Características:

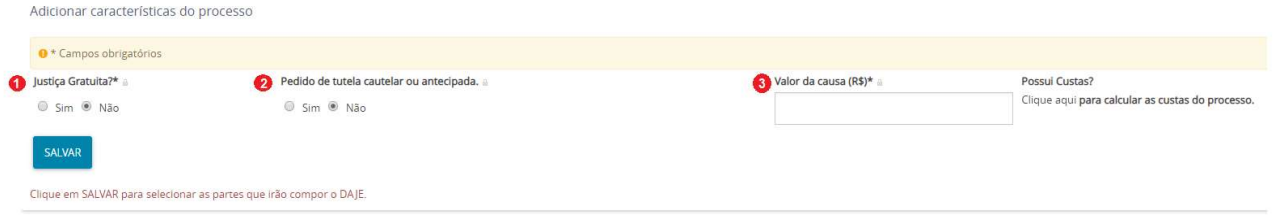

Figura 49 - Características do Processo

Passo 1: Ao ser informado o valor da causa e acione o botão Salvar suma. O sistema PJe abrirá uma tela para preenchimento dos dados do DAJE.

Passo 2: Os valores que compõem o DAJE serão calculados de acordo com a Parte, a Classe Judicial, Assunto e o Valor da Causa.

Passo 3: Ao clicar em Salvar e Fechar **MARCECHAR** o sistema abrirá uma nova janela onde deverão ser preenchidos os Tipos de Ato e a Quantidade podendo ao acionar no botão o Ação  $+$  adicionar mais atos

MANUAL DO PJE PARA REPRESENTANTES PROCESSUAIS

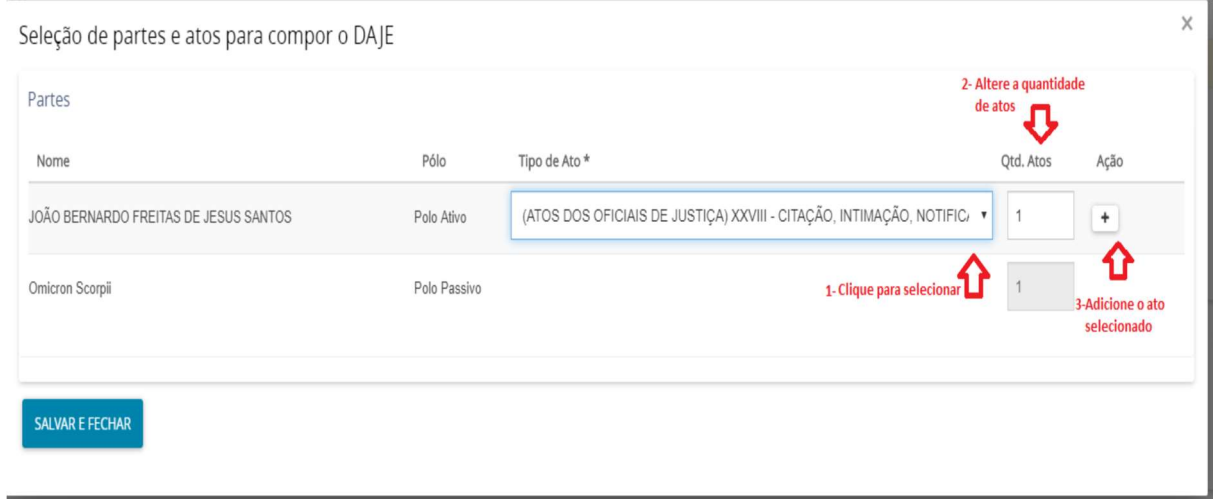

Figura 50 - Cadastrando quantidade de atos do DAJE eletrônico

O sistema permitirá ainda excluir os atos adicionados usando o botão Remover ato <sup>a</sup>

| Atos Adicionados                      |            |                                                          |           |                    |
|---------------------------------------|------------|----------------------------------------------------------|-----------|--------------------|
| Nome                                  | Polo       | Tipo de Ato                                              | Qtd. Atos | Ação               |
| JOÃO BERNARDO FREITAS DE JESUS SANTOS | Polo Ativo | (ATOS DOS OFICIAIS DE JUSTICA) XXVIII - CITAÇÃO, INTIM V | 1         | û                  |
| JOÃO BERNARDO FREITAS DE JESUS SANTOS | Polo Ativo | (PROCESSOS JUDICIAIS EM GERAL) I - DAS CAUSAS EM C V     | $\vert$ 1 | $\hat{\mathbf{u}}$ |
| JOÃO BERNARDO FREITAS DE JESUS SANTOS | Polo Ativo | (PROCESSOS JUDICIAIS EM GERAL) XXVI - ENVIO ELETR( v     | $\vert$ 1 | $\hat{\mathbf{u}}$ |
|                                       |            |                                                          |           |                    |
| <b>SALVAR E FECHAR</b>                |            |                                                          |           |                    |

Figura 51- Removendo atos do DAJE eletrônico

Após adicionar os Atos que comporão o DAJE, clique no botão SALVAR E FECHAR SALVAR E FECHAR

Finalizado o preenchimento das características do Processo o peticionante deverá incluir os documentos e petição na aba INCLUIR PETIÇÕES E DOCUMENTOS.

Na aba PROCESSO, o peticionante deverá selecionar a competência para julgamento de acordo com a Classe/Assunto.

Após o Protocolamento do processo(próximo item do manual) o sistema PJe abrirá tela informando todos os dados dos autos. Serão oferecidas algumas funções, dentre elas a de GERAR DAJE **GERAR DAJE** (GREAR I), onde o peticionante criará o boleto do DAJE para pagamento :

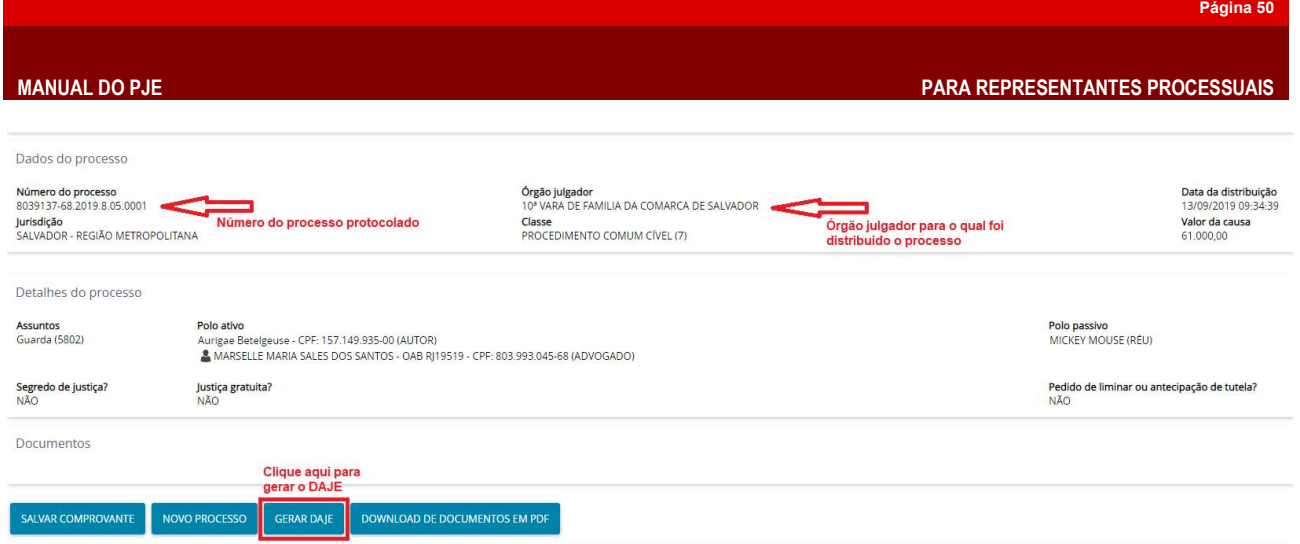

Figura 52 - Impressão de DAJE eletrônico

Abrirá um pop-up com o DAJE eletrônico para ser impresso e pago pelo requerente.

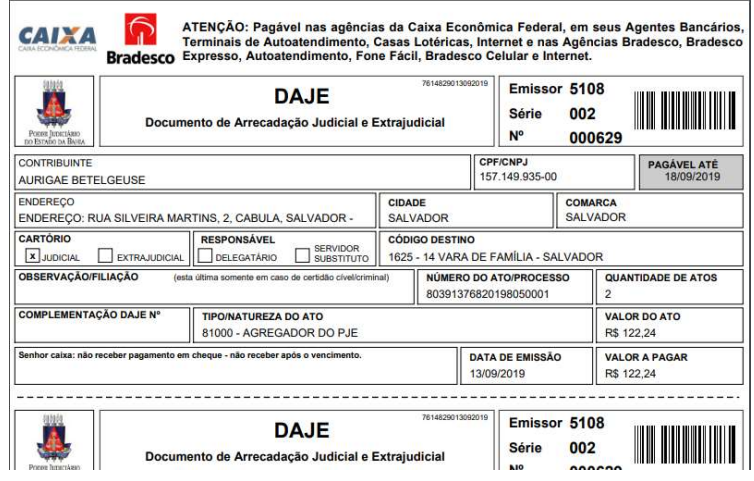

Figura 53 - DAJE eletrônico para pagamento

Agora é pagar o DAJE para que a Vara verifique as condições de prosseguimento da ação.

# Protocolamento do Processo

Na aba Processo aparecerá uma informação de que há mais de uma competência possível na jurisdição referente à classe, assuntos ou partes selecionadas.

|                                          | Há mais de uma competência possível na jurisdição referente à classe, assuntos ou partes selecionadas |
|------------------------------------------|----------------------------------------------------------------------------------------------------|
|                                          |                                                                                                    |
| Selecione uma competência                |                                                                                                    |
| Selecione                                |                                                                                                    |
| Selecione                                |                                                                                                    |
| Sucessões, Órfãos, Interditos e Ausentes |                                                                                                    |
| Fazenda Pública - Tributos Municipio     |                                                                                                    |
| Família Capital                          |                                                                                                    |
| CEJUSC_REL_CONSUMO                       |                                                                                                    |
| Acidentes do Trabalho                    |                                                                                                    |
| Fazenda Pública - Atos Administrativos   |                                                                                                    |
| Infancia e Juventude - Cível             |                                                                                                    |
| CEJUSC_PAI PRESENTE                      |                                                                                                    |
| Cível                                    |                                                                                                    |
| Varas Empresarial                        |                                                                                                    |
| Fazenda Pública - Execução Estado        |                                                                                                    |
| Registro Público                         |                                                                                                    |
| Fazenda Pública - Execução Municipio     |                                                                                                    |
|                                          |                                                                                                    |
| Relações de Consumo                      |                                                                                                    |

Figura 54 - Seleção de competência

Nesta tela, aparecerá todos Dados do processo (1), Detalhes do processo (2) e os Documentos (3).

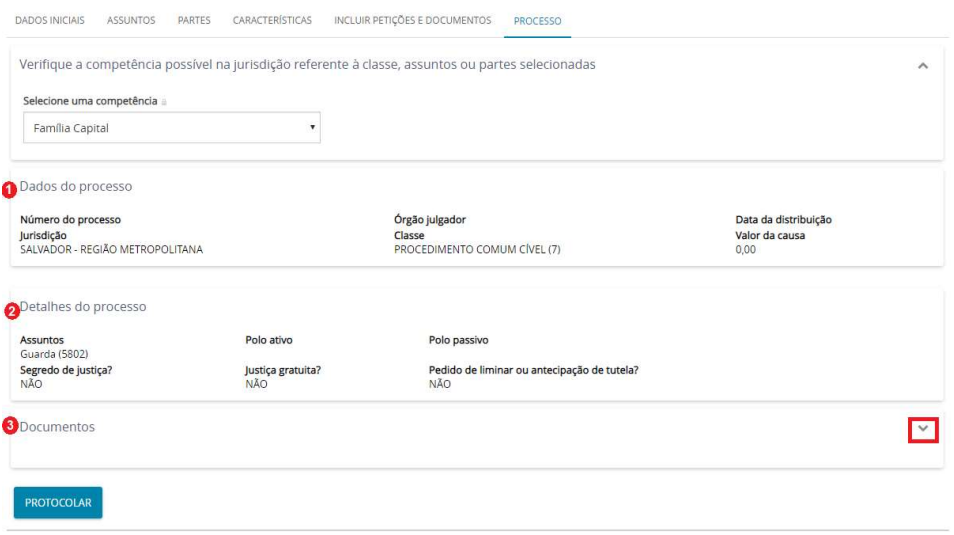

Figura 55 - Aba processos

Recomenda-se que o usuário no item Documentos (3), clicando na seta ao lado verifique se todos os documentos foram devidamente juntados e assinados, adequadamente conforme suas características.

| e,<br>D a partir de | Até    | Documentos |                                           | M.                                                      |                              |                      |                               |               |
|---------------------|--------|------------|-------------------------------------------|---------------------------------------------------------|------------------------------|----------------------|-------------------------------|---------------|
|                     |        | Id         |                                           | Id na origem Número Origem Juntado em Juntado por       | Documento                    | Tipo                 | Anexos                        | Certidão      |
| <b>PESQUISAR</b>    | LIMPAR | 33136131   | 1º Grau                                   | Aqui vai constar o<br>nome do advogado                  | DOCUMENTAÇÃO -               | Outros<br>documentos | Ø<br>$\theta$                 | $\mathbb{Z}$  |
|                     |        |            |                                           | ou representante<br>judicial que assinou o<br>documento | (Sigiloso)                   | - (Sigiloso)         | $\mathsf B$                   |               |
|                     |        | 33136130   | 1 <sup>º</sup> Grau                       |                                                         | PROCURAÇÃO                   | Procuração           | Ø<br>∣≘<br>$\dot{\mathbb{B}}$ | $\mathcal{C}$ |
|                     |        | 33136129   | <sup>1ª</sup> Grau                        |                                                         | LAUDO MÉDICO<br>QUE ATESTA O | Outros<br>documentos | G<br>$\theta$                 | CP.           |
|                     |        |            | Figura 56 - Lista de documentos assinados |                                                         |                              |                      |                               |               |

Estado tudo correto, clique em Protocolar para finalizar o cadastramento da inicial.

Concluído o protocolo aparecerá um pop-up com a informação Processo distribuído com sucesso. Na nova tela, teremos o número do processo e demais dados pertinentes ao protocolo. Neste momento, pode-se salvar o comprovante do processo já protocolado, cadastrar um novo processo e fazer download de documentos em PDF.

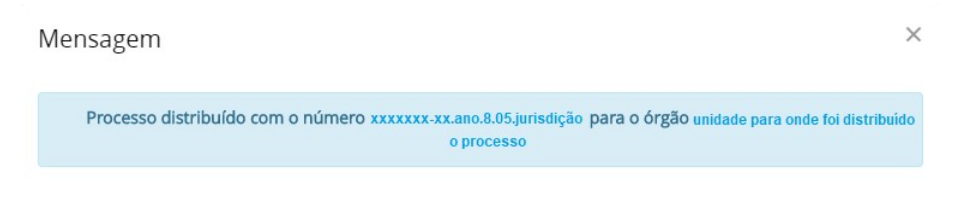

Figura 57 - Confirmação de distribuição

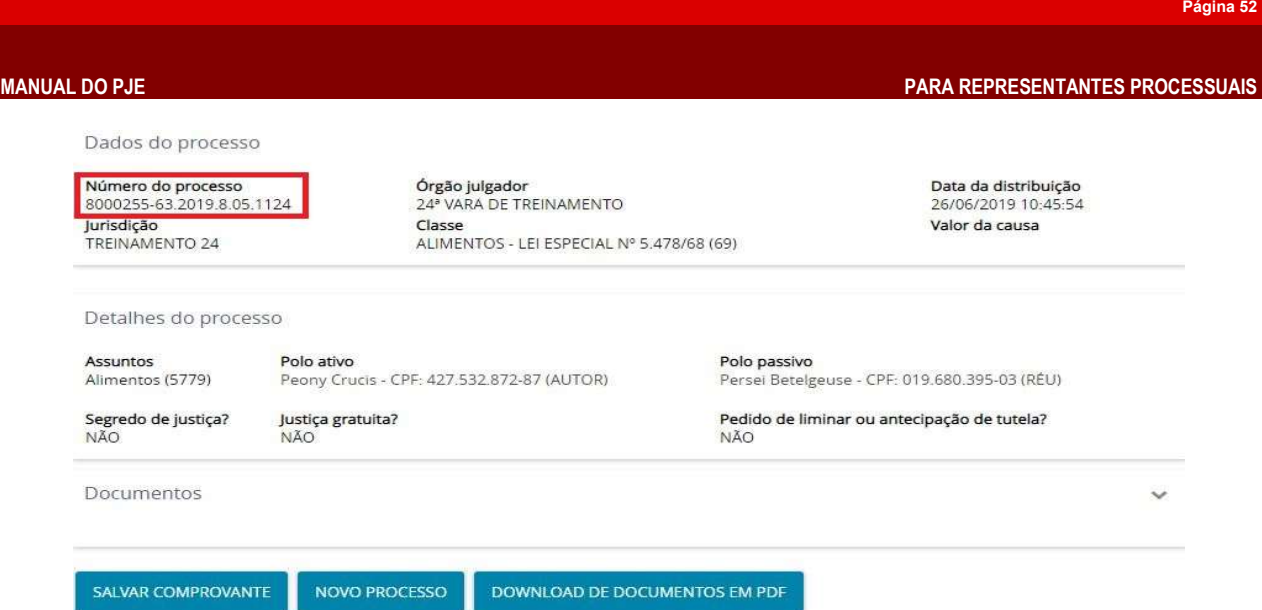

O sistema permitirá que o usuário salve o comprovante de distribuição, inicie o cadastramento de novo processo ou faça download de todas as peças do processo recém distribuído.

# Processo não protocolado

Existe a possibilidade de em uma das fases do cadastramento do processo haver queda de energia, instabilidade de internet ou até mesmo postegar-se o protocolamento da ação. Havendo essas ocorrências os dados já criados no processo não se perdem.

Para visualização dos processos iniciados e não concluídos clique no menu do sistema, depois em Processo/Processo não protocolado.

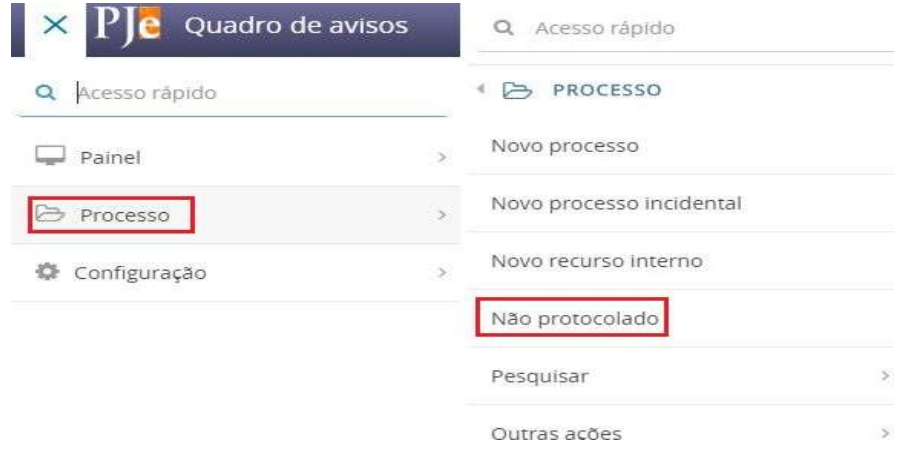

O sistema abrirá uma tela com a relação de todos os processos que não tiveram o protocolo concluído. O usuário poderá utilizar o filtro de pesquisa para localizar um processo específico ou selecioná-lo na listagem. Clique no **ícone editar** *I* para finalizar o cadastramento do processo.

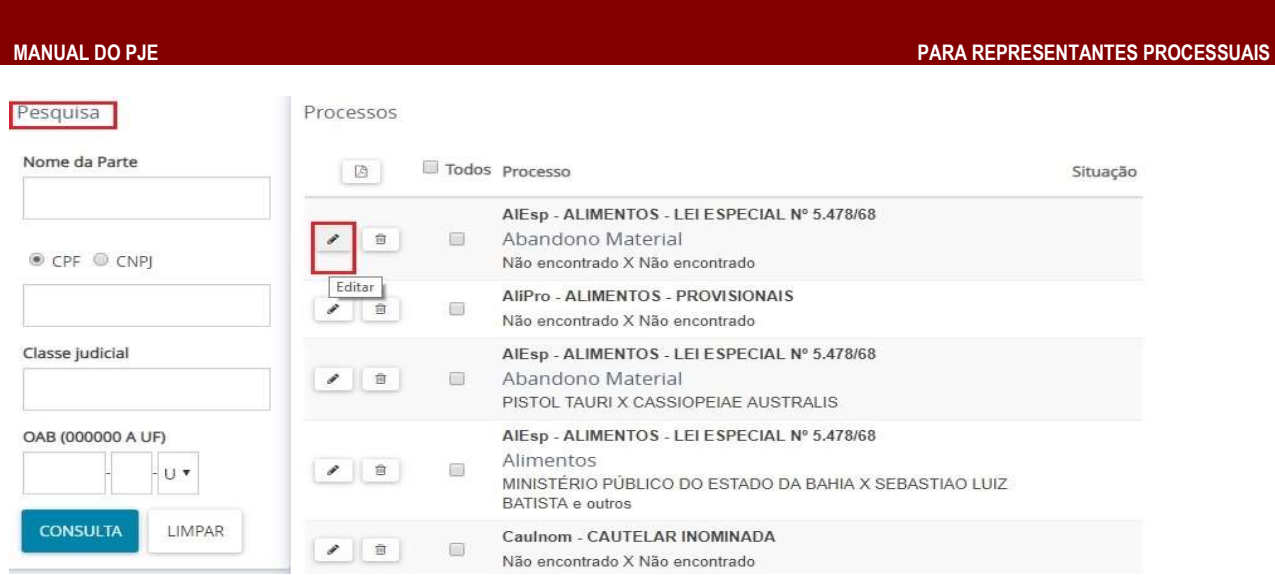

Siga as instruções conforme o capítulo Cadastramento e Protocolo de uma Petição Inicial.

# CADASTRAMENTO E PROTOCOLO DE UM PROCESSO INCIDENTAL

Esta opção será usada para o advogado ou representante processual protocolar um incidente processual, no curso da tramitação do processo principal, como, por exemplo, impugnação ao valor da causa ou ação cautelar.

Selecione o menu Processo e o submenu Novo processo incidental.

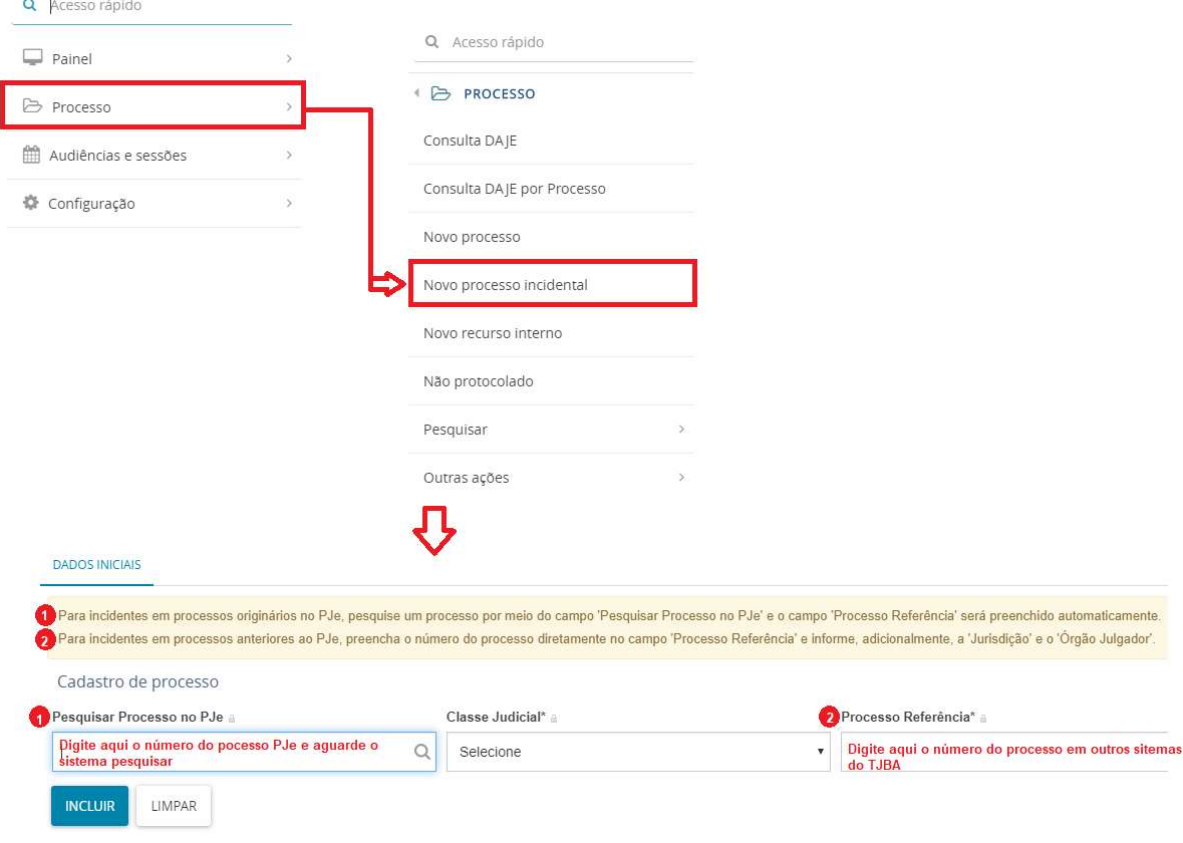

Figura 58 - Cadastro processo incidental

Para processos originários no PJe o usuário deve na aba **Dados Iniciais**, o advogado ou representante processual deverá digitar o número do processo principal no campo Pesquisar Processo no PJe (1). Acaso o processo originário tenha sido arquivado ou esteja tramitando em um dos outros sistemas do Tribunal de Justiça do Estado da Bahia, o advogado ou representante processual preencherá o Processo referência (2) com o número completo do processo originário.

Se o processo originário for um processo que já tramita no PJe, o sistema realizará uma busca, aparecerá na tela os campos Processo Referência, Seção/Subseção e Órgão Julgador e a caixa de seleção para escolha da Classe Judicial.

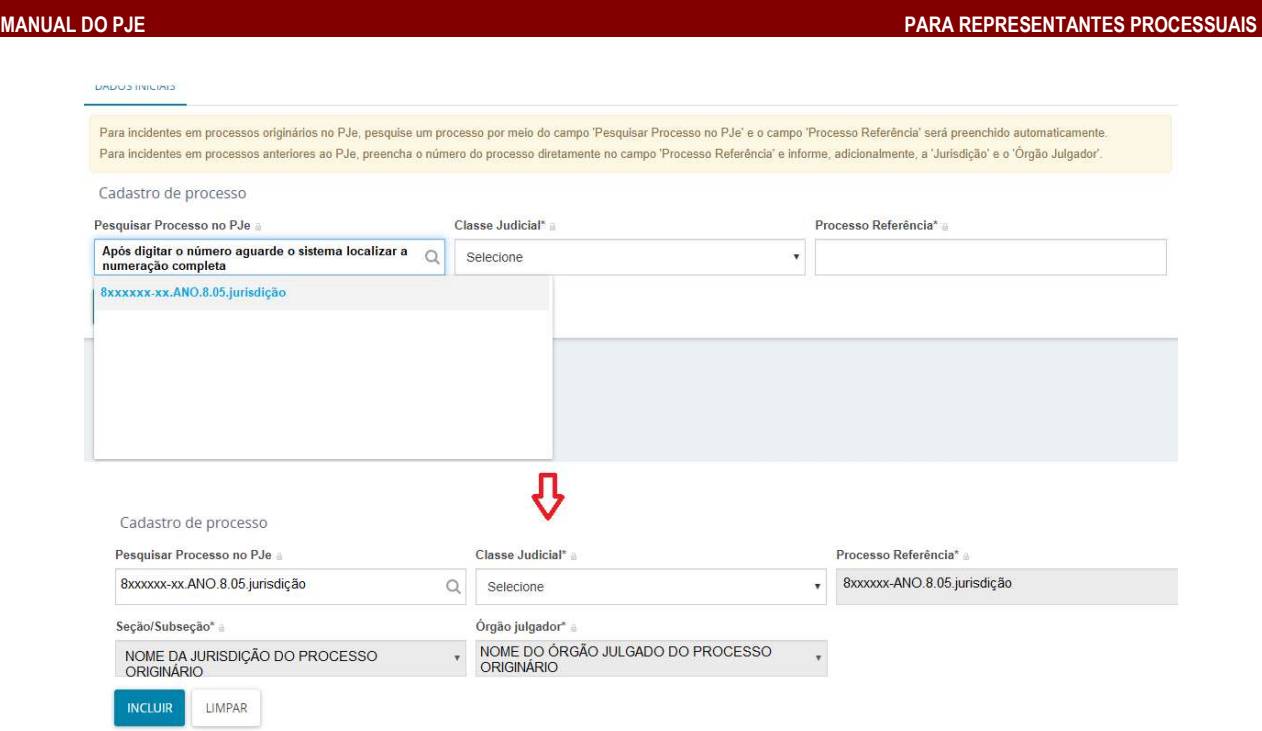

Figura 59 - Cadastro de incidental cujo processo originário PJe

Sendo um processo de outros sistemas do TJBA, é necessário digitar o número completo do processo acionando em seguida o botão **prous para que sejam exibidas as caixas para** seleção dos dados Classe Judicial, Seção/Subseção e Órgão Julgador.

Observação: Preencha inicialmente a Seção/Subseção e o Órgão Julgador. Assim o sistema PJe listará as opções de Classe Judicial para a correta distribuição.

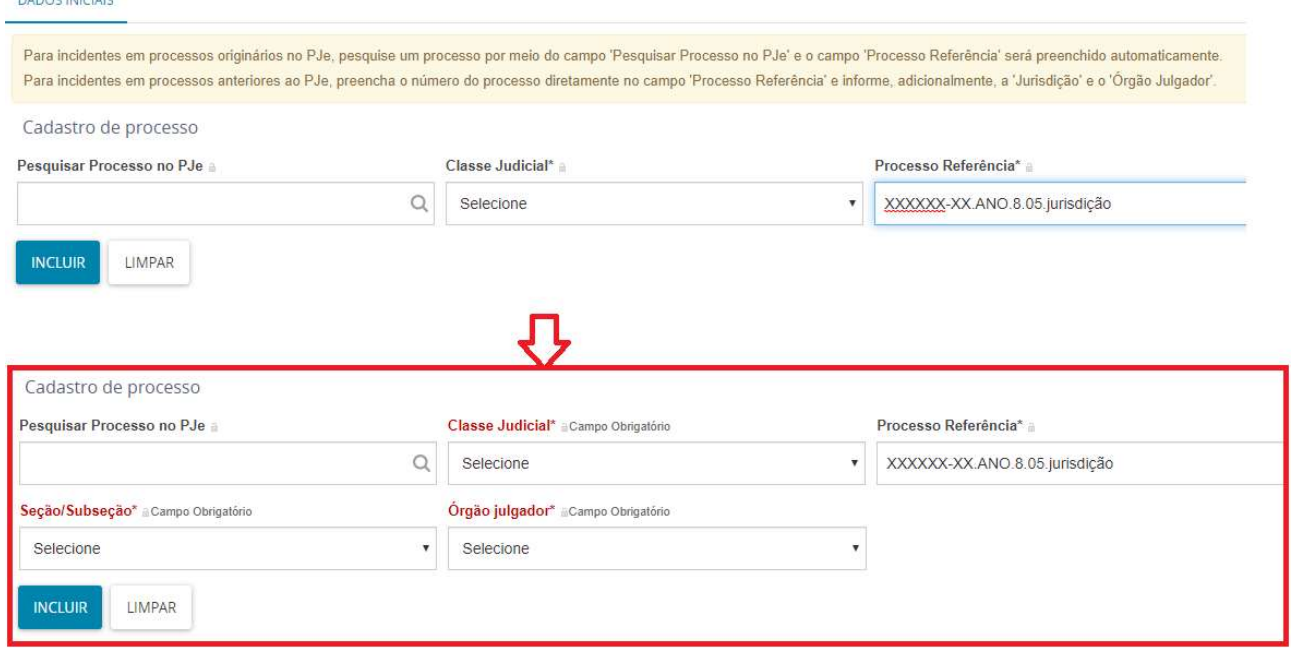

Figura 60 - Cadastro de incidental cujo processo originário outros sistema do TJBA

Em seguida, deverá clicar em Incluir para que as demais abas para cadastramento do processo apareçam. Depois é só retornar o capítulo de Cadastro de Partes e Representantes, e seguintes, pág. 21 a 30 para finalizar o cadastro.

# PAUTA DE AUDIÊNCIAS

Clique em menu do sistema (1), Audiências e sessões (2), Pauta de audiências (3).

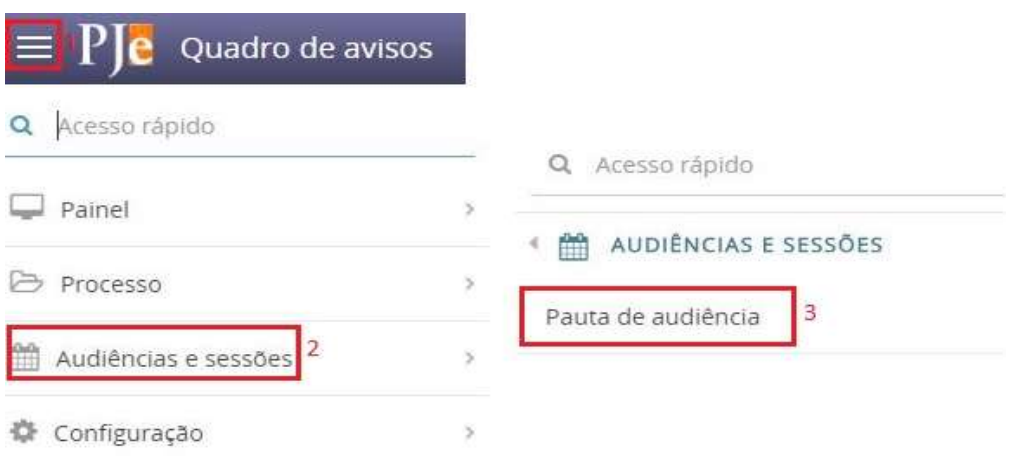

Abrirá a tela abaixo. Você poderá utilizar os filtros de pesquisa para localizar um processo específico ou verificar a relação de todas as audiências agendadas para os seus processos.

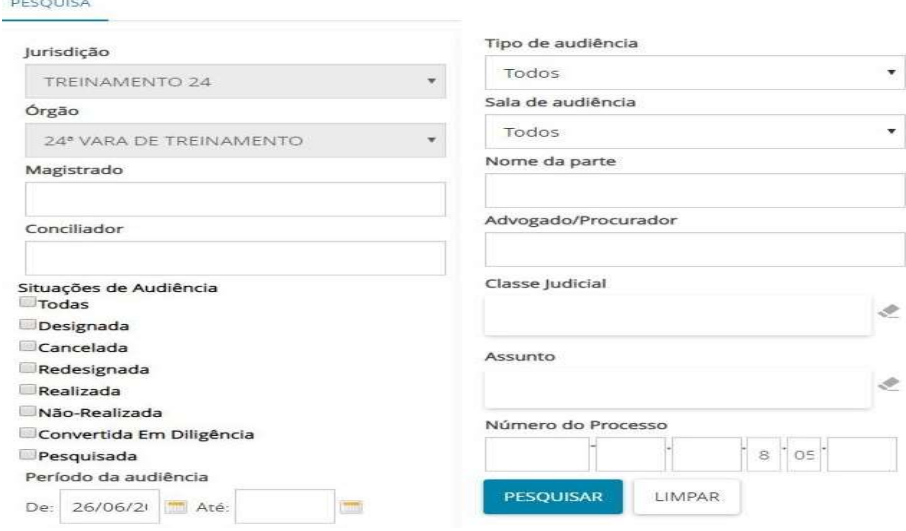

Ao filtrar a pauta de audiência, é possível Gerar PDF (1) e também Detalhes do processo (2) que permite a visualização dos autos digitais. Na tela abaixo, podemos ver detalhes da pauta como, por exemplo, data e hora da audiência, número do processo, órgão julgador, partes, classe judicial, tipo de audiência, sala e situação.

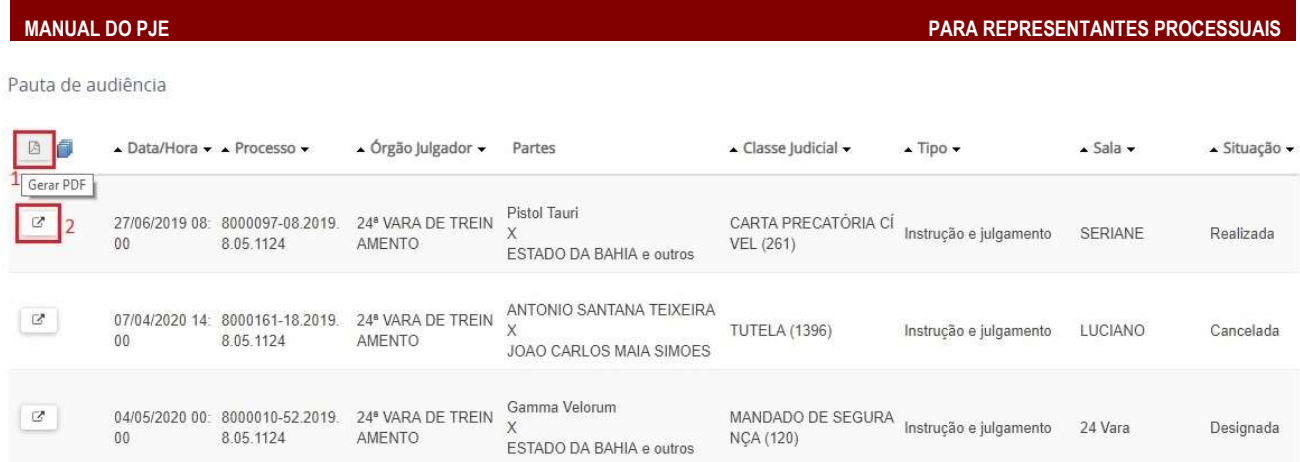

Emitido em: 26/06/2019 14:37

Ao gerar pauta em PDF, o sistema apresentará a pauta neste formato:

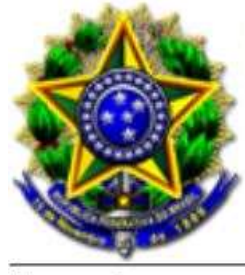

Processo Judicial Eletrônico Pauta de Audiência

Todas as expressões:<br>Data maior '26/06/2019'

Classificado por: processoAudiencia.o.idProcessoAudiencia crescente

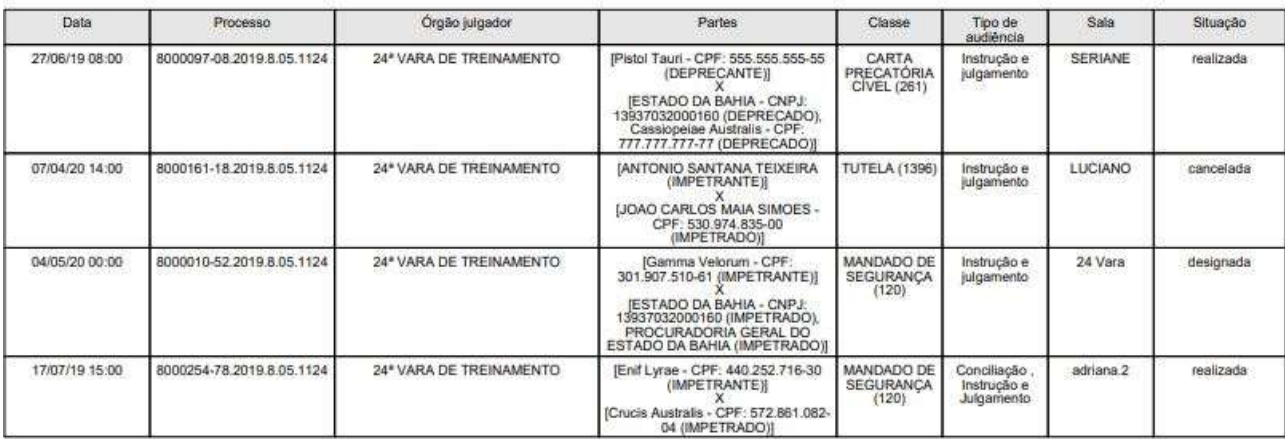